# McDATA® 4Gb SAN Switch

for HP p-Class BladeSystem user guide

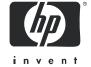

Part number: AA-RW20A-TE First edition: June 2005

#### Legal and notice information

- © Copyright 2005 Hewlett-Packard Development Company, L.P.
- © Copyright 2005 McDATA Corporation.
- © Copyright 2005. This software includes technology under a license from QLogic Corporation. All rights reserved.

Hewlett-Packard Company makes no warranty of any kind with regard to this material, including, but not limited to, the implied warranties of merchantability and fitness for a particular purpose. Hewlett-Packard shall not be liable for errors contained herein or for incidental or consequential damages in connection with the furnishing, performance, or use of this material.

This document contains proprietary information, which is protected by copyright. No part of this document may be photocopied, reproduced, or translated into another language without the prior written consent of Hewlett-Packard. The information is provided "as is" without warranty of any kind and is subject to change without notice. The only warranties for HP products and services are set forth in the express warranty statements accompanying such products and services. Nothing herein should be construed as constituting an additional warranty. HP shall not be liable for technical or editorial errors or omissions contained herein.

Java is a registered trademark of Sun Microsystems, Inc.

Linux is a registered trademark of Linus Torvalds.

McDATA is a registered trademark of McDATA Corporation.

Microsoft, Windows, Windows 2000/2003, and Windows XP are U.S. registered trademarks of Microsoft Corporation.

Motorola is a registered trademark of Motorola, Inc.

Netscape Navigator and Mozilla are trademarks or registered trademarks of Netscape Communications Corporation.

PowerPC is registered trademark of International Business Machines Corporation.

Red Hat is a registered trademark of Red Hat Software Inc.Adobe® and Acrobat® are trademarks of Adobe Systems Incorporated.

SANtegrity Enhanced is a trademark of McDATA Corporation.

McDATA Web Server is a trademark of McDATA Corporation.

McDATA® 4Gb SAN Switch for HP p-Class BladeSystem user guide

# Contents

| Αk | oout this guide                                          | 9   |
|----|----------------------------------------------------------|-----|
|    | Intended audience                                        | . 9 |
|    | Prerequisites                                            | . 9 |
|    | Related documentation                                    | . 9 |
|    | Document conventions and symbols                         | 10  |
|    | JDOM license                                             | 10  |
|    | HP technical support                                     | 11  |
|    | HP-authorized reseller                                   | 11  |
|    | Helpful web sites                                        | 12  |
| 1  | The AA-DATA MALE Commen                                  | 1 0 |
|    | Using McDATA Web Server                                  |     |
|    | Workstation requirements                                 |     |
|    | Starting McDATA Web Server                               |     |
|    | Exiting McDATA Web Server                                |     |
|    | Setting McDATA Web Server preferences                    |     |
|    | Using online help                                        |     |
|    | Viewing software version and copyright information       | 16  |
|    | McDATA Web Server user interface                         |     |
|    | Menu bars                                                |     |
|    | Topology display menu                                    |     |
|    | Faceplate display menu                                   | 18  |
|    | Shortcut keys                                            |     |
|    | Tool bar                                                 |     |
|    | Fabric tree                                              |     |
|    | Graphic window                                           |     |
|    | Data window and tabs                                     |     |
|    | Working status Indicator                                 |     |
|    | Using the topology display                               |     |
|    | Switch and link status                                   |     |
|    | Working with switches and links                          |     |
|    | Selecting switches and links                             |     |
|    | Arranging switches in the display                        |     |
|    | Opening the faceplate and topology display popup menus   | 22  |
|    | Topology data windows                                    |     |
|    | Using the faceplate display                              |     |
|    | Port views and status                                    |     |
|    | Selecting ports                                          | 23  |
|    |                                                          |     |
|    | Opening the faceplate popup menu                         |     |
|    | racepiale data willdows                                  | 24  |
| 2  | Managing fabrics                                         | 25  |
|    | RADIUS servers                                           |     |
|    | Adding a RADIUS server                                   |     |
|    | Removing a RADIUS server                                 |     |
|    | Editing RADIUS server information                        |     |
|    | Modifying authentication order RADIUS server information |     |
|    | Securing a fabric                                        | 30  |
|    | Connection security                                      |     |
|    | User account security                                    |     |
|    | Security consistency checklist                           |     |
|    | Device security                                          |     |
|    | Edit Security dialog                                     |     |
|    | Create Security Set dialog                               | 33  |

| Create Security Group dialog                           |        |
|--------------------------------------------------------|--------|
| Create Security Group Member dialog                    |        |
| Editing the security configuration on a switch         |        |
| Viewing properties of a security set, group, or member | <br>36 |
| Security Config dialog                                 |        |
| Archiving a security configuration to a file           | <br>37 |
| Activating a security set                              |        |
| Deactivating a security set                            |        |
| Configured Security data window                        |        |
| Active Security data window                            |        |
|                                                        |        |
| Fabric services                                        |        |
| Enabling SNMP configuration                            | <br>38 |
| Enabling in-band management                            | <br>38 |
| Tracking fabric firmware and software versions         |        |
| Saving a version snapshot                              | <br>39 |
| Viewing and comparing version snapshots                | <br>39 |
| Exporting version snapshots to a file                  | <br>39 |
| Managing the fabric database                           | 39     |
| Adding a fabric                                        | <br>39 |
| Removing a fabric                                      |        |
|                                                        |        |
| Opening a fabric view file                             |        |
| Rediscovering a fabric                                 |        |
| Deleting switches and links                            |        |
| Adding a new switch to a fabric                        |        |
| Replacing a failed switch                              |        |
| Displaying fabric information                          |        |
| Fabric status                                          | <br>42 |
| Displaying the Event Browser                           |        |
| Sorting the Event Browser                              |        |
| Filtering the Event Browser                            |        |
| Saving the Event Browser to a file                     |        |
| Devices data window                                    |        |
|                                                        |        |
| Active Zone Set data window                            |        |
| Link data window                                       |        |
| Working with device information and nicknames          |        |
| Displaying detailed device information                 |        |
| Exporting device information to a file                 |        |
| Managing device port nicknames                         | <br>48 |
| Creating a nickname                                    | <br>49 |
| Editing a nickname                                     |        |
| Deleting a nickname                                    |        |
| Exporting nicknames to a file                          |        |
| Importing a nicknames file                             |        |
| i. •                                                   |        |
| Zoning a fabric                                        |        |
| Zoning concepts                                        |        |
| Zones                                                  |        |
| Aliases                                                |        |
| Zone sets                                              |        |
| Zoning database                                        | <br>51 |
| Viewing zoning limits and properties                   | <br>51 |
| Managing the zoning database                           |        |
| Editing the zoning database                            |        |
| Configuring the zoning database                        |        |
| Interop Auto Save                                      |        |
| Default Visibility                                     |        |
|                                                        |        |
| Default Zone                                           |        |
| Discard Inactive                                       |        |
| Saving the zoning database to a file                   |        |
| Restoring the zoning database from a file              | <br>55 |

|   | Restoring the default zoning database                 |   |    |
|---|-------------------------------------------------------|---|----|
|   | Removing all zoning definitions                       |   | 56 |
|   | Managing zone sets                                    |   | 56 |
|   | Creating a zone set                                   |   |    |
|   | Activating and deactivating a zone set                |   |    |
|   | Copying a zone to a zone set                          |   | 57 |
|   | Removing a zone from a zone set or from all zone sets | • | 57 |
|   | Removing a zone set                                   |   |    |
|   | Managina and                                          | • | 50 |
|   | Managing zones                                        | • | 20 |
|   | Creating a zone in a zone set                         | • | 58 |
|   | Adding zone members                                   |   | 58 |
|   | Renaming a zone or a zone set                         |   | 59 |
|   | Removing a zone member                                |   | 59 |
|   | Removing a zone from a zone Set                       |   | 59 |
|   | Removing a zone from all zone sets                    |   | 59 |
|   | Managing aliases                                      |   |    |
|   | Creating an alias                                     |   |    |
|   | Adding a member to an alias                           |   |    |
|   | Removing an alias from all zones                      |   |    |
|   | Merging fabrics and zoning                            |   |    |
|   |                                                       |   |    |
|   | Zone merge failure                                    |   |    |
|   | Zone merge failure recovery                           | • | 61 |
| 2 | Managing switches                                     |   | ٨2 |
| ی |                                                       |   |    |
|   | Managing user accounts                                |   |    |
|   | Creating user accounts                                |   |    |
|   | Removing a user account                               |   |    |
|   | Changing a user account password                      |   | 66 |
|   | Modifying a user account                              |   | 67 |
|   | Displaying switch information                         |   |    |
|   | Devices data window                                   |   |    |
|   | Switch data window                                    |   |    |
|   | Port Statistics data window                           |   |    |
|   | Port Information data window                          |   |    |
|   |                                                       |   |    |
|   | Configured Zonesets data windows                      |   |    |
|   | Configuring port threshold alarms                     |   |    |
|   | Paging a switch                                       |   |    |
|   | Setting the date/time and enabling NTP client         |   |    |
|   | Resetting a switch                                    |   | 75 |
|   | Configuring a switch                                  |   | 76 |
|   | Using the configuration wizard                        |   | 76 |
|   | Switch properties                                     |   | 76 |
|   | Symbolic name                                         |   | 76 |
|   | Switch administrative states                          |   | 77 |
|   | Domain ID and domain ID lock                          |   | 77 |
|   | Fabric Device Management Interface                    |   | 78 |
|   | · · · · · · · · · · · · · · · · · · ·                 |   | 79 |
|   | Broadcast support                                     | - |    |
|   | In-band management                                    |   | 79 |
|   | Advanced switch properties                            |   | 79 |
|   | Timeout values                                        |   | 80 |
|   | Interop mode for zoning                               |   | 80 |
|   | System Services dialog                                |   | 80 |
|   | Security Consistency Checklist dialog                 |   | 81 |
|   | Network properties                                    |   | 82 |
|   | IP configuration                                      |   | 82 |
|   | Remote logging                                        |   | 83 |
|   | NTP client                                            |   | 83 |
|   |                                                       |   | 83 |
|   | SNMP properties                                       |   |    |
|   | SNMP configuration                                    |   | ช4 |

|   | SNMP trap contiguration                          |     |   |     |
|---|--------------------------------------------------|-----|---|-----|
|   | Archiving a switch                               |     |   |     |
|   | Restoring a switch                               |     |   |     |
|   | Restoring the factory default configuration      |     |   | 87  |
|   | Downloading a support file                       |     |   | 88  |
|   | Installing Product Feature Enablement (PFE) keys |     |   | 88  |
|   | Installing firmware                              |     |   |     |
|   | Using McDATA Web Server to install firmware      |     |   |     |
|   | Using the CLI to install firmware                |     |   |     |
|   |                                                  |     |   |     |
|   | Displaying hardware status                       |     |   | 91  |
| 4 | Managing ports                                   |     |   | 93  |
| 1 | Displaying port information                      |     |   |     |
|   | 1 / 01                                           |     |   |     |
|   | Monitoring port status                           |     |   |     |
|   | Displaying port types                            |     |   |     |
|   | Displaying port operational states               |     |   |     |
|   | Displaying port speeds                           |     |   |     |
|   | Displaying transceiver media status              |     |   |     |
|   | Port Statistics data window                      |     |   | 96  |
|   | Port Information data window                     |     |   | 98  |
|   | Configuring ports                                |     |   | 100 |
|   | Changing port administrative states              |     |   | 100 |
|   | Changing port speeds                             |     |   | 101 |
|   | Changing port types                              |     |   | 101 |
|   | Device scan                                      |     |   | 101 |
|   | Changing port symbolic name                      |     |   | 102 |
|   | Resetting a port                                 |     |   | 102 |
|   | Testing ports                                    |     |   | 102 |
|   | resiling ports                                   | • • | • | 102 |
| 5 | Command Line Interface                           |     |   | 105 |
|   | Logging on to a 4Gb SAN Switch                   |     |   | 105 |
|   | User accounts                                    |     |   | 105 |
|   | Working with switch configurations               |     |   | 106 |
|   | MA-Alf. dia a a and a configuration              |     | • | 106 |
|   | Modifying a configuration                        | • • |   |     |
|   | Backing up and restoring switch configurations   |     | • | 107 |
|   | Commands                                         |     |   | 108 |
|   | Admin command                                    |     |   | 110 |
|   | Alias command                                    |     |   | 111 |
|   | CIM command                                      |     |   | 113 |
|   | CIMListener command                              |     |   | 114 |
|   | CIMSubscription command                          |     |   | 116 |
|   | Config command                                   |     |   | 118 |
|   | Create command                                   |     |   | 121 |
|   | Date command                                     |     |   | 124 |
|   | Feature command                                  |     |   | 125 |
|   | Firmware Install command                         |     |   | 126 |
|   | Group command                                    |     | • | 127 |
|   | Hardreset command                                |     | • | 132 |
|   | Help command                                     |     | • | 133 |
|   | History command                                  |     | • | 134 |
|   | ,                                                |     | • | 135 |
|   | Hotreset command                                 |     | • |     |
|   | Image command                                    |     | • | 136 |
|   | Lip command                                      |     | • | 139 |
|   | Passwd command                                   |     |   | 140 |
|   | Ping command                                     |     |   | 141 |
|   | Ps command                                       |     |   | 142 |
|   | Quit command                                     |     |   | 143 |
|   | Reset command                                    |     |   | 144 |
|   | Security command                                 |     |   | 149 |
|   | •                                                |     |   |     |

| Securityset command                                                        | 152        |
|----------------------------------------------------------------------------|------------|
| Set command                                                                |            |
| J                                                                          | 156        |
| J                                                                          | 166        |
|                                                                            | 169        |
|                                                                            | 170        |
|                                                                            | 178<br>188 |
| J                                                                          | 188        |
| Show Log command                                                           |            |
|                                                                            | 196        |
|                                                                            | 199        |
| Test command                                                               |            |
|                                                                            | 202        |
|                                                                            | 203        |
| Whoami command                                                             |            |
| Zone command                                                               |            |
| Zoneset command                                                            |            |
| Zoning command                                                             |            |
|                                                                            | 017        |
| Glossary                                                                   | 21/        |
| Index                                                                      | 221        |
|                                                                            |            |
| Figures                                                                    |            |
| 1 Initial Startup Dialog                                                   | 14         |
| 2 McDATA Web Server window                                                 | 15         |
| 3 Preferences dialog – McDATA Web Server                                   | 16         |
| 4 McDATA Web Server display elements                                       |            |
| 5 Topology display menu                                                    | 18         |
| 6 Faceplate display menu                                                   |            |
| 7 Fabric tree                                                              |            |
| 8 Topology display                                                         |            |
| 9 Faceplate display                                                        |            |
| 10 RADIUS Server Information dialog — Add Server tab page                  |            |
| 11 RADIUS Server Information dialog — Remove Server tab page               |            |
| 12 RADIUS Server Information dialog — Edit Server tab page                 |            |
| 13 RADIUS Server Information dialog — Modify Authentication Order tab page |            |
| 14 Edit Security dialog                                                    |            |
| 15 Create Security Set dialog                                              |            |
| 16 Create Security Group dialog                                            |            |
| 17 Create a Security Group Member dialog                                   |            |
| 18 Security Config dialog                                                  |            |
| 19 Fabric Snapshot Analysis dialog                                         |            |
| 20 Add a New Fabric alalog                                                 |            |
| 22 Filter Events dialog                                                    |            |
| 23 Active Zone Set data window                                             |            |
| 24 Detailed Device Display dialog                                          |            |
| 25 Edit Zoning dialog                                                      |            |
| 26 Zoning Config dialog                                                    |            |
| 27 User Account Administration dialog — Add Account tab page               |            |
| 28 User Account Administration dialog — Remove Account tab page            | 65         |
| 29 User Account Administration dialog — Change Password tab page           |            |
| 30 User Account Administration dialog — Modify Account tab page            |            |
| 31 Faceplate display — switch information                                  |            |
| 32 Configured Zonesets data window                                         |            |
| 33 Port Threshold Alarm Configuration dialog                               |            |
| 34 Port threshold alarm example                                            |            |
| 35 Switch Properties dialog                                                |            |
| •                                                                          |            |

| Advanced Switch Properties dialog                              | 79                     |
|----------------------------------------------------------------|------------------------|
|                                                                |                        |
| Network Properties dialog                                      | 82                     |
| SNMP Properties dialog                                         | 83                     |
| Restore dialogs – Full Restore and Selective Restore tab pages | 86                     |
| Features Licenses dialog                                       | 89                     |
| Add License Key dialog                                         | 89                     |
| Hardware status LEDs                                           |                        |
| Faceplate display – port information                           | 93                     |
| Port Properties dialog                                         |                        |
| Port Loopback Test dialog                                      | 102                    |
|                                                                |                        |
|                                                                |                        |
|                                                                |                        |
|                                                                |                        |
|                                                                |                        |
|                                                                |                        |
|                                                                |                        |
|                                                                |                        |
|                                                                |                        |
|                                                                |                        |
|                                                                |                        |
|                                                                |                        |
|                                                                |                        |
|                                                                |                        |
|                                                                |                        |
|                                                                |                        |
|                                                                |                        |
|                                                                |                        |
|                                                                |                        |
|                                                                |                        |
|                                                                |                        |
|                                                                |                        |
|                                                                |                        |
|                                                                |                        |
|                                                                |                        |
|                                                                |                        |
|                                                                |                        |
| Port types                                                     | 101                    |
|                                                                | Add License Key dialog |

# About this guide

This manual describes the McDATA<sup>®</sup> Web Server<sup>™</sup> application switch management tool for the McDATA 4Gb SAN Switch. The McDATA 4Gb SAN Switch is a 10-port non-blocking Fibre Channel (FC) switch. This manual defines the features, components, and performance characteristics of the McDATA 4Gb SAN Switch.

The embedded McDATA Web Server application is the primary focus of this manual which is organized as follows:

- "Using McDATA Web Server" on page 13 describes how to use McDATA Web Server, its menus, and its displays.
- "Managing fabrics" on page 25 describes fabric management tasks.
- "Managing switches" on page 63 describes switch management tasks.
- "Managing ports" on page 93 describes port management tasks.
- "Command Line Interface" on page 105 describes the Command Line Interface (CLI).

A glossary of terms and an index are also provided.

### Intended audience

This manual introduces the switch management products and explains their installation and use. It is intended for users responsible for installing and using switch management tools.

# **Prerequisites**

Prerequisites for using this product include:

- Knowledge of operation systems
- Knowledge of related hardware/software

# Related documentation

In addition to this guide, please refer to other documents for this product:

- McDATA 4Gb SAN Switch for HP p-Class BladeSystem release notes AA-RW1ZA-TE
- McDATA 4Gb SAN Switch for HP p-Class BladeSystem quick setup instructions A8001-90001
- McDATA 4Gb SAN Switch for HP p-Class BladeSystem installation guide AA-RW1XA-TE

These and other HP documents can be found on the HP documents web site: http://www.hp.com/support/.

# Document conventions and symbols

Table 1 Document conventions

| Convention                                       | Element                                                                                                    |
|--------------------------------------------------|----------------------------------------------------------------------------------------------------|
| Medium blue text: Figure 1                       | Cross-reference links and e-mail addresses                                                                               |
| Medium blue, underlined text (http://www.hp.com) | Web site addresses                                                                                                    |
| Bold font                                        | Key names                                                                                                    |
|                                                  | Text typed into a GUI element, such as into a box                                                                        |
|                                                  | <ul> <li>GUI elements that are clicked or selected, such as menu and list<br/>items, buttons, and check boxes</li> </ul> |
| Italics font                                     | Text emphasis                                                                                                    |
| Monospace font                                   | File and directory names                                                                                                 |
|                                                  | System output                                                                                                    |
|                                                  | • Code                                                                                                    |
|                                                  | Text typed at the command-line                                                                                           |
| Monospace, italic font                           | Code variables                                                                                                    |
|                                                  | Command-line variables                                                                                                   |
| Monospace, bold font                             | Emphasis of file and directory names, system output, code, and text typed at the command line                            |

| Δ | WARNING! Indicates that failure to follow directions could result in bodily harm or death.        |
|---|---------------------------------------------------------------------------------------------------|
|   |                                                                                                   |
| Δ | CAUTION: Indicates that failure to follow directions could result in damage to equipment or data. |
|   |                                                                                                   |
|   | IMPORTANT: Provides clarifying information or specific instructions.                              |
|   |                                                                                                   |
|   | NOTE: Provides additional information.                                                            |
|   |                                                                                                   |

# JDOM license

Provides helpful hints and shortcuts.

This product includes software developed by the JDOM Project (http://www.jdom.org/). Copyright (C) 2000—2002 Brett McLaughlin & Jason Hunter. All rights reserved.

Redistribution and use in source and binary forms, with or without modification, are permitted provided that the following conditions are met:

- 1. Redistributions of source code must retain the above copyright notice, this list of conditions, and the following disclaimer.
- 2. Redistributions in binary form must reproduce the above copyright notice, this list of conditions, and the disclaimer that follows these conditions in the documentation and/or other materials provided with the distribution.

- 3. The name "JDOM" must not be used to endorse or promote products derived from this software without prior written permission. For written permission, please contact license@jdom.org.
- 4. Products derived from this software may not be called "JDOM", nor may "JDOM" appear in their name, without prior written permission from the JDOM Project Management (pm@jdom.org).

In addition, we request (but do not require) that you include in the end-user documentation provided with the redistribution and/or in the software itself an acknowledgement equivalent to the following: "This product includes software developed by the JDOM Project (http://www.jdom.org/)."

Alternatively, the acknowledgment may be graphical using the logos available at http://www.jdom.org/images/logos.

THIS SOFTWARE IS PROVIDED ``AS IS'' AND ANY EXPRESSED OR IMPLIED WARRANTIES, INCLUDING, BUT NOT LIMITED TO, THE IMPLIED WARRANTIES OF MERCHANTABILITY AND FITNESS FOR A PARTICULAR PURPOSE ARE DISCLAIMED. IN NO EVENT SHALL THE JDOM AUTHORS OR THE PROJECT CONTRIBUTORS BE LIABLE FOR ANY DIRECT, INDIRECT, INCIDENTAL, SPECIAL, EXEMPLARY, OR CONSEQUENTIAL DAMAGES (INCLUDING, BUT NOT LIMITED TO, PROCUREMENT OF SUBSTITUTE GOODS OR SERVICES; LOSS OF USE, DATA, OR PROFITS; OR BUSINESS INTERRUPTION) HOWEVER CAUSED AND ON ANY THEORY OF LIABILITY, WHETHER IN CONTRACT, STRICT LIABILITY, OR TORT (INCLUDING NEGLIGENCE OR OTHERWISE) ARISING IN ANY WAY OUT OF THE USE OF THIS SOFTWARE, EVEN IF ADVISED OF THE POSSIBILITY OF SUCH DAMAGE.

This software consists of voluntary contributions made by many individuals on behalf of the JDOM Project and was originally created by Brett McLaughlin <a href="mailto:cbrett@jdom.org">brett@jdom.org</a> and Jason Hunter <a href="mailto:jhunter@jdom.org">jhunter@jdom.org</a>. For more information on the JDOM Project, please see <a href="mailto:chttp://www.jdom.org/">http://www.jdom.org/</a>.

# HP technical support

Telephone numbers for worldwide technical support are listed on the HP support web site: <a href="http://www.hp.com/support/">http://www.hp.com/support/</a>.

Collect the following information before calling:

- Technical support registration number (if applicable)
- Product serial numbers
- Product model names and numbers
- Applicable error messages
- Operating system type and revision level
- Detailed, specific questions

For continuous quality improvement, calls may be recorded or monitored.

HP strongly recommends that customers sign up online using the Subscriber's choice web site: <a href="http://www.hp.com/go/e-updates">http://www.hp.com/go/e-updates</a>.

- Subscribing to this service provides you with e-mail updates on the latest product enhancements, newest versions of drivers, and firmware documentation updates as well as instant access to numerous other product resources.
- After signing up, you can quickly locate your products by selecting **Business support** and then **Storage** under Product Category.

#### HP-authorized reseller

For the name of your nearest HP-authorized reseller:

- In the United States, call 1-800-282-6672.
- Elsewhere, visit the HP web site: <a href="http://www.hp.com">http://www.hp.com</a>. Then click **Contact HP** to find locations and telephone numbers.

# Helpful web sites

For other product information, see the following HP web sites:

- <a href="http://www.hp.com">http://www.hp.com</a>
- <a href="http://www.hp.com/go/storage">http://www.hp.com/go/storage</a>
- <a href="http://www.hp.com/support/">http://www.hp.com/support/</a>
- <a href="http://www.docs.hp.com">http://www.docs.hp.com</a>
- <a href="http://h71028.www7.hp.com/enterprise/cache/80316-0-0-121.html">http://h71028.www7.hp.com/enterprise/cache/80316-0-0-121.html</a>

# 1 Using McDATA Web Server

This section describes how to use the McDATA Web Server application and its menus. The following topics are covered:

- Workstation requirements, page 13
- Starting McDATA Web Server, page 14
- Exiting McDATA Web Server, page 15
- Setting McDATA Web Server preferences, page 15
- Using online help, page 16
- Viewing software version and copyright information, page 16
- McDATA Web Server user interface, page 17
- Using the topology display, page 21
- Using the faceplate display, page 23

# Workstation requirements

The requirements for fabric management workstations running McDATA Web Server are described in Table 2.

Table 2 Workstation requirements

| Operating System | Windows <sup>®</sup> 2000, 2003                                                                                                    |
|------------------|----------------------------------------------------------------------------------------------------|
|                  | Linux <sup>®</sup> Red Hat <sup>®</sup> EL 3.x, 4.x                                                                                                    |
| Memory           | 256 MB or more                                                                                                    |
| Disk Space       | 150 MB per installation                                                                                                    |
| Processor        | 500 MHz or faster                                                                                                    |
| Hardware         | RJ-45 Ethernet port                                                                                                    |
| Internet Browser | Microsoft <sup>®</sup> Internet Explorer <sup>®</sup> 5.0 or later<br>Netscape <sup>®</sup> Navigator <sup>®</sup> 4.72 or later<br>Mozilla™ 1.02 or later |
|                  | Java 2 Run Time Environment installed to support the Web Server. Refer to Starting McDATA Web Server, page 14 for more information.                        |

#### Starting McDATA Web Server

To start McDATA Web Server after the switch is operational, enter the switch IP address in an internet browser. The workstation used to manage the switch must be able to connect to the default switch IP address 10.0.0.1.

- 1. At the workstation, enter the default switch IP address (10.0.0.1) in an internet browser. If your workstation does not have the Java 2 Run Time Environment program, you will be prompted to download it.
- Click Proceed in the Initial Start Dialog of the McDATA Web Server window.
- 3. Enter the default switch IP address, login name (default is "admin"), and password (default is "password") in the Add a New Fabric window.
- 4. Click Add Fabric.
- 5. Select the switch in the graphic window of the topology display.
- 6. Select Switch > Network Properties.
- 7. Change the IP Address, Subnet Mask, and Gateway settings to reflect your desired network configuration in the Network Properties dialog.
- 8. Click **OK**.
- 9. Select File > Exit to close the McDATA Web Server application. The switch is now ready to be managed through your network.
- 10. Repeat steps 1-4 using the switch's newly configured IP address to launch the McDATA Web Server application once your configured switch is connected to the network.

The application opens with the Initial Start Dialog shown in Figure 1. Select Don't show this dialog again if you prefer not to see this dialog again. This has the same effect as disabling the Display Initial Startup Dialog preference. Refer to "Setting McDATA Web Server preferences" on page 15 for information about setting preferences.

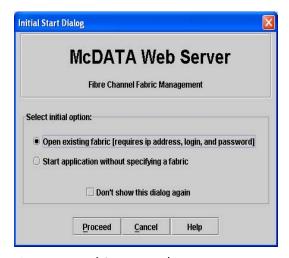

Figure 1 Initial Startup Dialog

Perform one of the following procedures to access and begin managing the switch:

Select Open Existing Fabric to open the Add a New Fabric dialog, which prompts you for a fabric name, IP address, account name, and password. Refer to "Adding a fabric" on page 39.

Select Start Application Without Specifying a Fabric to open the McDATA Web Server window shown
in Figure 2. Click Add to open the Add a New Fabric dialog, which prompts you for a fabric name, IP
address, account name, and password. Refer to "Adding a fabric" on page 39.

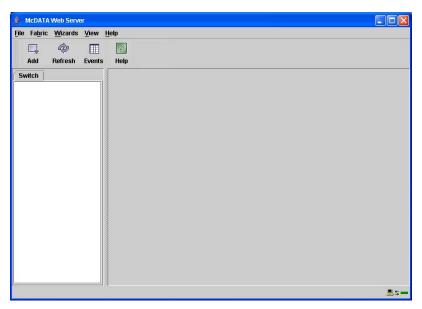

Figure 2 McDATA Web Server window

# Exiting McDATA Web Server

Select **File > Exit** to exit a McDATA Web Server application session. Enter the password and click **OK**, if the fabric view file was saved with a password.

# Setting McDATA Web Server preferences

Using the preferences settings, you can:

- Change the location of the working directory in which to save files.
- Change the location of the browser used to view the online help.
- Enable (default) or disable the use of the Initial Start Dialog at the beginning of a McDATA Web Server session. Refer to "Starting McDATA Web Server" on page 14 for information about the Initial Start Dialog. After a default fabric view file is created, this setting has no effect.
- Enable (default) or disable the Event Browser. Refer to "Displaying the Event Browser" on page 43. If
  the Event Browser is enabled using the Preferences dialog as shown in Figure 3, the next time McDATA
  Web Server is started, all events will be displayed. If the Event Browser is disabled when McDATA Web
  Server is started and later enabled, only those events from the time the Event Browser was enabled and
  forward will be displayed.
- Choose the default port view when opening the faceplate display. You can set the faceplate to reflect the current port type (default), port speed, port operational state, or port transceiver media. Regardless of the default port view you choose, you can change the port view in the faceplate display by opening the View menu and selecting a different port view option. Refer to the corresponding subsection for more information:
  - Displaying port types, page 94
  - Displaying port operational states, page 94
  - Displaying port speeds, page 95

Displaying transceiver media status, page 95

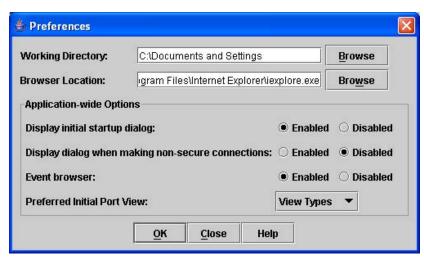

Figure 3 Preferences dialog – McDATA Web Server

To set preferences for your McDATA Web Server sessions, perform the following procedure:

- 1. Select **File > Preferences** to open the Preferences dialog.
- 2. Enter or browse for paths to the working directory and browser.
- 3. Choose the preferences you want in the Application-wide Options area.
- 4. Click **OK** to save the changes.

### Using online help

Online help is available for the McDATA Web Server application and its functions. To open online help, choose one of the following:

- Select Help > Help Topics.
- Click Help in the tool bar.
- Click Help in McDATA Web Server dialogs to display context-sensitive help in dialogs.

# Viewing software version and copyright information

Select Help > View to view McDATA Web Server software version and copyright information.

### McDATA Web Server user interface

The McDATA Web Server application uses two basic displays to manage the fabric and individual switches: the topology display and the faceplate display. The topology display shows all switches that are able to communicate and all connections between switches. The faceplate display shows the front of a single switch and its ports. Both displays share some common elements as shown in Figure 4.

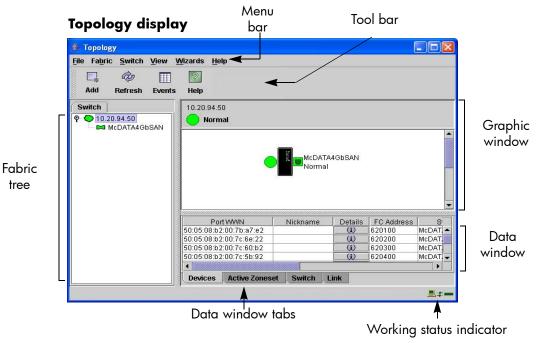

#### Faceplate display

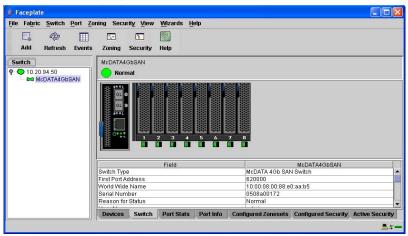

Figure 4 McDATA Web Server display elements

#### Menu bars

The menus and the options offered in them vary depending on the display. For example, the Port menu and many of the Switch menu selections are available only in the faceplate display.

# Topology display menu

The menu options available in the topology display are shown in Figure 5.

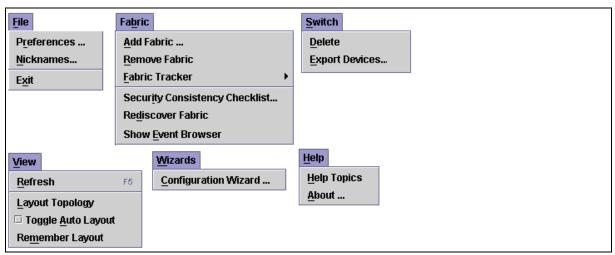

Figure 5 Topology display menu

### Faceplate display menu

The menu options available in the faceplate display are shown in Figure 6.

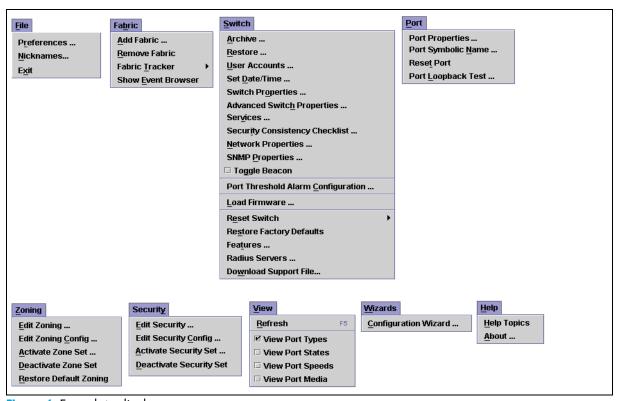

Figure 6 Faceplate display menu

NOTE: The Security menu is only displayed if Secure Sockets Layer (SSL) is enabled. Select **Switch > Services > SSL** to enable SSL. Refer to "System Services dialog" on page 80 for more information.

The keyboard shortcut keys vary by display type: topology display and faceplate display. In addition to the menu bar, both the topology and faceplate displays have context-sensitive menus that pop up when you right-click in the graphic window. Refer to "Opening the faceplate and topology display popup menus" on page 22 for more information about these popup menus.

#### Shortcut keys

Shortcut key combinations, available in both the topology and faceplate displays, provide an alternative method of accessing menu options. The shortcut key combinations are not case-sensitive. For example, to exit the application, press Alt+F > X.

#### Tool bar

The tool bar consists of a row of graphical buttons that you can use to access McDATA Web Server functions as shown in Table 3. The tool bar buttons are an alternative method to using the menu bar. The tool bar can be relocated in the display by clicking and dragging the handle at the left edge of the tool bar.

Table 3 Tool bar buttons

| Tool bar button | Description                                                                             |
|-----------------|-----------------------------------------------------------------------------------------|
| Add             | Add Fabric button — adds a new fabric to the fabric view                                |
| Refresh         | Refresh button — updates the topology or faceplate display with current information     |
| Events          | Event Browser button — opens the events browser                                         |
| Zoning          | Edit Zoning button — opens the Edit Zoning dialog (available only in faceplate display) |
| E<br>Security   | Edit Security button — opens the Edit Security dialog (faceplate display only)          |
| (2)<br>Help     | Help Topics button — opens the online help file                                         |

#### Fabric tree

The fabric tree lists the managed fabrics and their switches as shown in Figure 7. The window width can be adjusted by clicking and dragging the moveable window border. An entry handle located to the left of an entry in the tree indicates that the entry can be expanded or collapsed. Click this handle or double-click the entry to expand or collapse a fabric tree entry. A fabric entry expands to show its member switches.

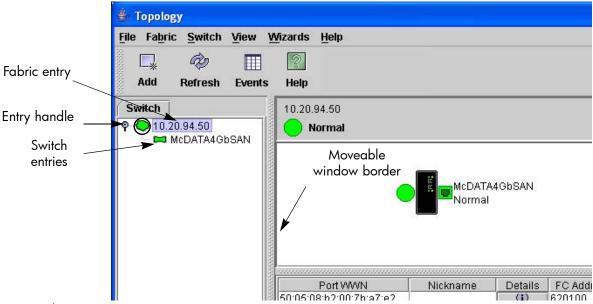

Figure 7 Fabric tree

Each fabric tree entry has a small icon next to it that uses color to indicate operational status.

- A green icon indicates normal operation.
- A yellow icon indicates that a switch is operational, but may require attention to maintain maximum performance.
- A red icon indicates a potential failure or non-operational state as when the switch is offline.
- A blue icon indicates that a switch is unknown, unreachable, or unmanageable.
  - If the status of the fabric is not normal, the fabric icon in the fabric tree will indicate the reason for the abnormal status. The same message is provided when you rest the mouse over the fabric icon in the fabric tree.
  - The fabric tree provides access to the topology and faceplate displays for any fabric or switch.
- Click a fabric entry in the fabric tree to open the topology display.
- · Click a switch entry in the fabric tree to open the faceplate display.

# Graphic window

The graphic window, shown in Figure 4, presents graphic information about fabrics and switches such as the fabric topology and the switch faceplate. The window height can be adjusted by clicking and dragging the window border that it shares with the data window.

#### Data window and tabs

The data window presents a table of data and statistics associated with the selected tab. Use the scroll bar to browse through the data. The window length can be adjusted by clicking and dragging the border that it shares with the graphic window.

Adjust the column width by moving the pointer over the column heading border shared by two columns until a right/left arrow graphic is displayed. Click and drag the arrow to the desired width.

The data window tabs present options for the type of information to display in the data window. These options vary depending on the display.

# Working status Indicator

The working status indicator, located in the lower right corner of the McDATA Web Server window, shows when the management workstation is exchanging information with the fabric. As conditions change, the fabric forwards this information to the management workstation where it is reflected in the various displays.

# Using the topology display

The topology display shown in Figure 8 receives information from the selected fabric and displays its topology. Switches and inter-switch links (ISLs) appear in the graphic window and use color to indicate status. Consider the following topology display features:

- Switch and link status, page 21
- Working with switches and links, page 21
- Topology data windows, page 22

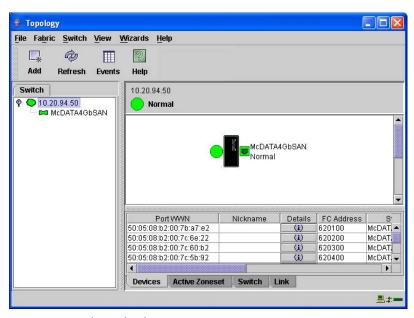

Figure 8 Topology display

#### Switch and link status

Switch icon shape and color provide information about the switch and its operational state. Lines represent links between switches. The topology display uses green to indicate normal operation, yellow to indicate operational with errors, red to indicate a potential failure or non-operational state, and blue to indicate unknown, unreachable, or unmanageable. Refer to "Fabric status" on page 42 for more information about topology display icons.

# Working with switches and links

Switch and link icons are selectable and moveable, and serve as access points for other displays and menus. You select switches and links to display information about them, modify their configuration, or delete them from the display. Context-sensitive popup menus are displayed when you right-click on a switch or link icon, or in the background of the topology display graphic window.

#### Selecting switches and links

Selected switch icons are highlighted in light blue. Selected ISLs are displayed as a heavier line. You can select switches and links in the following ways:

- Click the icon or link to select a switch or a link.
- Press and hold Control, and select multiple switches or links.
- Right-click anywhere in the graphic window background to select all switches or links. Select Select >
   All Switches, or select Select > Select All Links from the popup menu.
- Press and hold Control, and select the item again to cancel a selection. Click in the graphic window background to cancel all selections.

#### Arranging switches in the display

You can arrange individual switch icons in the topology display or allow McDATA Web Server to arrange all switch icons for you:

- Click and drag the icon to another location in the graphic window to move an individual switch icon. Links stretch or contract to remain connected.
- Select View > Layout Topology to arrange all switch icons in the topology display automatically.

By default, the Toggle Auto Layout box in the View menu is checked which causes McDATA Web Server to arrange the icons when you select **Layout Topology**.

You can save a custom arrangement, or layout, and restore that layout during a McDATA Web Server session. Begin by arranging the icons, then select **View > Remember Layout**. Un-select **Toggle Auto Layout > Layout Topology** to restore the saved layout.

#### Opening the faceplate and topology display popup menus

The topology display shows all switches that are able to communicate and all connections between switches. The faceplate display shows the front of a single switch and its ports. Menu options vary with each type of popup menu.

- Right-click the graphic window background to open the fabric popup menu in the topology display.
- Right-click the switch icon in the graphic window to open the switch popup menu in the topology display.
- Right-click the link to open the link popup menu in the topology display.
- Right-click the faceplate in the graphic window to open the switch popup menu in the faceplate display.

### Topology data windows

The topology display provides the following data windows corresponding to the data window tabs:

- Devices displays information about devices (hosts and storage targets) connected to the switch. Refer
  to "Devices data window" on page 68 for more information.
- Active Zoneset displays the active zone set for the fabric including zones and their member ports.
   Refer to "Active Zone Set data window" on page 47 for more information about this data window.
   Refer to "Zoning a fabric" on page 50 for information about zone sets and zones.
- Switch displays current network and switch configuration data for the selected switches. Refer to "Switch data window" on page 68 for more information.
- Link displays information about the inter-switch links. Refer to "Link data window" on page 47 to for more information.

# Using the faceplate display

The faceplate display shown in Figure 9 displays the switch name and operational state, and port status. The external ports numbered 0 and 9. Internal ports are numbered 1–8. The port numbers 1–8 correspond to server blades slots 1–8.

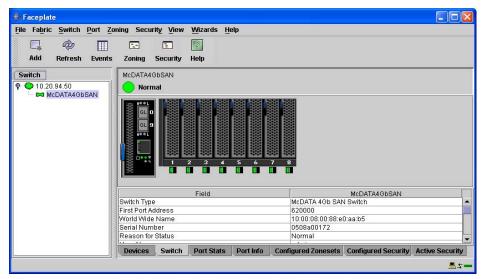

Figure 9 Faceplate display

Consider the following functional elements of the faceplate display:

- Port views and status, page 23
- Working with ports, page 23
- Faceplate data windows, page 24

#### Port views and status

Port color and text provide information about the port and its operational state. Green indicates active; gray indicates inactive. The faceplate display provides the following views of port status corresponding to the View menu options in the faceplate display. Refer to "Monitoring port status" on page 94 for more information about these displays.

- Port type
- Port state
- Port speed
- Port media

Right-click the faceplate image or a port icon in the faceplate to display context-sensitive popup menus.

# Working with ports

Ports are selectable and serve as access points for other displays and menus. You select ports to display information about them in the data window or to modify them. Right-click the faceplate image or on a port icon in the faceplate to display context-sensitive popup menus.

#### Selecting ports

You can select ports in the following ways. Selected ports are outlined in white.

- Click the port in the faceplate display to select a port.
- Select a port, then press and hold **Shift,** and select another port to select a range of consecutive ports. The application selects both end ports and all ports in between in port number sequence.
- Press and hold Control while selecting ports to select several non-consecutive ports.
- Press and hold Control, and click a selected port to cancel that selection.

#### Opening the faceplate popup menu

To open the popup menu, right-click on the faceplate image to present the following tasks.

- Refresh the switch
- Select all ports
- Manage switch properties
- Manage network properties
- Manage SNMP properties
- Manage port properties
- Change the port symbolic name
- Run the port loopback tests
- Services
- Security Consistency Checklist

If no ports are selected, the port-related tasks will be unavailable in the menu. Right-click a port to open the Port popup menu. Press and hold **Shift** or **Control** to select more than one port. Right-click one of the selected ports to unselect multiple ports.

# Faceplate data windows

The faceplate display provides the following data windows corresponding to the data window tabs:

- Devices displays information about devices (hosts and storage targets) connected to the switch.
- Switch displays current switch configuration data.
- Port Statistics displays performance data for the selected ports.
- Port Information displays information for the selected ports.
- Configured Zonesets displays all zone sets, zones, and zone membership in the zoning database.
- Configured Security displays all security definitions currently saved in the database.
- Active Security displays the active security set.

# 2 Managing fabrics

This section describes the following tasks that manage fabrics:

- RADIUS servers, page 25
- Securing a fabric, page 30
- Tracking fabric firmware and software versions, page 38
- Managing the fabric database, page 39
- Displaying fabric information, page 42
- Working with device information and nicknames, page 47
- Zoning a fabric, page 50

#### **RADIUS** servers

Remote Authentication Dial In User Service (RADIUS) provides a method to centralize the management of authentication passwords in larger networks. It has a client/server model, where the server is the password repository and third party authentication point and the clients are all of the managed devices. RADIUS can be configured for devices and/or user accounts. The RADIUS server dialogs are available only on a secure (SSL) fabric and on the entry switch (out of band switch). Refer to "Connection security" on page 30 and "System Services dialog" on page 80 for more information.

RADIUS is designed to authenticate users and devices using a challenge/response protocol. Basic implementations consist of a central RADIUS server containing a database of authorized users as well as authentication information. A RADIUS client wishing to verify the authenticity of a user issues a challenge to the user and collects the response to the challenge. This information is forwarded to the RADIUS server for authentication and the server responds with the results, either an accept or reject. The RADIUS client does not need to be configured with any user authentication information, this all resides on the RADIUS server and can be managed centrally and separately from the clients. In addition, no passwords are exchanged between the RADIUS server and its clients. Authentication of requests from a RADIUS client to the server and responses from the server to a client can also be authenticated. This requires sharing a secret between the server and client. The accounting RADIUS supports the auditing of the users and switch services such as Telnet, FTP, and switch management applications. The RADIUS Accounting Server enables (True) or disables (False) the auditing of activity during a user session. The default is False. When enabled, user activity is audited whether UserAuthServer is enabled or not. The accounting server UDP port number is the ServerUDPPort value plus 1 (default 1813).

### Adding a RADIUS server

When you add a RADIUS server, you provide a method to centralize the management of authentication passwords over a network.

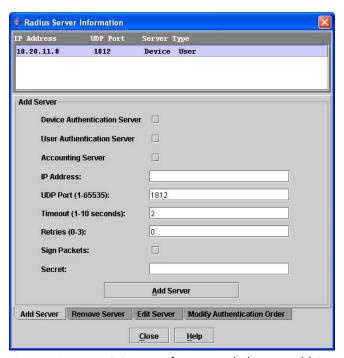

Figure 10 RADIUS Server Information dialog — Add Server tab page

To add a RADIUS server, perform the following procedure:

- 1. Select **Switch > Radius Servers** in the faceplate display.
- 2. Click the Add Server tab in the Radius Server Information dialog shown in Figure 10.
- 3. Select **Device**, **User**, or **Account** for the server type.
- 4. Enter the remote IP address of the server in the IP Address field.
- 5. Enter the remote UDP port number of the Authentication RADIUS Server in the UDP Port field. The RADIUS Accounting Server UDP port will always be the value of Device/User Authentication Server UDP Port + 1. When enabled, the RADIUS Accounting Server audits user activity whether UserAuthServer is enabled or not. The RADIUS Accounting Server default is False.
- 6. Enter the timeout value in seconds (minimum of 1 second, maximum of 30 seconds) in the Timeout field. This is the number of seconds the RADIUS client will wait for a response from the RADIUS server before retrying, or giving up on a request.
- 7. Enter the number of retries in the Retries field. This is the maximum number of times the RADIUS client will retry a request sent to the primary RADIUS server.
- 8. Select **Sign Packet** to enable the switch to include a digital signature (Message-Authenticator) in all RADIUS access request packets sent to the RADIUS server. A valid Message-Authenticator attribute will be required in all RADIUS server responses.
- Enter the server secret in the Secret field. A secret is required for all RADIUS servers. The secret is used when generating and checking the Message-Authenticator attribute.
- 10. Click Add Server to add the server.
- 11.Click Modify Authentication Order tab, and verify that Device Authentication Order and User Authentication Order options are set to either Radius or Radius Local for RADIUS Authentication to be implemented. Refer to "Modifying authentication order RADIUS server information" on page 29 for more information.
  - RADIUS only attempts to authenticate using the RADIUS server (another computer that provides authentication).

- **b. RADIUS Local** attempts to authenticate using the RADIUS server. If the switch can not contact the RADIUS server due to a network or some other problem, the switch will authenticate using the local password database.
- 12. Click Close to close the Radius Server Information dialog.

#### Removing a RADIUS server

When you remove a RADIUS server, you disable the management of authentication usernames and passwords over the network for that server.

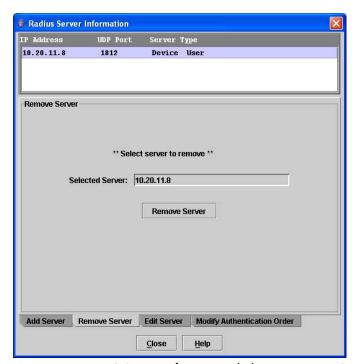

Figure 11 RADIUS Server Information dialog — Remove Server tab page

To remove a RADIUS server, perform the following procedure:

- 1. Select **Switch > Radius Servers** in the faceplate display.
- 2. Click the **Remove Server** tab in the Radius Server Information dialog shown in Figure 11.
- 3. Select the server to be removed in server list at the top of the dialog.
- 4. Click Remove Server to remove the server.
- 5. Click **Close** to close the Radius Server Information dialog.

# Editing RADIUS server information

Editing information of a RADIUS server involves changing the configuration of a RADIUS server.

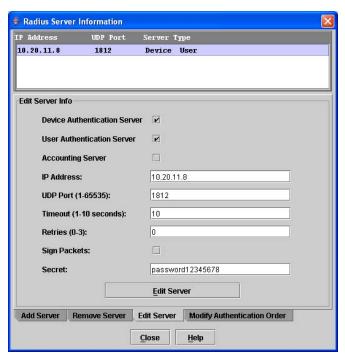

Figure 12 RADIUS Server Information dialog — Edit Server tab page

To edit information of a RADIUS server, perform the following procedure:

- 1. Select **Switch > Radius Servers** in the faceplate display.
- 2. Click the **Edit Server** tab in the Radius Server Information dialog shown in Figure 12.
- 3. Select the server to be edited in server list at the top of the dialog.
- 4. Make changes to the IP Address, UDP Port, Timeout, Retries, and Secret fields.
- 5. Select the server type (**Device**, **User**, **Account**) and **Sign Packet** options.
- 6. Click Edit Server to save the changes.
- 7. Click **Close** to close the Radius Server Information dialog.

# Modifying authentication order RADIUS server information

Editing information of a RADIUS server involves changing the configuration of a RADIUS server.

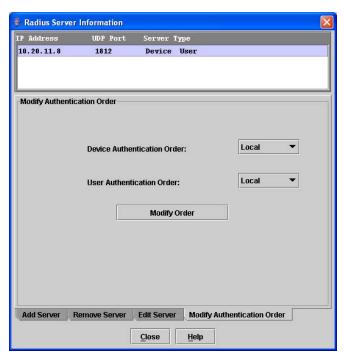

Figure 13 RADIUS Server Information dialog — Modify Authentication Order tab page

To modify the authentication order information of a RADIUS server, perform the following procedure:

- 1. Select **Switch > Radius Servers** in the faceplate display.
- 2. Click the Modify Authentication Order tab in the Radius Server Information dialog shown in Figure 13.
- 3. Select the server to be modified in server list at the top of the dialog.
- 4. Make changes to the **Device Authentication Order** or **User Authentication Order** drop-down lists. Select one of the following:
  - **a.** Local only attempts to authenticate using local switch password database.
  - **b. RADIUS** only attempts to authenticate using the RADIUS server (another computer that provides authentication).
  - c. RADIUS Local attempts to authenticate using the RADIUS server. If the switch can not contact the RADIUS server due to a network or some other problem, the switch will authenticate using the local password database.
- 5. Click Modify Order to save the changes.
- 6. Click Close to close the Radius Server Information dialog.

# Securing a fabric

Fabric security consists of the following:

- Connection security, page 30
- User account security, page 30
- Security consistency checklist, page 30
- Device security, page 31
- Fabric services, page 37

### Connection security

Connection security provides an encrypted data path for switch management methods. The switch supports the Secure Shell (SSH) protocol for the CLI and the Secure Socket Layer (SSL) protocol for management applications such as McDATA Web Server and Common Information Module (CIM).

The SSL handshake process between the workstation and the switch involves the exchanging of certificates. These certificates contain the public and private keys that define the encryption. The switch certificate is valid for one year beginning with its creation date and time. The workstation validates the switch certificate by comparing the workstation date and time to the switch certificate creation date and time. For this reason, it is important to synchronize the workstation and switch with the same date, time, and time zone. If a certificate has not been created by the user, the switch will automatically create one.

Consider your requirements for connection security: for the CLI (SSH), management applications such as McDATA Web Server (SSL), or both. If SSL connection security is required, also consider using the Network Time Protocol (NTP) to synchronize date/time between workstations and switches.

### User account security

User account security is the process by which your user account and password are authenticated with the list of valid user accounts and passwords. The switch validates your account and password when you attempt to add a fabric using McDATA Web Server or log in to a switch through Telnet. Your system administrator defines accounts, passwords, and authority levels that are stored on the switch. Refer to "Managing user accounts" on page 63 for more information.

The Admin account possesses Admin authority which grants full access to all tasks of the McDATA Web Server menu system. The switch validates your user account and McDATA Web Server grants access to its menus according to your authority level. If you do not have Admin authority, you are limited to monitoring tasks.

NOTE: If a user is logged into a switch using McDATA Web Server or CLI, and an administrator changes user access rights and passwords, existing login sessions will not be affected by the new settings. Login access and privileges are only checked for a new login request.

# Security consistency checklist

The Security Consistency Checklist dialog enables you to compare security-related features on switches to check for inconsistencies. Any changes must be made through the appropriate dialog, such as Network Properties dialog, Switch Properties dialog, or SNMP Properties dialog. Select **Switch > Security Consistency Checklist** to open the Security Consistency Checklist dialog.

#### Device security

IMPORTANT: Device security is available only with the McDATA SANtegrity™ Product Feature Enablement (PFE) keys. Refer to "Installing Product Feature Enablement (PFE) keys" on page 88 for more information about installing a PFE key. To obtain the McDATA 4Gb SAN Switch serial number and Product Feature Enablement key, follow the step-by-step instructions on the "firmware feature entitlement request certificate" for the PFE key. One of the license key retrieval options is via the web: www.webkey.external.hp.com.

Device security provides for the authorization and authentication of devices that you attach to a switch. You can configure a switch with a group of devices against which the switch authorizes new attachments by devices, other switches, or devices issuing management server commands. Device security is configured through the use of security sets and groups. A group is a list of device worldwide names that are authorized to attach to a switch. There are three types of groups: one for other switches (ISL), another for devices (port), and a third for devices issuing management server commands (MS). A security set is a set of up to three groups with no more than one of each group type. The security configuration is made up of all security sets on the switch.

In addition to authorization, the switch can be configured to require authentication to validate the identity of the connecting switch, device, or host. Authentication can be performed locally using the switch security database, or remotely using a Remote Dial-In User Service (RADIUS) server. With a RADIUS server, the security database for the entire fabric resides on the server. In this way, the security database can be managed centrally, rather than on each switch. You can configure up to five RADIUS servers to provide failover.

You can configure the RADIUS server to authenticate just the switch or both the switch and the initiator device if the device supports authentication. When using a RADIUS server, every switch in the fabric must have a network connection. A RADIUS server can also be configured to authenticate user accounts.

Consider the devices, switches, and management agents and evaluate the need for authorization and authentication. Also consider whether the security database is to be distributed on the switches or centralized on a RADIUS server and how many servers to configure.

Managing device security involves the following tasks:

- Creating security sets, groups, and members
- Editing a security configuration on a switch
- Viewing properties of a security set, group, or member
- Archiving a security configuration on a switch to a file
- Activating and deactivating a security set

The security database is made up of all security sets on the switch. The security database has the following limits:

- Maximum number of security sets is 4.
- Maximum number of security groups is 16.
- Maximum number of members in a group is 1000.
- Maximum total number of group members is 1000.

#### Edit Security dialog

Use the Edit Security dialog is to edit the security configuration on the switch. You can also open and edit a security configuration saved to a file. Editing security files consists of renaming and removing security sets, groups, and members. The Security dialogs are available only on a secure (SSL) fabric and on the entry switch (out of band switch).

To open the Edit Security dialog shown in Figure 14, choose one of the following:

- Click Security in the tool bar.
- Select Security > Edit Security.
- NOTE: The Security menu and button are only displayed if Secure Sockets Layer (SSL) is enabled. Select Switch > Services > SSL to enable SSL. Refer to "System Services dialog" on page 80 for more information.

Use the Edit menu options or popup menu options to access Edit Security dialog options. Select a security item in the graphic window and select an option in the Edit menu, or right-click on a security item in the graphic window, and select an option from the popup menus.

The orphan security set contains the security groups and members that don't belong to a user-defined security set. Excluding the orphan security set, you can only have 1 group type in a security set. The three types of security groups are:

- ISL default (E Port authentication)
- MS (Management Server CT authentication)
- Port (F\_Port authentication)

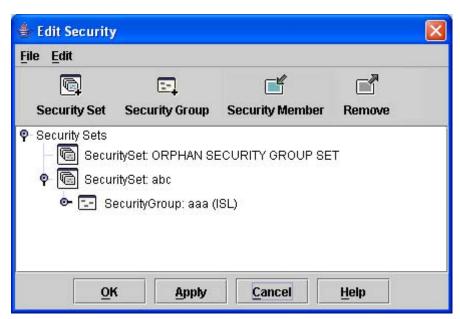

Figure 14 Edit Security dialog

Use the File menu in the Edit Security dialog to:

- Edit the security configuration on the switch.
- Open or edit security files.
- Save or rename security files

Use the Edit menu in the Edit Security dialog to:

- Create security sets, security groups, and security group members.
- Rename or remove a security group from a security set or a member from a security group.
- Remove a group from all security sets.
- Remove all security sets, groups, or members.

View properties for the selected security set, group, or group member.

#### Create Security Set dialog

Use the Create Security Set dialog shown in Figure 15 to create a new security set. There is a maximum of 4 security sets.

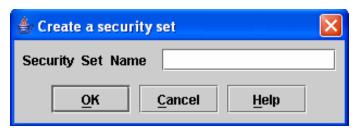

Figure 15 Create Security Set dialog

To add a security set from the faceplate display, perform the following procedure:

- 1. Click **Security** on the tool bar, or select **Security > Edit Security** to open the Edit Security dialog.
- 2. To open the Create a Security Set dialog, choose one of the following:
  - Click Security Set in the Edit Security dialog tool bar.
  - Right-click in the graphic window of the Edit Security dialog, and select New Security Set from the popup menu.
- 3. Enter a name for the new security set. The naming conventions for security sets are:
  - Must start with a letter.
  - All alphanumeric chars [aA-zZ] [0-9].
  - The symbols \$\_ and ^ are the only symbols allowed.
- 4. Click **OK** to save the change.

#### Create Security Group dialog

Use the Create Security Group dialog, shown in Figure 16, to add a security group to a security set. To open the Create a Security Group dialog, choose one of the following:

- Click **Security Group** in the Edit Security dialog tool bar.
- Right-click in the graphic window of the Edit Security dialog, and select **Create a Security Group** from the popup menu.

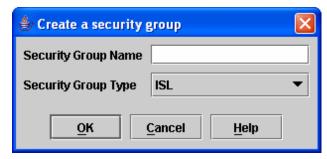

Figure 16 Create Security Group dialog

The naming conventions for all security groups are listed below.

- Must start with a letter.
- All alphanumeric chars [aA—zZ] [0—9].
- The symbols \$\_ and ^ are the only symbols allowed.

An empty (no members) security group in the active security set will prevent all connections for that security group type. For example, an empty ISL security group will cause the switch to refuse all logins from other switches. To add a security group to a security set, perform the following procedure:

 Click Security on the tool bar in the faceplate display or select Security > Edit Security to open the Edit Security dialog.

- 2. Choose one of the following methods to open the Create a Security Group dialog:
  - Click a security set and click Security Group in the tool bar in the graphic window.
  - Right-click on a security set and select Create a Security Group from the popup menu.
- 3. Enter a security group name and select a security group type (ISL, Port, or MS). Remember, only one security group type (1 ISL, 1 Port, 1 MS) in each security set is allowed. The naming conventions for security groups are:
  - Must start with a letter
  - All alphanumeric chars [aA-zZ] [0-9]
  - The symbols \$\_ and ^ are the only symbols allowed
- 4. Click **OK** to save the change.

#### Create Security Group Member dialog

Use the Create Security Group Member dialog, shown in Figure 17, to add a member to a security group. Choose options from the Group Member (or manually enter a hex value) and **Authentication** drop-down lists, and enter values in the **Secret** and **Binding** (ISL groups only) fields.

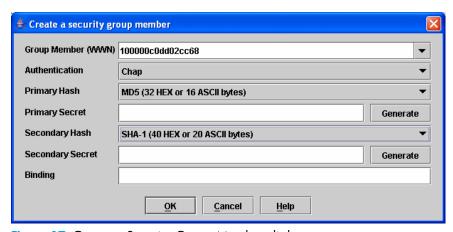

Figure 17 Create a Security Group Member dialog

The conventions for ISL security group members are listed below:

- You can enter member World Wide Name (WWN), which must be 16 hex characters, or 23 characters with valid WWN format xx:xx:xx:xx:xx:xx:xx.
- The authentication choices are None and CHAP (Challenge Handshake Authentication Protocol).
- The Secret field is disabled if authentication is set to None. If authentication is CHAP, the Secret field is enabled.
- Generate is only enabled when authentication is set to CHAP.
- Valid binding entries are 97–127.

The conventions for Port security group members are listed below:

- You can enter member World Wide Name (WWN), which must be 16 hex characters, or 23 characters with valid WWN format xx:xx:xx:xx:xx:xx:xx.
- The authentication choices are None and CHAP.
- The Secret field is disabled if authentication is set to None. If authentication is CHAP, the Secret field is enabled.
- Generate is only enabled when authentication is set to CHAP.

The conventions for MS security group members are listed below:

- You can enter member World Wide Name (WWN), which must be 16 hex characters, or 23 characters with valid WWN format xx:xx:xx:xx:xx:xx:xx.
- The CT (common transport) authentication choices are None, MD5, and SHA-1.
- The **Secret** field is disabled if authentication is set to None, otherwise the **Secret** field enabled.
- Generate is only enabled when authentication is CHAP.

• Secret is 16 byte length for MD5 authentication, and 20 bytes if authentication is SHA-1.

To add a member to a security group, perform the following procedure:

- 1. Choose one of the following to open the Edit Security dialog from the faceplate display:
  - Click Security on the tool bar.
  - Select Security > Edit Security.
- 2. Choose one of the following to open the Create a Security Group Member dialog:
  - Click a security group in the graphic window of the Edit Security dialog. Click Security Member in the tool bar.
  - Right-click on a security group in the graphic window of the Edit Security dialog. Select **Create**Members from the popup menu.
- 3. Open the **Group Member** drop-down list and select a Node World Wide Name. The switch must be a member of any group in which authentication is used. You can also enter a hex value.
- 4. Open the **Authentication** drop-down list, and select a type of protocol to be used for the authentication process for that member.
  - ISL authentication options are **None** (0 bytes), **CHAP** (16 bytes)
  - MS (CT Common Transport) authentication options are None (0 bytes), MD5 (16 bytes), SHA (20 bytes)
  - Port authentication options are **None** (0 bytes), **CHAP** (16 bytes)
- 5. Enter an authentication "password" to be assigned that member in the Secret area. Or, click **Generate** to randomly generate a secret.
- 6. Enter the domain ID (97–127) for the switch for the ISL group member in the **Binding** field (ISL groups only). The WWN of the switch must be at the entered domain ID when attempting to enter the fabric, otherwise it will become isolated.
- 7. Click **OK** to save the changes.

#### Editing the security configuration on a switch

To edit a security configuration on the switch from the faceplate display, perform the following procedure:

- 1. Choose one of the following to open the Edit Security dialog:
  - Click **Security** on the tool bar.
  - Select Security > Edit Security.

By default, the security configuration on the switch is displayed in the Edit Security dialog.

- 2. Choose one of the following from the Edit Security dialog:
  - Select File > Open File. Browse for and select the security file.
  - Press Control+O (letter o). Browse for and select the security file.
- 3. Click **Open** to display the security file in the Edit Security dialog.
- 4. Select the security item to edit in the graphic window, and choose one of the following:
  - Rename a security set, or group. Select a rename option from the Edit menu. Enter a new name in the Rename dialog. Click **OK** to save the changes.
  - Edit security group member. Select an Edit Security Group Member option from the Edit menu. Enter a new Group Member (WWN) in the Edit Security Group Member dialog. Choose an option in the Authentication drop-down list. Click OK to save the changes.
  - Remove a security set, group, or member. Select the item to remove, and select a remove option from the Edit menu. Click **OK** in the Remove dialog to remove that item from the security file and save the changes.
  - Clear security. Select the Security Sets directory name. Select Edit > Clear Security. Click OK in the Remove dialog to remove all security sets and save the changes. You can also right-click on the Security Sets (top level) directory name, select Clear Security from the popup menu, and click OK to remove all security sets.

- 5. To save the changes, choose one of the following:
  - Click Apply to save the changes and keep the Edit Security dialog open. Click OK to close the Edit Security dialog.
  - Click OK to save changes and close the Edit Security dialog.

#### Viewing properties of a security set, group, or member

To view the properties of a security set, group, or member from the faceplate display, perform the following procedure:

- 1. Click **Security** on the tool bar, or select **Security > Edit Security** to open the Edit Security dialog.
- 2. Choose one of the following:
  - Click a security set, security group, or security group member. Select **Edit > Properties**.
  - Right-click on a security item In the graphic window. Select **Properties** from the popup menu.
- 3. View the security information for the selected item in the Properties dialog.
- 4. Click **OK** to close the dialog.

### Security Config dialog

Use the Security Config dialog, shown in Figure 18, to save the active security configuration on the switch to non-volatile or to temporary memory, and to require the domain ID of a switch be validated before attaching to the fabric.

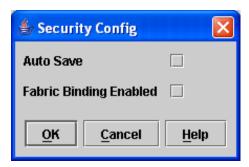

Figure 18 Security Config dialog

To configure switch security from the faceplate display, perform the following procedure:

- 1. Select **Security > Edit Security Config** to open the Security Config dialog.
- 2. Select the Auto Save option to enable (default) or disable Auto Save mode.
  If enabled, the security configuration is saved to non-volatile memory on the switch. If disabled, the security file is saved only to temporary memory. The Auto Save feature is used when Fabric Binding is enabled. When Auto Save is disabled, any updates from remote switches will not be saved locally. If the local switch is reset, it may isolate.
- 3. Select the **Fabric Binding Enabled** option to require the expected domain ID of a switch to be verified before being allowed to attach to the fabric.
- NOTE: The fabric binding feature must be enabled on all switches in the fabric. When enabling this feature, it is best to set the switch state to offline, enable the fabric binding feature on all switches, and then set the switch state to online.
- 4. Click **OK** to save the settings and close the Security Config dialog.

### Archiving a security configuration to a file

To archive (save) a security configuration to a file from the faceplate display, perform the following procedure:

- 1. Click **Security** on the tool bar, or select **Security > Edit Security** to open the Edit Security dialog.
- 2. Make desired changes to the security settings using the security dialogs.
- 3. Select File > Save As.
- 4. Enter a name and location for the security file (.xml extension) in the Save dialog.
- 5. Click **Save** to save the security file.

#### Activating a security set

Only one security set can be active at one time. To activate a security set from the faceplate display, perform the following procedure:

- 1. Select Security > Activate Security Set to open the Activate Security Set dialog.
- 2. Select a security set from the drop-down list.
- 3. Click Activate to activate the security set.

### Deactivating a security set

Only one security set can be active at one time. To deactivate an active security set from the faceplate display, perform the following procedure:

- 1. Select Security > Deactivate Security Set.
- 2. Select a security set from the drop-down list in the Deactivate Security Set dialog.
- 3. Click **Yes** to confirm that you want to deactivate the active security set in the Deactivate Security Set dialog.

### Configured Security data window

The Configured Security data window displays a graphical representation of all security sets, security groups, and security group members in the database. Click the **Configured Security** data window tab in the faceplate display to open the Configured Security data window.

## Active Security data window

The Active Security data window displays a graphical representation of the active security set, its groups, and members in the database. Click the **Active Security** data window tab in the faceplate display to open the Active Security data window.

#### Fabric services

Fabric services security includes SNMP and in-band management. Simple Network Management Protocol (SNMP) is the protocol governing network management and monitoring of network devices. SNMP security consists of a read community string and a write community string, that are basically the passwords that control read and write access to the switch. The read community string ("public") and write community string ("private") are set at the factory to these well-known defaults and should be changed if SNMP is enabled using the System Services or SNMP Properties dialogs. If SNMP is enabled (default) and the read and write community strings have not been changed from their defaults, you risk unwanted access to the switch. Refer to "Enabling SNMP configuration" on page 38 for more information. SNMP is enabled by default.

In-band management is the ability to manage switches across inter-switch links using McDATA Web Server, SNMP, management server, or the application programming interface. The switch comes from the factory with in-band management enabled. If you disable in-band management on a particular switch, you can no longer communicate with that switch by means other than an Ethernet connection. Refer to "Enabling in-band management" on page 38 for more information.

### **Enabling SNMP configuration**

To enable SNMP configuration from the faceplate display, perform the following procedure:

- 1. Select **Switch > SNMP Properties** to open the SNMP Properties dialog.
- 2. Select the SNMP Enabled option in the SNMP Configuration area.
- 3. Click **OK** to save the change to the database.

### **Enabling in-band management**

To enable in-band management from the faceplate display, perform the following procedure:

- 1. Select **Switch > Switch Properties** to open the Switch Properties dialog.
- 2. Select the In-band Management Enable option.
- 3. Click **OK** to save the change to the database.

## Tracking fabric firmware and software versions

The Fabric Tracker option enables you to generate a snapshot or baseline of current system version information, which can be viewed, analyzed and compared to other snapshot files, and exported to a file. Information includes date and time, McDATA Web Server version, switch active firmware version, device hardware, drivers, and firmware version from FDMI. Select **Fabric Tracker** to open the Fabric Snapshot Analysis dialog shown in Figure 19.

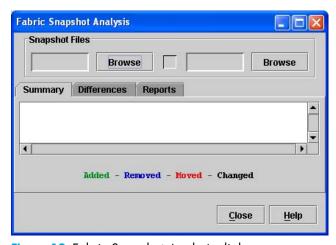

Figure 19 Fabric Snapshot Analysis dialog

Select **Fabric > Fabric Tracker > Analyze Snapshots** to view and analyze system version information. Use the **Analyze Snapshots** option to compare two snapshots, detect mismatches of firmware and driver versions, and detect devices that have been moved, added to or removed from the fabric.

The tab pages in the Fabric Snapshot Analysis dialog are:

- The Summary tab page shows a brief description of the changes that have occurred between the older snapshot and the newer one. Use the Summary tab page quickly view what has changed.
- The Differences tab page shows a side-by-side comparison of two snapshots.
- The Reports tab page enables you to select one of several reports to save to a text file.

## Saving a version snapshot

The Fabric Snapshot Analysis dialog, shown in Figure 19, opens with the Summary, Differences and Reports tab pages. Click **Browse** to open and view the snapshot files in the corresponding tab pages. Click **Close** to exit the Fabric Version Snapshot Analysis dialog. The color key below the scrollable area defines the meanings of the colors used. Select **Fabric > Fabric Tracker > Save Snapshot** to save the current snapshot to an XML file. Choose a pathname for the file in the Save dialog, and click **Save** to save the file.

## Viewing and comparing version snapshots

The Differences tab page shows a side-by-side comparison of two snapshots. The timestamp of each snapshot is displayed above the scroll area showing that snapshot. The background color of the older snapshot is darker than the background of the newer snapshot. The arrow icon between the snapshot selectors always points from the older snapshot to the newer one. If the two snapshots have the same timestamp, the arrow will not be displayed. The scroll bars are synchronized to view the same portion of each snapshot file simultaneously. Click and drag the separator bar between the two panes to resize each pane. Click the left/right arrows at the top of the separator bar between the two panes to close the corresponding pane. The left/right arrows move to one side.

## Exporting version snapshots to a file

The Reports tab page enables you to select one of several reports to save to a text file. The are two types of reports. The Summary report type shows the same format displayed on the Summary tab page without the color highlighting. The Detail report type shows a detailed breakdown of the differences. Click **Export** to save the selected report to a text file. Choose a pathname for the file in the Save dialog, and click **Save** to save the file.

# Managing the fabric database

A fabric database contains the set of fabrics that you have added during a McDATA Web Server session. Initially, if you do not open an existing fabric or fabric view file, the McDATA Web Server application opens with an empty fabric database.

## Adding a fabric

To add a fabric to the database, perform the following procedure:

1. Select Fabric > Add Fabric to open the Add a New Fabric dialog shown in Figure 20.

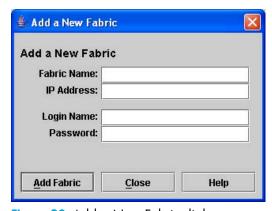

Figure 20 Add a New Fabric dialog

- 2. Enter a fabric name (optional) and the IP address of the switch through which to manage the fabric.
- 3. Enter an account (login) name and password.

The factory account name and password are "admin" and "password". A password must have a minimum of 8 characters and no more than 20. The password is for the switch and is stored in the switch firmware. Refer to "Managing user accounts" on page 63 for information about creating user accounts.

#### 4. Click Add Fabric.

- NOTE: A switch supports a combined maximum of 19 logins or sessions as listed below:
  - 4 logins or sessions for internal applications such as management server and SNMP
  - 9 high priority Telnet sessions
  - 6 McDATA Web Server and/or Telnet logins. Additional logins will be refused.
  - If the entry switch has SSL (Secure Socket Layer) enabled, the switch will generate and display a
    Verify Certificate dialog that you must accept before gaining access to the fabric. Refer to
    "Connection security" on page 30 and "System Services dialog" on page 80 for more
    information on certificates and SSL.

## Removing a fabric

To delete a fabric file from the database, perform the following procedure:

- 1. Select a fabric in the fabric tree.
- 2. Select Fabric > Remove Fabric.

## Opening a fabric view file

A fabric view file is one or more fabrics saved to a file. To open an existing view file, perform the following procedure:

- 1. Choose one of the following:
  - Select Fabric > Add Fabric
  - Click Add on the tool bar.
- 2. Enter a fabric name (optional) and the IP address of the switch through which to manage the fabric.
- 3. Enter an account (login) name and password. The factory account name and password are "admin" and "password". The password (8-20 characters) is for the switch and is stored in the switch firmware.
- 4. Click Add Fabric.

## Rediscovering a fabric

After making changes to or deleting switches from a fabric view, it may be helpful to again view the actual fabric configuration. The rediscover fabric option clears out the current fabric information being displayed, and rediscovers all switch information. Select **Fabric > Rediscover Fabric** to rediscover a fabric. The rediscover function is more comprehensive than the refresh function.

## Deleting switches and links

The McDATA Web Server application does not automatically delete switches or links that have failed or have been physically removed from the fabric. In these cases, you can delete switches and links to bring the display up to date. If you delete a switch or a link that is still active, the McDATA Web Server application will restore it automatically. You can also refresh the display. To delete a switch from the topology display, perform the following procedure:

- 1. Select one or more switches in the topology display.
- Select Switch > Delete.

To delete a link, perform the following procedure:

- 1. Select one or more links in the topology display.
- 2. Select Switch > Delete.

## Adding a new switch to a fabric

If there are no special conditions to be configured for the new switch, simply plug in the switch and the switch becomes functional with the default fabric configuration. The default fabric configuration settings are:

- Fabric zoning is sent to the switch from the fabric.
- External ports are 1-Gbps/2-Gbps/4-Gbps ports and are GL\_Ports. Internal ports are 2-Gbps ports and are FL\_Ports.
- The default static IP address of 10.0.0.1 and gateway of 10.0.0.254 are assigned to the switch without a gateway or boot protocol configured. Refer to "IP configuration" on page 82 for more information.

If you are adding a new switch to a fabric and do not want to accept the default fabric configuration, perform the following procedure:

- If the switch is not new from the factory, reset the switch to the factory configuration before adding the switch to the fabric. Select Switch > Restore Factory Defaults from the faceplate display.
- 2. If you want to manage the switch through the Ethernet port, you must first configure the IP address using the Network Properties dialog or the Configuration Wizard. Refer to "Network properties" on page 82 and "Using the configuration wizard" on page 76 for more information.
- 3. Configure any special switch settings. Consider configuring the **Default Visibility** setting to **None** in the Zoning Config dialog to prevent devices from finding other devices on all switches in the fabric until the new switch is configured. Refer to "Configuring the zoning database" on page 54 for more information.
- 4. Plug in the inter-switch links (ISL), but do not connect the devices.
- 5. Configure the port types for the new switch using the Port Properties dialog. The 1-Gbps/2-Gbps/4-Gbps (external) ports can be G\_Port, GL\_Port, F\_Port, or FL\_Port. Refer to "Configuring ports" on page 100 for more information.
- 6. Connect the devices to the switch.
- 7. Make any necessary zoning changes using the Edit Zoning dialog. Select **Zoning > Edit Zoning** to open the Edit Zoning dialog. Refer to "Editing the zoning database" on page 52 for more information.
- 8. If you changed the Default Visibility setting in the Zoning Config dialog from **All** to **None**, change that setting back to **All** if you want to allow devices connected to the switch to communicate when there is no active zoneset. If the McDATA 4Gb SAN Switch is in a fabric with other M-Series or McDATA directors or edge switches and there is no active zoneset, Default Visibility must be disabled (None) to avoid potential zoning incompatibilities. Select **Zoning > Edit Zoning Config** to open the Zoning Config dialog. Refer to "Configuring the zoning database" on page 54 for more information.

## Replacing a failed switch

The archive/restore works for all switches. However, the Restore menu item is not available for the in-band switches. You can only restore a switch out-of-band (the fabric management switch). There are certain parameters that are not archived, and these are not restored by McDATA Web Server. Refer to "Archiving a switch" on page 85 and "Restoring a switch" on page 86 for information about archive and restore. Use the following procedure to replace a failed switch for which an archive is available.

- 1. At the failed switch:
  - a. Turn off the power.
  - **b.** Note the port locations and remove the interconnection cables and SFPs.
  - c. Remove the failed switch.
- 2. At the replacement switch:
  - **a.** Mount the switch in the location where the failed switch was removed.
  - **b.** Install the SFPs using the same ports as were used on the failed switch.

- △ CAUTION: Do not reconnect inter-switch links, target devices, and initiator devices at this time. Doing so could invalidate the fabric zoning configuration.
  - c. Power up the switch.
- 3. Select the failed switch in the topology display. Select **Switch > Delete**.
- 4. Restore the configuration from the failed switch to the replacement switch:
  - **a.** Open a new fabric through the replacement switch. Refer to "Adding a fabric" on page 39 for more information.
  - b. Open the faceplate display for the replacement switch. Select Switch > Restore.
  - c. In the Restore dialog, enter the archive file from the failed switch or browse for the file.
  - d. Click Restore.
- 5. Reset the replacement switch to activate the configuration formerly possessed by the failed switch including the domain ID and the zoning database. Select Switch > Reset Switch. Refer to "Resetting a switch" on page 75 for more information.
- 6. Reconnect the inter-switch links, target devices, and initiator devices to the replacement switch using the same ports as were used on the failed switch.

# Displaying fabric information

The topology display is your primary tool for monitoring a fabric. The graphic window of the topology display provides status information for switches, inter-switch links, and the Ethernet connection to the management workstation.

The data window tabs show device, switch, link, and active zone set information. The Active Zoneset data window shows the zone definitions for the active zone set. Refer to "Devices data window" on page 46 and "Switch data window" on page 68 for information about the Devices and Switch data windows.

### Fabric status

The fabric updates the topology and faceplate displays by forwarding changes in status to the management workstation as they occur. You can allow the fabric to update the display status, or you can refresh the display at any time. To refresh the topology display, choose one of the following:

- Click Refresh.
- Select View > Refresh.
- Press **F5**.
- Right-click in the background of the topology display, and select Refresh Fabric from the popup menu.

The topology display uses switch and status icons to provide status information about switches, inter-switch links, and the Ethernet connection. The switch status icons, displayed on the left side of a switch, vary in shape and color. Switches controlled by an Ethernet Internet Protocol have a colored Ethernet icon displayed on the right side of the switch. A green Ethernet icon indicates normal operation, yellow indicates a condition that may require attention to maintain maximum performance, and red indicates a potential failure. Table 4 shows the different switch icons and their meanings.

 Table 4
 Topology display switch and status icons

| Switch icon | Description                                                                                                    |
|-------------|----------------------------------------------------------------------------------------------------|
|             | <ul> <li>McDATA 4Gb SAN Switch</li> <li>Normal operation (green)</li> <li>Warning — operational with errors (yellow)</li> <li>Critical — potential failure (red)</li> <li>Unknown — communication status unknown, unreachable, or not manageable by the McDATA Web Server (blue)</li> </ul> |
| : ш ш:<br>- | Fabric management switch  Ethernet connection normal (green)  Ethernet connection warning (yellow)  Ethernet connection critical (red)                                                                                                    |
|             | Switch is not manageable with this version of McDATA Web Server. Use the management application that was shipped with this switch.                                                                                                    |

## Displaying the Event Browser

The Event Browser displays a list of events generated by the switches in the fabric and the switch management application. Events that are generated by the application are not saved on the switch, but can be saved to a file during the switch management session.

To display the Event Browser, choose one of the following:

- Select Fabric > Show Event Browser.
- Click **Events** on the tool bar.

NOTE: If the Show Event Browser selection or the Events button is grayed-out, you must first enable the Events Browser using the Preferences dialog. Refer to "Setting McDATA Web Server preferences" on page 15 for more information. If the Event Browser is enabled using the Preferences dialog, the next time the switch management application is started, all events from the switch log will be displayed. If the Event Browser is disabled when switch management application is started and later enabled, only those events from the time the Event Browser was enabled and forward will be displayed.

Entries in the Event Browser shown in Figure 21 are formatted by severity, time stamp, source, type, and description. The maximum number of entries allowed in the Event Browser is 10,000. The maximum number of entries allowed on a switch is 1200. Once the maximum is reached, the event list wraps and the oldest events are discarded and replaced with the new events. Event entries from the switch, use the switch time stamp, while event entries generated by the application have a workstation time stamp. You can filter, sort, and export the contents of the Event Browser to a file. The Event Browser begins recording when enabled and switch management application is running.

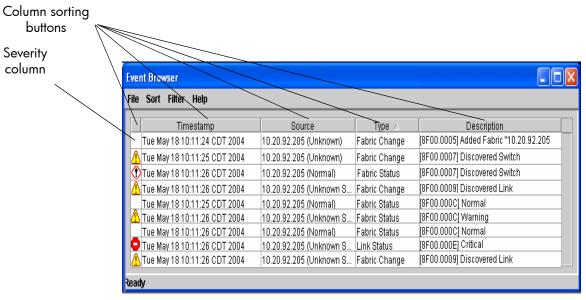

Figure 21 Event Browser

Severity is indicated in the severity column using icons as described in Table 5.

Table 5 Severity levels

| Severity icon | Description                                                                                                    |
|---------------|----------------------------------------------------------------------------------------------------|
| •             | Alarm — an alarm is a "serviceable event". This means that attention by the user or field service is required. Alarms are posted asynchronously to the screen and cannot be turned off. If the alarm denotes that a system error has occurred the customer and/or field representative will generally be directed to provide a "show support" capture of the switch. |
| •             | Critical event — an event that indicates a potential failure. Critical log messages are events that warrant notice by the user. By default, these log messages will be posted to the screen. Critical log messages do not have alarm status as they require no immediate attention from a user or service representative.                                            |
| <u> </u>      | Warning event — an event that indicates errors or other conditions that may require attention to maintain maximum performance. Warning messages will not be posted to the screen unless the log is configured to do so. Warning messages are not disruptive and, therefore, do not meet the criteria of Critical. The user need not be informed asynchronously       |
| No icon       | Informative — an unclassified event that provides supporting information                                                                                                    |

NOTE: Events (alarms, critical, warning, and informative) generated by the application are not saved on the switch. They are permanently discarded when you close a McDATA Web Server session, but you can save these events to a file on the workstation before you close McDATA Web Server and read it later with a text editor or browser.

Events generated by the switch are stored on switch, and will be retrieved when the application is restarted. Some alarms are configurable. Refer to "Configuring port threshold alarms" on page 73.

#### Sorting the Event Browser

Sorting the Event Browser enables you to display the events in alphanumeric order based on the event severity, timestamp, source, type, or description. Initially, the Event Browser is sorted in ascending order by timestamp. Successive sort operations of the same type alternate between ascending and descending order. To sort the Event Browser, choose one of the following:

- Click the Severity, Timestamp, Source, Type, or Description columns.
- Select Sort > By Severity, By Timestamp, By Source, By Type, or By Description.

### Filtering the Event Browser

Filtering the Event Browser enables you to display only those events that are of interest based on the event severity, timestamp, source, type, and description. Select **Filter > Filter Entries** in the Events Browser window to open the Filter Events dialog shown in Figure 22. The Event Browser displays those events that meet all of the criteria in the Filter Events dialog. If the filtering criteria is cleared or changed, then all the events that were previously hidden that satisfy the new criteria will be shown.

You can filter the event browser the following ways:

- Severity select one or more of the corresponding options to display alarm events, critical events, warning events, or informative events.
- Date/Time select one or both of the From: and To: options. Enter the bounding timestamps
  (MM/dd/yy hh:mm:ss aa) to display only those events that fall within those times. ("aa" indicates AM
  or PM.) The current year (yy) can be entered as either 2 or 4 digits. For example, 12/12/03 will be
  interpreted December 12, 2003.
- Text select one or more of the corresponding options and enter a text string (case sensitive) for event source, type, and description. The Event Browser displays only those events that satisfy all of the search specifications for the Source, Type, and Description text.

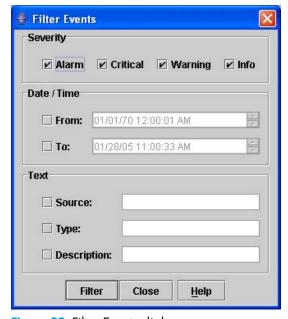

Figure 22 Filter Events dialog

#### Saving the Event Browser to a file

You can save the displayed Event Browser entries to a file. Filtering affects the save operation, because only displayed events are saved. To save the Event Browser to a file, perform the following procedure:

- 1. Filter and sort the Event Browser to obtain the desired display. Refer to "Filtering the Event Browser" on page 45 and "Sorting the Event Browser" on page 45 for more information.
- 2. Select File > Save As.
- 3. Select a pathname to which to save the event log and click Save. The file can be saved in XML, CSV, or text format. XML files can be opened with an internet browser or text editor. CSV files can be opened with most spreadsheet applications.

#### Devices data window

The Devices data window displays information about devices (hosts and storage targets) connected to the switch. Click the **Devices** data window tab, in either the topology or faceplate display, to display device information for all devices that are logged into the selected fabric. To narrow the display to devices that are logged into specific switches, select one or more switches in the fabric tree or the topology display. Table 6 describes the entries in the Devices data window. Refer to "Exporting device information to a file" on page 48 for exporting device information.

Table 6 Devices data window entries

| Entry            | Description                                                                                                    |
|------------------|----------------------------------------------------------------------------------------------------|
| Port WWN         | Port World Wide Name                                                                                                    |
| Nickname         | Device port nickname. To create a new nickname or edit an existing nickname, double-click the cell and enter a nickname in the Edit Nickname dialog. Refer to "Managing device port nicknames" on page 48 for more information. |
| Details          | Click (i) to display additional detail about the device. Refer to "Displaying detailed device information" on page 48.                                                                                                    |
| FC Address       | Fibre Channel address                                                                                                    |
| Switch           | Switch name                                                                                                    |
| Port             | Switch port number                                                                                                    |
| Target/Initiator | Device type: target or initiator                                                                                                    |
| Vendor           | Host bus adapter/device vendor                                                                                                    |
| Host Name        | Name of host. This only applies to HBAs that support FDMI and register this data.                                                                                                    |
| Active Zones     | The active zone to which the device belongs                                                                                                    |
| Row #            | Row number reference for each listing in the Devices data window table                                                                                                    |

#### Active 7 one Set data window

The Active Zoneset data window, shown in Figure 23, shows the zone membership for the active zone set that resides on the fabric management switch. The active zone set is the same on all switches in the fabric – you can confirm this by adding a fabric through another switch and comparing Active Zone Set displays. Click the **Active Zoneset** data window tab in the topology display (only) to open the Active Zoneset data window. Refer to "Configured Zonesets data windows" on page 72 for information about the zone set definitions on a particular switch. Refer to "Zoning a fabric" on page 50 for more information about zone sets and zones.

The Active Zoneset data window uses display conventions for expanding and contracting entries that are similar to the fabric tree. An entry handle located to the left of an entry in the tree indicates that the entry can be expanded. Click this handle or double-click the following entries:

- A zone set entry expands to show its member zones.
- A zone entry expands to show its member ports/devices.
- Ports/devices that are zoned by WWN, but no longer part of the fabric, are grayed-out.

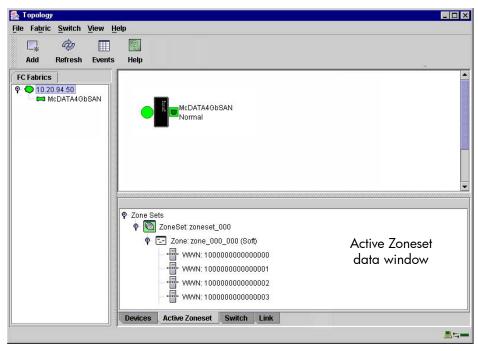

Figure 23 Active Zone Set data window

### Link data window

The Link data window displays information about all switch links in the fabric or selected links. This information includes the switch name, the port number at the end of each link, and the link status icons. Click the **Link** data window tab in the topology display to open the Link data window.

## Working with device information and nicknames

McDATA Web Server enables you to perform the following:

- Display detailed device information
- Export device information to a file
- Manage device port nicknames

## Displaying detailed device information

In addition to the information that is available in the Devices data window, you can click (i) in the Details column to display more information as shown in Figure 24.

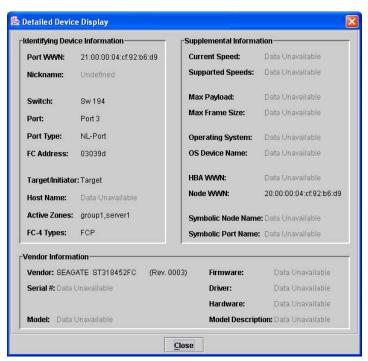

Figure 24 Detailed Device Display dialog

## Exporting device information to a file

To save device information to a file, open the topology display and perform the following procedure:

- Select one or more switches. If no switches are selected, devices information is gathered for all switches.
- 2. Select Switch > Export Devices Information.
- 3. Enter a file name in the Save dialog.
- 4. Click Save.

## Managing device port nicknames

You can assign a nickname to a device port World Wide Name. A nickname is a user-definable, meaningful name that can be used in place of the World Wide Name. Assigning a nickname makes it easier to recognize device ports when zoning your fabric or when viewing the Devices data window.

McDATA Web Server maintains nicknames in the Nicknames.xml file, which is found in your working directory. In addition to creating, editing, and deleting nicknames, you can also export the nicknames to a file, which can then be imported into the Nicknames.xml file on other workstations.

### Creating a nickname

To create a device port nickname, perform the following procedure:

- 1. Select File > Nicknames to open the Nicknames dialog.
- Choose one of the following methods to enter a nickname. A nickname must start with a letter and can have up to 64 characters. Valid characters include alphanumeric characters [aA—zZ][0—9] and special symbols [\$ \_ - ^ ].
  - Click on a device in the table. Select **Edit > Create Nickname** to open the Add Nickname dialog. Enter a nickname and WWN and in the Add Nickname dialog. Click **OK**.
  - Double-click a cell in the Nicknames column. Enter a new nickname in the text field. Click Save to save the changes and exit the Nicknames dialog.
  - Double-click a cell in the Nickname column of the Devices data window. Refer to "Devices data window" on page 46.

### Editing a nickname

A nickname must start with a letter and can have up to 64 characters. Valid characters include alphanumeric characters [aA-zZ][0-9] and special symbols  $[$\_-^]$ . You can access the Edit Nicknames dialog two ways. Choose one of the following to edit a nickname:

- Select File > Nicknames in the topology or faceplate display to open the Nicknames dialog. The
  device entries are listed in table format.
  - Click on a device entry in the table. Select **Edit > Edit Nickname** to open the Edit Nicknames dialog. Edit the nickname in the text field. Click **OK** to save the changes.
  - Double-click a cell in the **Nicknames** or **WWN** columns, and edit the nickname in the text field. Click **OK** to save the changes.
- Click the **Devices** data window tab in the topology or faceplate display to display the Devices data window. Double-click a cell in the **Nickname** column to open the Edit Nickname dialog. Edit the nickname in the text field. Click **OK** to save the changes. Refer to "Devices data window" on page 46 for more information.

### Deleting a nickname

To delete a device port nickname, perform the following procedure:

- 1. Select **File > Nicknames** to open the Nicknames dialog
- 2. Click a device entry in the table.
- 3. Select Edit > Delete Nickname.
- 4. Click **Save** to save the changes.

## Exporting nicknames to a file

You can save nicknames to a file. This is useful for distributing nicknames to other management workstations. To save nicknames to an XML file, perform the following procedure:

- 1. Select **File > Nicknames** to open the Nicknames dialog.
- Select File > Export in the Nicknames dialog.
- 3. Enter a name for the XML nickname file in the Save dialog.
- 4. Click Save.

## Importing a nicknames file

Importing a nicknames file copies its contents into and replaces the contents of the Nicknames.xml file which is used by McDATA Web Server. To import a nickname file, perform the following procedure:

- 1. Select **File > Nicknames** to open the Nicknames dialog.
- 2. Select **File > Import** in the Nicknames dialog.
- 3. Select an XML nickname file to import in the Open dialog.
- 4. Click Open.
- 5. Click **Yes** when prompted to overwrite existing nicknames.

# Zoning a fabric

If EFCM or HAFM are used to manage the fabric, it is recommended to use EFCM or HAFM to manage the fabric zoning. If EFCM or HAFM are not used and other McDATA switch models are in the fabric, it is recommended to use SANpilot or Embedded Web Server to manage the fabric zoning. If all switches in the fabric are McDATA 4Gb SAN switches, use the zoning management of these switches as described in this manual. Zoning enables you to divide the ports and devices of the fabric into zones for more efficient and secure communication among functionally grouped nodes.

The McDATA 4Gb SAN Switch supports port/domain zoning in Standard/Open Fabric interop mode, other M-Series directors and edge switches do not. Therefore, only WWN zoning is supported in Standard/Open Fabric interop mode when McDATA 4Gb SAN Switch is attached to other McDATA switches. FC address zoning is not supported by other McDATA switches, and is not recommended for use in McDATA 4Gb SAN Switch.

This subsection addresses the following topics:

- Zoning concepts, page 50
- Managing the zoning database, page 52
- Managing zone sets, page 56
- Managing zones, page 58
- Managing aliases, page 60
- Merging fabrics and zoning, page 61

## Zoning concepts

The following zoning concepts provide some context for the zoning tasks described in this section:

- Zones, page 50
- Aliases, page 50
- Zone sets, page 51
- Zoning database, page 51

#### **7**ones

A zone is a named group of ports, devices, or aliases that can communicate with each other. Membership in a zone can be defined by switch domain ID and port number, or device World Wide Name (WWN). Devices within a zone can only communicate with other devices in the same zone. Zones can overlap; that is, a device can participate in more than one zone. Zoning divides the fabric for purposes of controlling discovery. Devices within the same zone automatically discover and communicate freely with all other members of the same zone. The zone boundary is not secure; traffic across zones can occur if addressed correctly. Zones that include members from multiple switches need not include the ports of the inter-switch links.

- WWN entries define zone membership by the World Wide Name of the attached device. With this
  membership method, you can move WWN member devices to different switch ports in different zones
  without having to edit the member entry as you would with a domain ID/port number member.
  Furthermore, unlike FCID members, WWN zone members are not affected by changes in the fabric
  that could change the FC address of an attached device.
- Domain ID/Port number entries define zone membership by switch domain ID and port number. All
  devices attached to the specified port become members of the zone. The specified port must be an
  F\_Port or an FL\_Port.

#### **Aliases**

To make it easier to add a group of ports or devices to one or more zones, you can create an alias. An alias is a named set of ports or devices that are grouped together for convenience. Unlike zones, aliases impose no communication restrictions between its members. You can add an alias to one or more zones. However, you cannot add a zone to an alias, nor can an alias be a member of another alias.

#### Zone sets

A zone set is a named group of zones. A zone can be a member of more than one zone set. Each switch in the fabric maintains its own zoning database containing one or more zone sets. This zoning database resides in non-volatile or permanent memory and is therefore retained after a reset. Refer to "Configured Zonesets data windows" on page 72 for information about displaying the zoning database.

The orphan zone set is created by the application automatically to hold the zones which are not in any set. The orphan zone set cannot be removed and is not saved on the switch.

To apply zoning to a fabric, choose a zone set and activate it. When you activate a zone set, the switch distributes that zone set and its zones, excluding aliases, to every switch in the fabric. This zone set is known as the active zone set. Refer to "Active Zone Set data window" on page 47 for information about displaying the active zone set.

### Zoning database

Each switch has its own zoning database. The zoning database is made up of all aliases, zones, and zone sets that have been created on the switch or received from other switches. The switch maintains two copies of the inactive zoning database: one copy is maintained in temporary memory for editing purposes; the second copy is maintained in permanent memory. Zoning database edits are made on an individual switch basis and are not propagated to other switches in the fabric when saved. When a zone set is activated, it is propagated and saved to temporary memory in each switch in the fabric. If a switch has the Interop Auto Save parameter is enabled in the Zoning Config dialog, the zone set is saved to permanent memory on that switch.

NOTE: If the Interop Auto Save parameter is enabled on the Zoning Configuration dialog, then every time the active zone set changes, the switch will copy it into an inactive zone set stored on the switch. You can edit this copy of the active zone set stored on the switch, and activate the updated copy to conveniently apply the changes to the active zone set. The edited copy then becomes the active zone set.

The configuration parameters affecting the zoning database are Interop Auto Save and Default Visibility. The Interop Auto Save parameter determines whether changes to the active zone set that a switch receives from another switch in the fabric will be saved to permanent memory on that switch. The Default Visibility parameter permits or prohibits communication among ports/devices when there is no active zone set. Refer to "Configuring the zoning database" on page 54 for information about zoning configuration.

#### Viewing zoning limits and properties

Zoning limits vary depending on the firmware installed on the switch. To view zoning limits and properties on a switch, perform the following procedure:

- 1. Select **Zoning > Edit Zoning** in the faceplate display to open the Edit Zoning dialog.
- Choose one of the following:
  - Right-click on the top zonesets entry, a zone set, a zone, or a zone member in the zone sets tree (left windowpane). Select **Properties** in the popup menu.
  - select the top zonesets entry, a zone set, a zone, or a zone member in the zone set tree (left windowpane). Select **Edit > Properties**.
- 3. View the zoning limits and properties information in the Properties dialog.
- Click OK to close the Properties dialog.

The zoning limits and definitions are:

- MaxZoneSets is 1. The maximum number of zone sets that can be configured on the switch. This will be enforced during the configuration of zoning and during a zoning database merge from the fabric.
- MaxZones is 2000. The maximum number of zones that can be configured on the switch. This will be enforced during the configuration of zoning and during a zoning database merge from the fabric.
- MaxAliases is 2500. The maximum number of aliases that can be configured on the switch. This will be enforced during the configuration of zoning and during a zoning database merge from the fabric.

- MaxTotalMembers is 10,000. The maximum number of total zone and alias members that can be
  configured on the switch. This will be enforced during the configuration of zoning and during a zoning
  database merge from the fabric. Aliases are considered zone members since they can be added to a
  zone just like a normal zone member.
- MaxZonesInZoneSets is 2000. The maximum number of zone linkages to zonesets that can be
  configured on the switch. This will be enforced during the configuration of zoning and during a zoning
  database merge from the fabric. Every time a zone is added to a zoneset this constitutes a linkage.
- MaxMembersPerZone is 2000. The maximum number of zone members that can be added to any
  zone on the switch. This will be enforced during the configuration of zoning and during a zoning
  database merge from the fabric. Aliases are considered zone members when added to a zone.
- MaxMembersPerAlias is 2000. The maximum number of zone members that can be added to any alias on the switch. This will be enforced during the configuration of zoning and during a zoning database merge from the fabric.

## Managing the zoning database

Managing the zoning database consists of the following:

- Editing the zoning database, page 52
- Configuring the zoning database, page 54
- Saving the zoning database to a file, page 55
- Restoring the zoning database from a file, page 55
- Restoring the default zoning database, page 55
- Removing all zoning definitions, page 56

### Editing the zoning database

Select **Zoning** > **Edit Zoning** from the faceplate display to open the Edit Zoning dialog shown in Figure 25. Changes can only be made to inactive zone sets, which are stored in flash (non-volatile) memory and retained after resetting a switch.

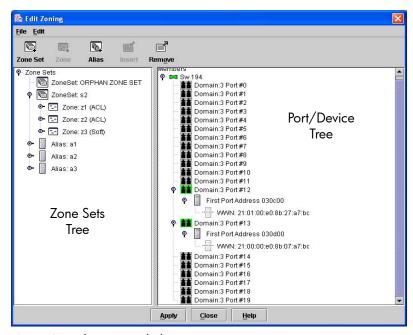

Figure 25 Edit Zoning dialog

To apply zoning to a fabric, choose a zone set and activate it. When you activate a zone set, the switch distributes that zone set and its zones, excluding aliases, to every switch in the fabric. This zone set is known as the active zone set.

You cannot edit an active zone set on a switch. You must configure an inactive zone set to your needs and then activate that updated zone set to apply the changes to the fabric. When you activate a zone set, the switch distributes that zone set to the temporary zoning database on every switch in the fabric. However, in addition to the merged active zone set, each switch maintains its own original zone set in its zoning database. Only one zone set can be active at one time.

NOTE: If the Interop Auto Save parameter is enabled on the Zoning Configuration dialog, then every time the active zone set changes, the switch will copy it into an inactive zone set stored on the switch. You can edit this copy of the active zone set stored on the switch, and activate the updated copy to conveniently apply the changes to the active zone set. The edited copy then becomes the active zone set.

The Edit Zoning dialog has a Zone Sets tree on the left and a Port/Device (or members) tree on the right. Both trees use display conventions similar to the fabric tree for expanding and contracting zone sets, zones, and ports. An expanded address shows the port World Wide Name.

You can select zone sets, zones, and ports in the following ways:

- Click a zone, zone set, or port icon.
- Right-click to select a zone set or zone, and open the corresponding popup menu.
- Press and hold Shift while clicking several consecutive icons.
- Press and hold Control while clicking several non-consecutive icons.

Using tool bar buttons, popup menus, or a drag-and-drop method, you can create and manage zone sets and zones in the zoning database. Table 7 describes the zoning tool bar operations.

Use the Edit Zoning dialog to define zoning changes, and click **Apply** to open the Error Check dialog. Click **Error Check** to have McDATA Web Server check for zoning conflicts, such as empty zones, aliases, or zone sets. Click **Save Zoning** to implement the changes. Click **Close** to close the Error Check dialog. Click **Close** in the Edit Zoning dialog to close the Edit Zoning dialog.

Table 7 Edit Zoning dialog tool bar buttons and icons

| Tool bar button | Description                                                                                                    |
|-----------------|----------------------------------------------------------------------------------------------------|
| Zone Set        | Create Zone Set button — create a new zone set                                                                  |
| Zone            | Create Zone button — create a new zone                                                                          |
| Alias           | Create Alias button — create another name for a set of objects                                                  |
| Insert          | Add Member button — adds selected port/device to a zone                                                         |
| Remove          | Remove Member button — delete the selected zone from a zone set, or delete the selected port/device from a zone |
| **              | Switch port icon — not logged in                                                                                |
| **              | Switch port icon — logged in                                                                                    |

Table 7 Edit Zoning dialog tool bar buttons and icons (continued)

| Tool bar button | Description                                          |
|-----------------|------------------------------------------------------|
|                 | NL_Port (loop) device icon — logged in to fabric     |
|                 | NL_Port (loop) device icon — not logged in to fabric |
|                 | N_Port device icon — logged in to fabric             |
|                 | N_Port device icon — not logged in to fabric         |

### Configuring the zoning database

Use the Zoning Config dialog to change the Interop Auto Save, Default Visibility, Default Zone, and Discard Inactive configuration parameters. Open the faceplate display. Select Zoning > Edit Zoning Config to open the Zoning Config dialog shown in Figure 26. Click **OK** after making changes to put the new values into effect.

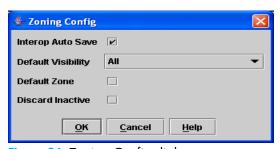

Figure 26 Zoning Config dialog

#### Interop Auto Save

The Interop Auto Save parameter determines whether changes to the active zone set that a switch receives from other switches in the fabric will be saved to the zoning database on that switch. Changes are saved when an updated zone set is activated. Zoning changes are always saved to temporary memory. However, if Interop Auto Save is enabled, the switch firmware saves changes to the active zone set in temporary memory and to the zoning database. If Interop Auto Save is disabled, changes to the active zone set are stored only in temporary memory which is cleared when the switch is reset.

NOTE: Disabling the Interop Auto Save parameter can be useful to prevent the propagation of zoning information when experimenting with different zoning schemes. However, leaving the Interop Auto Save parameter disabled can disrupt device configurations should a switch have to be reset. For this reason, the Interop Auto Save parameter should be enabled in a production environment.

#### **Default Visibility**

The Default Visibility parameter is only applicable when the **Interop Mode** option on the Advanced Switch Properties dialog is set to Standard. The Default Visibility parameter determines the level of communication that is permitted between devices when there is no active zone set. It is recommended that all switches have the same Default Visibility setting. When default visibility is enabled (All, the default) on a switch, all ports on the switch can communicate with all ports on switches that also have Default Visibility enabled. When Default Visibility is disabled (None) on a switch, none of the ports on that switch can communicate with any other switch port in the fabric. The Default Visibility parameter permits or prohibits communication among ports/devices when there is no active zone set. If McDATA 4Gb SAN Switches are in a fabric with other M-Series directors and edge switches, and there is no active zone set, the Default Visibility parameter must be disabled (None) on the McDATA 4Gb SAN Switches, to avoid potential zoning incompatibilities.

#### Default Zone

The Default Zone parameter enables (True) or disables (False) communication among ports/devices that are not defined in the active zone set or when there is no active zone set. This parameter must have the same value throughout the fabric. If interop mode is McDATA Fabric Mode, the Default Zone parameter is automatically distributed throughout the fabric. If McDATA 4Gb SAN Switches are in a fabric with other M-Series directors and edge switches, and the interop mode is Standard/Open Fabric, the Default Zone parameter MUST be disabled (False) on the McDATA 4Gb SAN Switches for zoning to function properly.

#### Discard Inactive

The Discard Inactive parameter automatically removes the previously active zone set when a zoneset is activated on a switch. The default setting is True.

### Saving the zoning database to a file

You can save the zoning database to an XML file. You can later reload this zoning database on the same switch or another switch. To save a zoning database to a file, perform the following procedure:

- 1. Select **Zoning > Edit Zoning** in the faceplate display.
- 2. Select **File > Save As** In the Edit Zoning dialog.
- 3. Enter a file name for the database file in the Save dialog.
- 4. Click **Save** to save the zoning file.

### Restoring the zoning database from a file

△ CAUTION: Restoring the zoning database from a file will replace the current zoning database on the switch.

To restore the zoning database from a file to a switch, perform the following procedure:

- 1. Select **Zoning > Edit Zoning** in the faceplate display to open the Edit Zoning window.
- 2. Select File > Open File. A popup window will prompt you to select an XML zoning database file.
- 3. Click Open after you select a file.

### Restoring the default zoning database

Restoring the default zoning clears the switch of all zoning definitions. Restoring default zoning is a fabric-wide action. When you are in Standard mode and restore default zoning, no devices/ports are able to communicate with each other on the switches. When in McDATA mode, restoring default zoning, all devices/ports are able to communicate with each other if Default Zone is enabled, and no devices/ports are able to communicate with each other if Default Zone is disabled.

△ CAUTION: This command will deactivate the active zone set

To restore the default zoning for a switch, perform the following procedure:

- 1. Select **Zoning > Restore Default Zoning** in the faceplate display.
- 2. Click **OK** to confirm that you want to restore default zoning and save changes to the zoning database.

### Removing all zoning definitions

To clear all zone and zone set definitions from the zoning database, select **Zoning > Edit Zoning** in the faceplate display and choose one of the following:

- Select Edit > Clear Zoning. Click Yes to confirm that you want to delete all zones and zone sets in the Removes All dialog.
- Right-click the Zone Sets heading at the top of the Zone Sets tree. Select **Clear Zoning** from the popup menu. Click **Yes** to confirm that you want to delete all zone sets and zones.

### Managing zone sets

Zoning a fabric involves creating a zone set, creating zones as zone set members, then adding devices as zone members. The zoning database supports multiple zone sets to serve the different security and access needs of your storage area network, but only one zone set can be active at one time. Managing zone sets consists of the following tasks:

- Creating a zone set, page 56
- Activating and deactivating a zone set, page 57
- Copying a zone to a zone set, page 57
- Removing a zone from a zone set or from all zone sets, page 57
- Removing a zone set, page 57
- NOTE: Zoning database edits are made on an individual switch basis and are not propagated to other switches in the fabric when saved. When a zone set is activated, it is propagated and saved to temporary memory in each McDATA 4Gb SAN Switch in the fabric. If a McDATA 4Gb SAN Switch has the Interop Auto Save parameter enabled in the Zoning Config dialog, the zone set is saved to permanent memory on that switch.

### Creating a zone set

To create a zone set, perform the following procedure:

- 1. Select **Zoning > Edit Zoning** to open the Edit Zoning dialog.
- 2. Select Edit > Create Zone Set to open the Create Zone Set dialog.
- 3. Enter a name for the new zone set, and click **OK**. The new zone set name is displayed in the Zone Sets dialog. A zone set name must begin with a letter and be no longer than 64 characters. Valid characters are 0–9, A–Z, a–z, \_, -, ^, and \$.
- 4. To create new zones in the zone set, choose one of the following:
  - Right-click a zone set and select Create A Zone from the popup menu. In the Create a Zone dialog, enter a name for the new zone, and click OK. The new zone name is displayed in the Zone Sets dialog.
  - Copy an existing zone by dragging a zone into the new zone set. Refer to "Copying a zone to a zone set" on page 57.
- 5. Click **Apply** to save changes to the zoning database.

### Activating and deactivating a zone set

You must activate a zone set to apply its zoning definitions to the fabric. Only one zone set can be active at one time. When you activate a zone set, the switch distributes that zone set to the temporary zoning database on every McDATA 4Gb SAN Switch in the fabric. To activate a zone set, perform the following procedure:

- 1. Select **Zoning > Activate Zone Set** to open the Activate Zone Set dialog.
- 2. Select a zone set from the Select Zone Set drop-down list.
- 3. Click Activate the selected zone set.

The purpose of the deactivate function is to suspend all fabric zoning which results in free communication fabric wide or no communication depending on the default visibility setting. Refer to "Default Visibility" on page 55 for more information. It is not necessary to deactivate the active zone set before activating a new one. To deactivate the active zone set, perform the following procedure:

- 1. Select **Zoning > Deactivate Zone Set** to open the Deactivate Zone Set dialog.
- 2. Acknowledge the warning about traffic disruption.
- 3. Click **Yes** to confirm that you want to deactivate the active zone set.

### Copying a zone to a zone set

You can copy an existing zone and its membership from one zone set to another. Select the zone and drag it to the chosen zone set. Click **Apply** to save changes to the zoning database.

### Removing a zone from a zone set or from all zone sets

To remove a zone from a zone set or from all zone sets in the database, perform the following procedure:

- 1. Select **Zoning > Edit Zoning** in the faceplate display to open the Edit Zoning dialog.
- 2. Select the zone or zones to be removed In the Zone Sets tree.
- Select Edit > Remove to remove the zone from the zone set, or select Edit > Remove from All Zones to remove the zone from all zone sets.
- 4. Click **Apply** to save changes to the zoning database.

Alternatively, you can use shortcut menus to remove a zone from a zone set or from all zone sets in the database.

#### Removing a zone set

Removing a zone set from the database affects the member zones in the following ways.

- Member zones that are members of other zone sets are not affected.
- Member zones that are not members of other zone sets become members of the orphan zone set. The orphan zone set cannot be removed and is not saved on the switch.

To delete a zone set from the database, perform the following procedure:

- 1. Select **Zoning > Edit Zoning** in the faceplate display to open the Edit Zoning dialog.
- 2. Select the zone set to be removed in the Zone Sets tree.
- 3. Select **Edit > Remove** to remove the zone set.
- 4. Click **Apply** to save changes to the zoning database.

Alternatively, you may use shortcut menus to remove a zone set from the database.

### Managing zones

Managing zones involves the following:

- Creating a zone in a zone set, page 58
- Adding zone members, page 58
- Renaming a zone or a zone set, page 59
- Removing a zone member, page 59
- Removing a zone from a zone Set, page 59
- Removing a zone from all zone sets, page 59
- NOTE: Changes you save to the zoning database on a switch are not propagated to other switches in the fabric unless you activate a zone set or edit the zoning databases on the individual switches in the fabric. When a zone set is activated, it is propagated and saved to temporary memory in each McDATA 4Gb SAN Switch in the fabric. If a switch has the Interop Auto Save parameter enabled in the Zoning Config dialog, the zone set is saved to permanent memory on that McDATA 4Gb SAN Switch. Refer to "Configuring the zoning database" on page 54 for more information.

### Creating a zone in a zone set

To create a zone in a zone set, perform the following procedure:

- 1. Select **Zoning > Edit Zoning** to open the Edit Zoning dialog.
- 2. Select a zone set in which to create a zone.
- 3. Select Edit > Create a Zone.
- 4. Enter a name for the new zone in the Create a Zone dialog

  The new zone name is displayed in the Zone Sets dialog. A zone name must begin with a letter and be no longer than 64 characters. Valid characters are 0—9, A—Z, a—z, \_, ^, \$, and -.
- 5. Click OK.
- NOTE: If you enter the name of a zone that already exists in the database, the McDATA Web Server application will ask if you would like to add that zone and its membership to the zone set.
  - To add switch ports or attached devices to the zone, choose one of the following:
    - Select the zone set In the zone set tree. Select the port to add to the zone in the graphic window. Select **Edit > Add Members**.
    - Select a port by port number or World Wide Name in the Port/Device tree, and drag it into the
      zone.
    - Select a port by port number or World Wide Name in the Port/Device tree. Right-click the zone.
       Select Add Zone Members from the popup menu.
  - 7. Click **Apply** to save changes to the zoning database.

#### Adding zone members

You can zone a port/device by switch domain ID and port number, or the device port WWN. Adding a port/device to a zone affects every zone set in which that zone is a member. Domain ID/port zoning is only supported in McDATA Fabric interop mode for other McDATA switches. To add ports/devices to a zone, perform the following procedure:

- 1. Select **Zoning > Edit Zoning** to open the Edit Zoning dialog.
- 2. Choose one of the following methods to add the port/device:
  - Select a port/device in the Port/Device tree, and drag it into the zone. Press and hold Control while selecting multiple ports/devices.
  - Select a port/device in the Port/Device tree. Press and hold Control while selecting to select
    multiple ports/devices. Select a zone set in the left pane. Select Edit > Add Members.

• Select a port/device in the Port/Device tree. Press and hold **Control** while selecting multiple ports/devices. Select a zone set in the left pane. Click **Insert**.

If the port/device you want to add is not in the Port/Device tree, you can add it by doing the following:

- **a.** Right-click the selected zone.
- b. Select Edit > Create Members.
- c. Select the WWN or Domain/Port option.
- **d.** Enter the hexadecimal value for the port/device according to the option selection: 16 digits for a WWN member, or 4 digits for a Domain/ Port member (DDPP).
- 3. Click **OK** to add the member and save the change.
- NOTE: Domain ID conflicts can result in automatic reassignment of switch domain IDs. These reassignments are not reflected in zones that use domain ID/port number pair to define their membership. Be sure to reconfigure zones that are affected by a domain ID change.

### Renaming a zone or a zone set

To rename a zone, perform the following procedure:

- 1. Click the zone/zone set to be renamed in the Zone Sets tree of the Edit Zoning dialog.
- 2. Select Edit > Rename.
- 3. Enter a new name for the zone/zone set in the Rename Zone/Rename Zone Set dialog.
- 4. Click **OK** to save changes.

#### Removing a zone member

Removing a zone member will affect every zone and zone set in which that zone is a member. To remove a member from a zone, perform the following procedure:

- 1. Click the zone member to be removed in the Edit Zoning dialog.
- Select Edit > Remove.
- 3. Click **OK** to save changes.

## Removing a zone from a zone Set

The orphan zone set is created by the application automatically to hold the zones which are not in any set. The orphan zone set cannot be removed and is not saved on the switch. To remove a zone from a zone set, perform the following procedure:

- 1. Select the zone to be removed in the Edit Zoning dialog. The selected zone will be removed from that zone set only.
- 2. Select Edit > Remove.
- 3. Click **OK** to save changes.

#### Removing a zone from all zone sets

To remove a zone from all zone sets, perform the following procedure:

- 1. Select the zone to be removed in the Edit Zoning dialog.
- 2. Select Edit > Remove Zone from All Sets.
- 3. Click **OK** to save changes.

## Managing aliases

An alias is a collection of objects that can be zoned together. An alias is not a zone, and cannot have a zone or another alias as a member.

NOTE: Changes that you make to the zoning database are limited to the managed switch and do not propagate to the rest of the fabric. To distribute changes to configured zone sets fabric wide, you must edit the zoning databases on the individual switches. You will not see aliases in the active zone set

#### Creating an alias

To create an alias, perform the following procedure:

- 1. Select **Zoning > Edit Zoning** to open the Edit Zoning dialog.
- 2. Select Edit > Create Alias to open the Create Alias dialog.
- 3. Enter a name for the alias.

The alias name is displayed in the Zone Sets dialog. An alias name must begin with a letter and be no longer than 64 characters. Valid characters are 0-9, A-Z, a-z,  $_-$ ,  $_+$ ,  $_-$ , and  $_-$ .

- 4. Click **OK** to close the Create Alias dialog.
- 5. Click **OK** to close the Edit Zoning dialog and save the alias name to the zoning database.

### Adding a member to an alias

You can add a port/device to an alias by domain ID and port number, or the device port WWN. To add ports/devices to an alias, perform the following procedure:

- 1. Select **Zoning > Edit Zoning** to open the Edit Zoning dialog.
- 2. Choose one of the following methods to add the port/device:
  - Select a port/device in the Port/Device tree, and drag it into the alias. Press and hold Control while selecting to select multiple ports/devices.
  - Select a port/device in the Port/Device tree. Press and hold Control to select multiple ports/devices.
     Select an alias. Select Edit > Add Members.
  - Select a port/device in the Port/Device tree. Press and hold **Control** while selecting to select multiple ports/devices. Select an alias. Click **Insert**.
- 3. If the port/device you want to add is not in the Port/Device tree, you can add it by doing the following:
  - a. Right-click the selected alias.
  - b. Select Edit > Create Members.
  - c. Choose the **WWN** or **Domain/Port** option.
  - **d.** Enter the hexadecimal value for the port/device according to the option selection: 16 digits for a WWN member or 4 digits for a Domain/ Port member (DDPP).
- 4. Click **OK** to add the member and save the change.

### Removing an alias from all zones

To remove an alias from all zones, perform the following procedure:

- 1. Select the alias to be removed in the Zone Sets tree in the Edit Zoning dialog.
- 2. Select Edit > Remove Alias from All Zones.
- 3. Click **Yes** in the Remove dialog.

## Merging fabrics and zoning

If you join two fabrics with an inter-switch link, the active zone sets from the two fabrics attempt to merge automatically. The fabrics may consist of a single switch or many switches already connected together. The switches in the two fabrics attempt to create a new active zone set containing the union of each fabric's active zone set. The propagation of zoning information only affects the active zone set, not the configured zone sets, unless Interop Auto Save is turned on.

### Zone merge failure

If a zone merge is unsuccessful, the inter-switch links between the fabrics will isolate due to a zone merge failure, which will generate an alarm. The reason for the E\_Port isolation can also be determined by viewing the port information. For more information, refer to "Port Information data window" on page 98, and "Show command" on page 178.

### Zone merge failure recovery

When a zone merge failure occurs, the conflict that caused the failure must be resolved. You can correct a failure due to a zone conflict by deactivating one of the active zone sets or by editing the conflicting zones so that their membership is the same. You can deactivate the active zone set on one fabric if the active zone set on the other fabric accurately defines your zoning needs. If not, you must edit the zone memberships, and reactivate the zone sets. After correcting the zone membership, reset the isolated ports to allow the fabrics to join.

NOTE: If you deactivate the active zone set in one fabric and the Interop Auto Save parameter is enabled, the active zone set from the second fabric will propagate to the first fabric and replace all zones with matching names in the configured zone sets.

Refer to "Managing zones" on page 58 for information about adding and removing zone members. Refer to "Resetting a port" on page 102 for information about resetting a port.

# 3 Managing switches

This section describes the following tasks that manage switches in the fabric.

- Managing user accounts, page 63
- Displaying switch information, page 68
- Configuring port threshold alarms, page 73
- Paging a switch, page 74
- Setting the date/time and enabling NTP client, page 74
- Resetting a switch, page 75
- Configuring a switch, page 76
- Archiving a switch, page 85
- Restoring a switch, page 86
- Restoring the factory default configuration, page 87
- Downloading a support file, page 88
- Installing firmware, page 89
- Installing Product Feature Enablement (PFE) keys, page 88
- Displaying hardware status, page 91

## Managing user accounts

Only the Admin account can manage user accounts with the User Account Administration dialogs. However, any user can modify their own password. Select **Switch > User Accounts** in the faceplate display to open the User Account Administration dialog.

A user account consists of the following:

- Account name or login
- Password
- Authority level
- Expiration date

Switches come from the factory with the following user accounts:

 Table 8
 Factory user accounts

| Account name | Password | Admin authority | Expiration    |
|--------------|----------|-----------------|---------------|
| admin        | admin    | true            | never expires |
| images       | images   | false           | never expires |

The Admin account is the only user that can manage all user accounts with the User Account Administration dialogs. The Admin account can create, remove, or modify user accounts, and change account passwords. The Admin account can also view and modify the switch and its configuration with McDATA Web Server. The Admin account can not be removed.

Users with Admin authority can view and modify the switch and its configuration using McDATA Web Server. Users without Admin authority are limited to viewing switch status and configuration.

The Images account is used to exchange files with the switch using FTP. The Images account can not be removed.

NOTE: If the same user account exists on a switch and its RADIUS server, that user can login with either password, but the authority and account expiration will always come from the switch database.

## Creating user accounts

A switch can have a maximum of 15 user accounts. To create a new user account on a switch, perform the following procedure:

- 1. Select **Switch > User Accounts** in the faceplate display to open the User Account Administration dialog.
- 2. Click the Add Account tab to open the Add Account tab page shown in Figure 27.
- 3. Enter an account name in the **New Account Login** field. Account names are limited to 15 characters.
- Select the Admin Authority Enabled option if the account is to have the ability to modify switch configurations.
- Enter a password in the New Password field and enter it again in the Verify Password field. A password must have a minimum of 8 characters and no more than 20.
- 6. Select the **Permanent Account** option if this account is to be permanent with no expiration date. Otherwise, select the **Account Will Expire** option and enter the number days in which the account will expire.
- 7. Click Add Account to add the newly defined account.
- 8. Click **Close** to close the User Account Administration dialog.

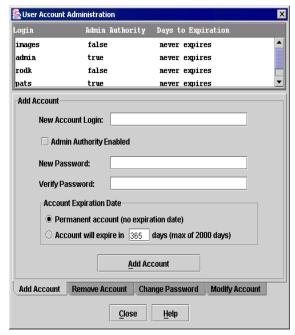

Figure 27 User Account Administration dialog — Add Account tab page

## Removing a user account

To remove a user account on a switch, perform the following procedure:

- 1. Select Switch > User Accounts in the faceplate display to open the User Account Administration dialog.
- 2. Click the Remove Account tab to open the Remove Account tab page shown in Figure 28.
- 3. Select the account (login) name from the list of accounts at the top of the dialog.
- 4. Click Remove Account.
- 5. Click **Close** to close the User Account Administration dialog.

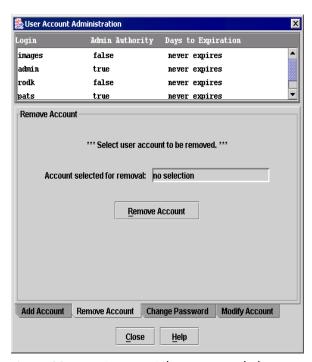

Figure 28 User Account Administration dialog — Remove Account tab page

## Changing a user account password

Any user can change their password for their account, but only the Admin account name can change the password for another user's account. If the administrator does not know the user's original password, the administrator must remove the account and add the account. To change the password for an account on a switch, perform the following procedure:

- 1. Select **Switch > User Accounts** in the faceplate display to open the User Account Administration dialog.
- 2. Click the Change Password tab to open the Change Password tab page shown in Figure 29.
- 3. Select the account (login) name from the list of accounts at the top of the dialog.
- 4. Enter the old password, enter the new password, and re-enter the new password.
- Click Change Password.
- 6. Click **Close** to close the User Account Administration dialog.

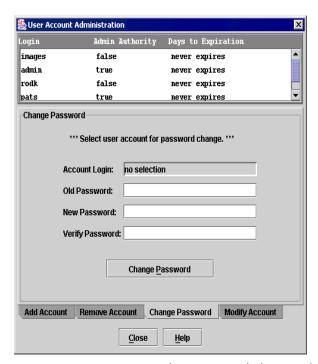

Figure 29 User Account Administration dialog — Change Password tab page

## Modifying a user account

To modify a user account on a switch, perform the following procedure:

- 1. Select **Switch > User Accounts** in the faceplate display to open the User Account Administration dialog.
- 2. Click the Modify Account tab to open the Modify Account tab page shown in Figure 30.
- Select the account (login) name from the list of accounts at the top of the dialog.
- 4. Select the Admin Authority Enabled option to grant admin authority to the account name.
- Select an Account Expiration Date option. If the account is not to be permanent, enter the number of days until the account expires.
- 6. Click Modify Account to save the changes.
- Click Close to close the User Account Administration dialog.

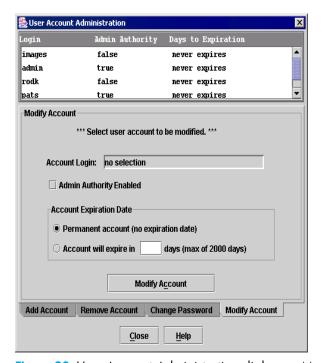

Figure 30 User Account Administration dialog — Modify Account tab page

# Displaying switch information

The faceplate display and data windows provide the following switch information:

- Device and HBA information
- Switch specifications and addresses
- Configuration parameters
- Port performance statistics
- Port information
- Configured zone sets

Figure 31 shows the faceplate display for the McDATA 4Gb SAN Switch.

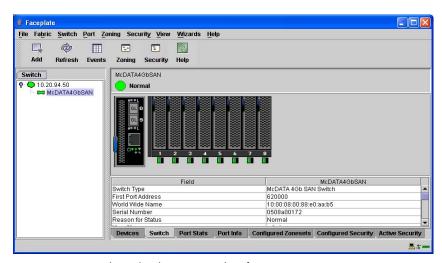

Figure 31 Faceplate display — switch information

The fabric updates the topology and faceplate displays by forwarding changes in status to the management workstation as they occur. You can allow the fabric to update the switch status, or you can refresh the display at any time. To refresh switch status in the display, choose one of the following:

- Click Refresh.
- Select View > Refresh.
- Press the F5 key.
- Right-click a switch in the topology display. Select Refresh Switch from the popup menu.
- Right-click in the graphic window of the faceplate display. Select Refresh Switch from the popup menu.

#### Devices data window

The Devices data window displays information about devices (hosts and storage targets) connected to the switch. Click the **Devices** data window tab to display name server information for all devices that are logged into the selected fabric. To narrow the display to devices that are logged into specific switches, select one or more switches in the fabric tree or the topology display. Refer to "Devices data window" on page 46 for a description of the entries in the Devices data window.

#### Switch data window

The Switch data window displays current network and switch information for the selected switches. Refer to "Configuring a switch" on page 76 for more information about the Switch data window. Table 9 describes the Switch data window entries.

To open the Switch data window, choose one of the following:

- Select one or more switches in the topology display. Click the Switch data window tab.
- Open the faceplate display. Click the Switch data window tab.

Table 9 Switch data window entries

| Entry                      | Description                                                                                                    |  |
|----------------------------|----------------------------------------------------------------------------------------------------|--|
| First Port Address         | Switch FC address                                                                                                    |  |
| World Wide Name            | Switch World Wide Name                                                                                                    |  |
| Serial Number              | Number assigned to each chassis (required for PFE keys)                                                                                                    |  |
| Reason for Status          | Additional status information                                                                                                    |  |
| User Name                  | Account name                                                                                                    |  |
| Login Level                | Authority level                                                                                                    |  |
| Super User                 | Super user privileges enabled/disabled                                                                                                    |  |
| UserAuthentication Enabled | Enforcement of account names and authority (always True)                                                                                                    |  |
| Vendor                     | Switch manufacturer                                                                                                    |  |
| Firmware Version           | Active firmware version                                                                                                    |  |
| Inactive Firmware Version  | Not applicable                                                                                                    |  |
| Pending Firmware Version   | Firmware version that will be activated at the next reset                                                                                                    |  |
| PROM/Boot Version          | PROM boot version                                                                                                    |  |
| MAC Address                | Media Access Control address                                                                                                    |  |
| IP Address                 | Internet Protocol address                                                                                                    |  |
| Subnet Mask                | Mask that determines the IP address subnet                                                                                                    |  |
| Gateway                    | Gateway address                                                                                                    |  |
| SNMP Enabled               | SNMP enabled or disabled                                                                                                    |  |
| Negotiated Domain ID       | The domain ID currently being used by the fabric                                                                                                    |  |
| Configured Domain ID       | The domain ID defined by network administrator                                                                                                    |  |
| Domain ID Lock             | Domain ID lock status. Prevents (True) or permits (False—default) dynamic domain ID reassignment                                                                                                    |  |
| Number of Ports            | Number of ports activated on the switch                                                                                                    |  |
| Operational State          | Switch operational state: online, offline, diagnostic, down                                                                                                    |  |
| Administrative State       | Current switch administrative state                                                                                                    |  |
| Configured Admin State     | Switch administrative state that is stored in the switch configuration                                                                                                    |  |
| R_A_TOV                    | Resource allocation timeout value                                                                                                    |  |
| E_D_TOV                    | Error detect timeout value                                                                                                    |  |
| Interop Mode               | Interoperability mode. Use Standard to connect to FC-SW-2 compliant switches and McDATA switches in Open Fabric Mode. Use McDATA Fabric Mode to connect to McDATA switches in McDATA Fabric Mode. The default is Standard. |  |
| Legacy Address Format      | Not applicable                                                                                                    |  |
| Interop Auto Save          | Zoning auto save status. Saves zoning updates in temporary memory and the zoning database (True), or only in temporary memory (False).                                                                                     |  |

Table 9 Switch data window entries (continued)

| Entry                                | Description                                                                                                    |
|--------------------------------------|----------------------------------------------------------------------------------------------------|
| Zoning Default Visibility            | Zoning visibility status. Permits (All) or prevents (None) communication between attached devices in the absence of an active zone set.                                                                                                    |
| Default Zone                         | The Default Zone parameter enables (True) or disables (False) communication among ports/devices that are not defined in the active zone set or when there is no active zone set. This parameter must have the same value throughout the fabric. If interop mode is McDATA Fabric Mode, the Default Zone parameter is automatically distributed throughout the fabric. If McDATA 4Gb SAN Switches are in a fabric with other M-Series directors and edge switches, and the interop mode is Standard/Open Fabric, the Default Zone parameter MUST be disabled (False) on the McDATA 4Gb SAN Switches for zoning to function properly. |
| Discard Inactive                     | Automatically removes the previously active zone set when a zoneset is activated on a switch                                                                                                    |
| Temperature                          | Internal switch temperature °C                                                                                                    |
| Security Auto Save                   | If enabled (default), the security configuration is saved to<br>non-volatile memory on the switch. If disabled, the security<br>file is saved only to temporary memory. The Auto Save<br>feature is used when Fabric Binding is enabled. When Auto<br>Save is disabled, any updates from remote switches will not<br>be saved locally. If the local switch is reset, it may isolate.                                                                                                    |
| Security Fabric Binding<br>Enable    | If enabled, the expected domain ID of a switch is required before attaching to the fabric                                                                                                    |
| Fan 1 Status                         | Not applicable                                                                                                    |
| Fan 2 Status                         | Not applicable                                                                                                    |
| Power Supply 1 Status                | Power supply 1 status                                                                                                    |
| Power Supply 2 Status                | Not applicable                                                                                                    |
| Beacon Status                        | Beacon status. Switch LEDs are blinking (on) or not (off).                                                                                                    |
| Broadcast Support                    | Broadcast support status. Broadcast support is enabled or disabled (default).                                                                                                    |
| In-band Enabled                      | In-band management status. Permits (True) or prevents (False) a switch from being managed over a FC port.                                                                                                    |
| Temperature Failure Port<br>Shutdown | Non-configurable (always enabled for this switch). All ports are downed when the switch temperature exceeds the Failure Temperature.                                                                                                    |
| Warning Temperature                  | Non-configurable temperature threshold (65° Celsius) above which a warning condition alarm is generated.                                                                                                    |
| Failure Temperature                  | Non-configurable temperature threshold (70° Celsius) above which a failure condition alarm is generated.                                                                                                    |
| NTP Client Enabled                   | Enabled or disabled. Allows for switches to synchronize their time a centralized server.                                                                                                    |

Table 9 Switch data window entries (continued)

| Entry                        | Description                                                                                                    |  |
|------------------------------|----------------------------------------------------------------------------------------------------|--|
| NTP Server Address           | The IP address of the centralized NTP server. Ethernet connection to NTP server is required.                                                                                                    |  |
| FDMI HBA Entry Limit         | Maximum number of HBAs that can be registered with a switch.                                                                                                    |  |
| FDMI Enable                  | Fabric Device Management Interface status. If enabled, device information can be obtained, managed, and saved through the fabric using Name Service Management Server functions. McDATA Web Server will report any and all FDMI information reported by the entry switch, if FDMI is enabled on the entry switch. Refer to "Displaying detailed device information" on page 48 for information about displaying FDMI information. |  |
| Embedded GUI                 | McDATA Web Server status. Enables or disables the web server on the switch.                                                                                                    |  |
| Inactivity Timeout           | Number of minutes the switch waits before terminating an idle CLI session. Zero (0) disables the time out threshold.                                                                                                    |  |
| GUI Mgmt Enabled             | Switch management application status. If disabled, the switch cannot be managed using the application.                                                                                                    |  |
| Telnet Enabled               | Telnet client status                                                                                                    |  |
| SSH Enabled                  | Secure Shell status. If enabled, an encrypted data path is provided for CLI sessions.                                                                                                    |  |
| SSL Enabled                  | Secure Sockets Layer status. If enabled, encryption for switch management application and CIM sessions is provided.                                                                                                    |  |
| CIM Enabled                  | Common Information Model status. The CIM agent is based on the SNIA Storage Management Initiative Specification (SMI-S), which is the standard for SAN management in a heterogeneous environment.                                                                                                    |  |
| FTP Enabled                  | FTP status                                                                                                    |  |
| Management Server<br>Enabled | Management server status                                                                                                    |  |

#### Port Statistics data window

The Port Statistics data window displays port performance data for the selected ports. Click the **Port Stats** data window tab in the faceplate display to open the Port Statistics data window. Refer to "Port Statistics data window" on page 96 for a description of the Port Statistics data window entries.

The **Statistics** drop-down list is available on the Port Statistics data window, and provides different ways to view detailed port information. Click the down arrow to open the drop-down list. Open the drop-down list and select **Absolute** to view the total count of statistics since the last switch reset. Select **Rate** to view the number of statistics counted per second over the polling period. Select **Baseline** to view the total count of statistics since the last time the baseline was set. Click **Clear Baseline** to set the current baseline.

#### Port Information data window

The Port Information data window displays port detail information for the selected ports. Click the **Port Info** data window tab in the faceplate display to open the Port Statistics data window. Refer to "Port Information data window" on page 98 for a description of the Port Information data window entries.

## Configured Zonesets data windows

The Configured Zonesets data window displays all zone sets, zones, aliases, and zone membership in the zoning database, shown in Figure 32. Click the **Configured Zonesets** data window tab in the faceplate display to open the Configured Zonesets data window. Click the **Active Zonesets** data window tab in the topology display to view the active zone set in the Active Zonesets data window.

The Configured Zonesets data window uses display conventions for expanding and contracting entries that are similar to the fabric tree. An entry handle, located to the left of an entry in the tree, indicates the entry can be expanded. Click the entry handle, or double-click the following entries to expand or collapse them:

- A zone set entry expands to show its member zones.
- A zone entry expands to show its members by device port World Wide Name, or device port FC address.
- The alias entry expands to show its entries.

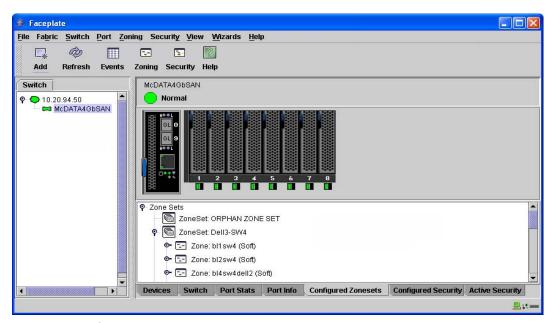

Figure 32 Configured Zonesets data window

# Configuring port threshold alarms

You can configure the switch to generate alarms for selected events. Configuring an alarm involves choosing an event type, rising and falling triggers, a sample window, and finally enabling or disabling the alarm. To configure port threshold alarms, perform the following procedure:

- 1. Open the faceplate display.
- Select Switch > Port Threshold Alarm Configuration. The Port Threshold Alarm Configuration dialog shown in Figure 33 prompts you to enable or disable all alarms, select an event, set triggers, set a sample window and enable or disable an individual alarm.

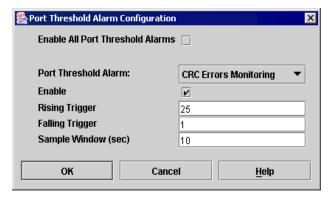

Figure 33 Port Threshold Alarm Configuration dialog

- 3. Select the Enable All Port Threshold Alarms option to enable monitoring for all the individual alarm types that are enabled. The Enable All Port Threshold Alarms option is the master control for the individual alarms. For example, the switch will monitor CRC errors only if both the CRC Error Monitoring option and the Enable All Port Threshold Alarms option are selected.
- 4. Select an event type from the Port Threshold Alarm drop-down list. Choose from the following options:
  - CRC error monitoring
  - Decode error monitoring
  - ISL monitoring
  - Device login monitoring
  - Device logout monitoring
  - Loss of signal monitoring
- 5. Select the **Enable** option to make the alarm eligible for use.
- 6. Enter a value for the rising trigger. A rising trigger alarm is generated when the event count per interval exceeds the rising trigger. The switch will not generate another rising trigger alarm for that event until the count descends below the falling trigger and rises again above the rising trigger. Consider the example in Figure 34.
- 7. Enter a value for the falling trigger. A falling trigger alarm is generated when the event count per interval descends below the falling trigger.

NOTE: The switch will down a port if a rising trigger alarm is not cleared after three consecutive sample windows.

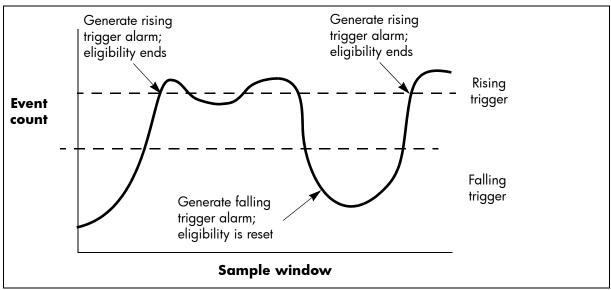

Figure 34 Port threshold alarm example

- Enter a sample window in seconds. The sample window defines the period of time in which to count events.
- 9. Repeat steps 3 through 7 for each alarm you want to configure or enable.
- 10. Click **OK** to save all changes.

### Paging a switch

You can use the beacon feature to page a switch. The beacon feature causes all Logged-In LEDs to flash, making it easier to recognize. Select **Switch > Toggle Beacon** (check mark shown) to page a switch. Select **Switch > Toggle Beacon** again (check mark removed) to cancel the beacon.

### Setting the date/time and enabling NTP client

The Date/Time and Network Time Protocol (NTP) dialog enables you to manually set the date, time, and time zone on a switch, or to enable the NTP Client to synchronize the date, time, and time zone on the switch with an NTP server. Enabling the NTP client ensures the consistency of date and time stamps in alarms and log entries. An Ethernet connection to an NTP server is required. When date/time is set or displayed in the firmware, it is displayed based on the time zone configured. However, when displayed in the Date/Time dialog, the value is always in local time. The difference between switch and workstation times must not exceed 24 hours, or the switch management application can not connect. To set the date and time on a switch, perform the following procedure:

- 1. Select a switch in the topology display, and open the faceplate display.
- 2. Select Switch > Set Date/Time.
- 3. Choose one of the following:
  - Enter the year, month, day, time, and time zone in the Switch Date/Time dialog. Click OK. The new
    date and time take effect immediately.
  - Select the NTP Client Enabled option to enable the switch to synchronize its time with an NTP server.
     Enter the IP address of the NTP server. Ethernet connection to NTP server is required. Click OK to save the settings.

# Resetting a switch

Resetting a switch reboots the switch using the switch configuration parameters last saved in permanent memory on the switch. Depending on the reset type, a switch reset may or may not include a Power On Self Test (POST) or it may or may not disrupt traffic. Table 9 describes the types of switch resets.

During a hotreset operation, fabric services will be unavailable for a short period (30—75 seconds depending on switch model). Verify all administrative changes to the fabric (if any) are complete before performing an Non-Disruptive Code Load and Activation (NDCLA). When upgrading firmware across a fabric using non-disruptive activation, upgrade one switch at a time and allow 75 seconds between switches.

NOTE: Changes to the fabric may disrupt the NDCLA process. More than one McDATA Web Server session will disrupt the NDCLA process.

Common administrative operations that change the fabric include:

- Zoning modifications
- Adding, moving or removing devices attached to the switch fabric this includes powering up or powering down attached devices
- Adding, moving or removing ISLs or other connections

After an NDCLA operation is complete, management connections must be re-initiated:

- The McDATA Web Server session will re-connect automatically
- Telnet sessions must be restarted manually

Applicable code versions:

- Future switch code releases will be upgraded non-disruptively unless specifically indicated in its associated release notes
- An NDCLA operation to previous switch code releases is not supported

Table 10 Switch resets

| Туре               | Description                                                                                                    |
|--------------------|----------------------------------------------------------------------------------------------------|
| Hot Reset          | Resets a switch without a POST. This reset activates the pending firmware, but does not disrupt switch traffic. If errors are detected on a port during a hot reset, the port is reset automatically. |
| Reset without POST | Resets a switch without a POST. This reset activates the pending firmware and it is disruptive to switch traffic.                                                                                     |
| Hard Reset         | Resets a switch with a POST. This reset activates the pending firmware and it is disruptive to switch traffic.                                                                                        |

To reset a switch using McDATA Web Server, perform the following procedure:

- 1. Select the switch to be reset and open the faceplate display.
- Select Switch > Reset Switch:
  - Select Hot Reset to perform a hot reset
  - Select Reset to perform a standard reset
  - Select Hard Reset to perform a hard reset

### Configuring a switch

Switch configuration is divided into three areas: chassis configuration, network configuration, and SNMP configuration. Chassis configuration specifies switch-wide FC settings. Network configuration specifies IP settings, remote logging, and the NTP client. SNMP configuration specifies SNMP settings and traps.

You can configure a switch explicitly or you can use the Configuration Wizard. The Configuration Wizard is a series of dialogs that guide you through the chassis, network, and SNMP configuration steps on new or replacement switches.

### Using the configuration wizard

The Configuration Wizard is a series of dialogs you can use to configure the IP address and other basic parameters on new or replacement switches. McDATA Web Server will detect the first time use and present the Initial Start Dialog, from which the Configuration Wizard can be launched. Select **Wizards** > **Configuration Wizard** from either the topology display or the faceplate display to launch the Configuration Wizard. Use the Configuration Wizard to configure a new switch in a fabric.

### Switch properties

To open the Switch Properties dialog, choose one of the following:

- Select a switch in the topology display. Select Switch > Switch Properties.
- Select Switch > Switch Properties in the faceplate display.
- Right-click a switch graphic in the topology display or faceplate display. Select **Switch Properties** from the popup menu.

Use the Switch Properties dialog to change the following switch configuration parameters:

- Symbolic name, page 76
- Switch administrative states, page 77
- Domain ID and domain ID lock, page 77
- Fabric Device Management Interface, page 78
- Broadcast support, page 79
- In-band management, page 79

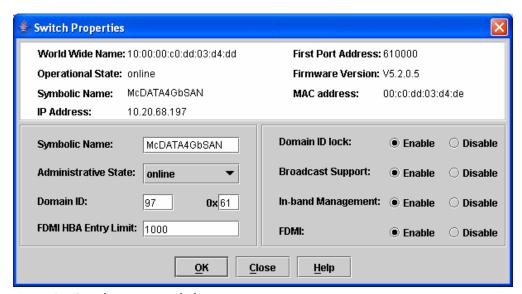

Figure 35 Switch Properties dialog

#### Symbolic name

The symbolic name is a user-defined name of up to 32 characters that identifies the switch. The symbolic name is used in the topology and faceplate displays, as well as many data windows to more easily identify switches. The illegal characters are the pound sign (#), semi-colon (;), and comma (,).

#### Switch administrative states

The switch administrative state determines the operational state of the switch. The switch administrative state exists in two forms: the configured administrative state and the current administrative state.

- The configured administrative state is the state that is saved in the switch configuration and is preserved
  across switch resets. McDATA Web Server always makes changes to the configured administrative
  state. The configured administrative state is displayed in the Switch Properties dialog.
- The current administrative state is the state that is applied to the switch for temporary purposes and is not retained across switch resets. The current administrative state is set using the Set Switch command. Refer to the "Set command" on page 154.

Table 11 describes the administrative state values.

Table 11 Switch administrative states

| Parameter   | Description                                                                                                    |
|-------------|----------------------------------------------------------------------------------------------------|
| Online      | The switch is available                                                                                                    |
| Offline     | The switch is unavailable                                                                                                    |
| Diagnostics | The switch is in diagnostics mode, is unavailable, and tests can then be run on all ports of the switch. The switch must be reset after leaving the Diagnostics state. |

#### Domain ID and domain ID lock

The domain ID is a unique value from 97–127 that identifies each switch in the fabric. The FC address consists of the domain ID, port ID, and the Arbitrated Loop Physical Address (ALPA). The maximum number of switches within a fabric is 31 with each switch having a unique domain ID.

Switches come from the factory with the Domain ID Lock setting disabled (False). This means that if there is a domain ID conflict in the fabric, the switch with the highest principal priority, or the principal switch, will reassign any domain ID conflicts and establish the fabric. If you lock the domain ID on a switch and a domain ID conflict occurs, one of the switches will isolate as a separate fabric and the Logged-In LEDs on both switches will flash to show the affected ports. Refer to the "Set Config command" on page 156 for information about the Switch keyword and the Domain ID Lock and Principal Priority parameters.

If you connect a new switch to an existing fabric with its domain ID unlocked, and a domain conflict occurs, the new switch will isolate as a separate fabric. However, you can remedy this by resetting the new switch or taking it offline then back online. The principal switch will reassign the domain ID and the switch will join the fabric.

NOTE: Domain ID reassignment is not reflected in zoning that is defined by domain ID and port number pair. You must reconfigure zones that are affected by domain ID reassignment.

The McDATA 4Gb SAN Switch displays domain IDs differently in Standard mode than other M-series directors and edge switches. When the McDATA 4Gb SAN switch is in Standard mode (default), the domain ID will be displayed differently depending on which management utility is used. The valid Domain ID range while in standard mode is 97 (default) -127. McDATA Web Server and CLI will display this as 97-127. EFCM/HAFM will display this as 1-31.

Prior to changing from Standard mode to McDATA Fabric mode, it is recommended that the switch be isolated from the fabric (take switch offline) before making the configuration changes and all domain IDs in the fabric should be noted to avoid conflicts. Once isolated, using CLI or McDATA Web Server, change interop mode to McDATA Fabric mode, and change the domain ID to a unique ID within the valid range of 1-31 for McDATA Fabric mode. It is then recommended that the Domain ID be locked to prevent conflict within the fabric. When all changes have been made and the switch has been brought back online, it should then be added into the fabric.

In McDATA Fabric mode, the McDATA 4Gb SAN Switch will display the domain IDs the same as other M-series directors and edge switches no matter which management utility is used. The valid domain ID range is 1—31 for McDATA Fabric mode.

Prior to changing from McDATA Fabric mode to Standard mode, it is recommended that the switch be isolated from the fabric (take switch offline) before making the configuration changes and all domain IDs in the fabric should be noted to avoid conflicts. Once isolated, using CLI or McDATA Web Server, change interop mode to Standard, and change the domain ID to a unique ID within the valid range of 97—127 for standard mode. It is then recommended that the Domain ID be locked to prevent conflict within the fabric. When all changes have been made and the switch has been brought back online, it should then be added into the fabric.

NOTE: Locking the domain ID prevents the principal switch from assigning a domain ID when the switch is added to the fabric. In a fabric where the principal switch is an M-series director or edge switch, this is not an issue. In a fabric where the McDATA 4Gb SAN Switch may be the principal switch, changing from McDATA Fabric mode to Standard mode without configuring the valid ID range and locking it, may result in the switch domain ID being converted to a number not within the valid range.

Table 12 lists the corresponding domain ID values for each interop mode: Standard mode and McDATA Fabric mode.

| Table 12 | Corresponding | domain ID | values by | interop mode |
|----------|---------------|-----------|-----------|--------------|
|          |               |           |           |              |

| McDATA<br>Fabric mode | Standard<br>mode | McDATA<br>Fabric mode | Standard<br>mode | McDATA<br>Fabric mode | Standard<br>mode |
|-----------------------|------------------|-----------------------|------------------|-----------------------|------------------|
| 1                     | 97               | 12                    | 108              | 23                    | 119              |
| 2                     | 98               | 13                    | 109              | 24                    | 120              |
| 3                     | 99               | 14                    | 110              | 25                    | 121              |
| 4                     | 100              | 15                    | 111              | 26                    | 122              |
| 5                     | 101              | 16                    | 112              | 27                    | 123              |
| 6                     | 102              | 17                    | 113              | 28                    | 124              |
| 7                     | 103              | 18                    | 114              | 29                    | 125              |
| 8                     | 104              | 19                    | 115              | 30                    | 126              |
| 9                     | 105              | 20                    | 116              | 31                    | 127              |
| 10                    | 106              | 21                    | 117              |                       |                  |
| 11                    | 107              | 22                    | 118              |                       |                  |

#### Fabric Device Management Interface

Fabric Device Management Interface (FDMI) provides a means to gather and display device information from the fabric, and allows FDMI capable devices to register certain information with the fabric, if FDMI is enabled. McDATA Web Server will report any and all FDMI information reported by the entry switch, if FDMI is enabled on the entry switch. To view FDMI data, FDMI must be enabled on the entry switch and on all other switches in the fabric which are to report FDMI data.

FDMI is comprised of the fabric-to-device interface and the application-to-fabric interface. The fabric-to-device interface enables a device's management information to be registered. The application-to-fabric interface provides the framework by which an application obtains device information from the fabric. Use the **FDMI HBA Entry Limit** field on the Switch Properties dialog to configure the maximum number of HBAs that can be registered with a switch. If the number of HBAs exceeds the maximum number, the FDMI information for those HBAs can not be registered.

Use the **FDMI Enabled** option on the Switch Properties dialog to enable or disable FDMI. If FDMI is enabled on an HBA, the HBA forwards information about itself to the switch when the HBA logs into the switch. If FDMI is enabled on a switch, the switch stores the HBA information in its FDMI database. Disabling FDMI on a switch clears the FDMI database. If you disable FDMI on a switch and then re-enable it, you must reset the ports to cause the HBAs to log in again, and thus forward HBA information to the switch.

Click the **Devices** data window tab in the topology display and click (i) in the Details column of the Devices data window to view detailed FDMI information for a device. The Detailed Devices Display dialog displays the specific information for that device. Refer to "Devices data window" on page 46 for more information.

#### Broadcast support

Broadcast is supported on the switch and allows for TCP/IP support. Broadcast is implemented using the proposed standard specified in *Multi-Switch Broadcast for FC-SW-3, T11 Presentation Number T11/02-031v0*. Fabric Shortest Path First (FSPF) is used to set up a fabric spanning tree used in transmission of broadcast frames. Broadcast frames are retransmitted on all ISLs indicated in the spanning tree and all online N\_Ports and NL\_Ports. When a broadcast frame is received, these zones are enforced at the N\_Ports and NL\_Ports. If the originator of the broadcast is in a zone, the frame is retransmitted on all online N\_Ports and NL\_Ports within the zone. If the originator of the broadcast frame is not in a zone, the frame is retransmitted on online N\_Ports and NL\_Ports that are not in a zone. The default setting is disabled.

#### In-band management

In-band management is the ability to manage switches across inter-switch links using McDATA Web Server, SNMP, or the application programming interface. The switch comes from the factory with in-band management enabled. If you disable in-band management on a particular switch, you can no longer communicate with that switch by means other than an Ethernet connection.

### Advanced switch properties

The Advanced Switch Properties dialog enables you to set the timeout values and interop mode settings. The Advanced Switch Properties dialog is available for only the entry switch, because an in-band switch can not be taken offline. The switch will automatically be taken offline temporarily and will be restored to its original state after the changes are completed. Select **Switch > Advanced Switch Properties** to open the Advanced Switch Properties dialog. Click **OK** after making any changes to put the new values into effect. The default interop mode is Standard.

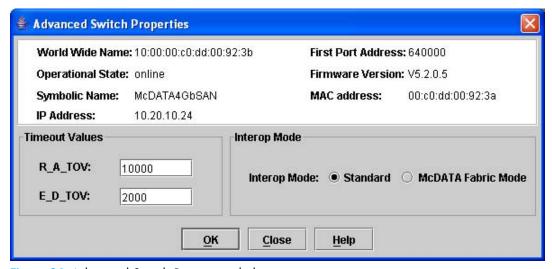

Figure 36 Advanced Switch Properties dialog

#### Timeout values

The switch timeout values determine the timeout values for all ports on the switch. Table 13 describes the switch timeout parameters. The timeout values must be the same for all switches in the fabric.

NOTE: Mismatched timeout values will disrupt the fabric. These should not be changed unless absolutely necessary. Therefore, the switch must be offline to change these values. Use the Switch Properties dialog to take the switch offline.

Table 13 Timeout values

| Parameter | Description                                                                                                    |
|-----------|----------------------------------------------------------------------------------------------------|
| R_A_TOV   | Resource Allocation Timeout — represents the maximum time a frame could be delayed in the Fabric and still be delivered. The default is 10000 milliseconds. |
| E_D_TOV   | Error Detect Timeout — represents the maximum round trip time that an operation between two N_Ports could require. The default is 2000 milliseconds.        |

#### Interop mode for zoning

The interop mode permits interoperation with FC-SW-2 compliant and McDATA switches in McDATA Fabric Mode. The default interop mode is Standard.

- Use the **Standard** option to connect to FC-SW-2 compliant switches and McDATA switches in Open
- Use the McDATA Fabric Mode option to connect to McDATA switches in McDATA Fabric Mode.

### System Services dialog

The System Services dialog provides a central location for you to enable or disable any of the external user services such as Simple Network Management Protocol (SNMP), Secure Sockets Layer (SSL), Secure SHell (SSH), embedded switch management application (McDATA Web Server), Command Line Interface (CLI), Network Time Protocol (NTP), and Common Information Model (CIM). Select **Switch > Services** to display the System Services dialog.

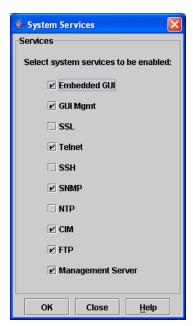

Figure 37 System Services dialog

△ CAUTION: Use caution when disabling the Embedded GUI (McDATA Web Server), GUI Mgmt, Telnet, SSL, and SSH, as it is possible to disable all access to the switch.

- **Embedded GUI** McDATA Web Server. Allows users to point a browser at the switch and run the embedded switch management application on that switch as an applet.
- GUI Mgmt allows out-of-band management of the switch from the switch management application (GUI). If disabled, the switch can not be specified as the entry switch for a fabric in the GUI, but can still be managed through an in-band connection.
- SSL Secure Sockets Layer. Provides secure encrypted communications between the switch management application (GUI) and the switch. SSL must be enabled for configuration of security and RADIUS servers with the switch management application (GUI). SSL certificates are generated on the switch with the switch date/time and validated with the workstation's date/time. If the Switch and workstation date/time are not in sync, invalid certificates will be generated and prevent an SSL connection from being established between the switch and switch management application (GUI). To disable SSL when using a user authentication RADIUS server, the RADIUS authentication order must first be set to Local.
- **Telnet** CLI. Allows users to manage the switch through a Telnet CLI session. Disabling Telnet access to the switch is not recommended.
- SSH Secure SHell. Provides secure encrypted Telnet CLI sessions with the switch. Note that you will
  have to have an SSH client running on your workstation in order to manage your switch with Telnet CLI
  when SSH is enabled.
- SNMP Simple Network Management Protocol. Allows management of the switch through third-party
  applications that use SNMP.
- NTP Network Time Protocol. Allows the switch to obtain its time and date settings from an NTP server. Configuring all of your switches and your workstations to utilize NTP will keep their date/time settings in sync and will prevent difficulties with SSL certificates and event logs.
- CIM Common Information Model. Allows management of the switch through third-party applications
  that use CIM.
- **FTP** File Transfer Protocol. Allows file transfers to the switch via FTP. FTP is required for out-of-band firmware uploads which will complete faster than in-band firmware uploads.
- Management Server allows management of the switch through third-party applications that use GS-3 Management Server.

### Security Consistency Checklist dialog

The Security Consistency Checklist dialog enables you to compare security-related features on switches in order to check for inconsistencies. Any changes must be made through the appropriate dialog, such as Network Properties dialog, Switch Properties dialog, or SNMP Properties dialog. Select **Switch > Security Consistency Checklist** to open the Security Consistency Checklist dialog from the faceplate display.

### Network properties

Use the Network Properties dialog shown in Figure 38 to change IP configuration parameters and enable remote logging.

To open the Network Properties dialog, choose one of the following:

- Select a switch in the topology display. Select Switch > Network Properties.
- Open the faceplate display. Select Switch > Network Properties.

Click **OK** to put any new values into effect.

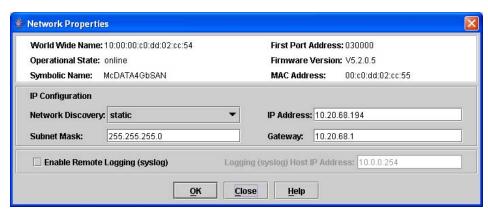

Figure 38 Network Properties dialog

#### IP configuration

The IP configuration identifies the switch on the Ethernet network and determines which network discovery method to use. Table 14 describes the IP configuration parameters.

 Table 14
 IP configuration parameters

| Parameter  | Description                                                                                                    |
|------------|----------------------------------------------------------------------------------------------------|
| Network    | Choose one of the following options by which to assign the IP address:                                                                                                    |
| Discovery  | <b>Static</b> — uses the IP configuration parameters entered in the Switch Properties dialog                                                                                                    |
|            | <b>BootP</b> — acquires the IP configuration from a BootP server                                                                                                    |
|            | <b>RARP</b> (Reverse Address Resolution Protocol) — acquires the IP address from an RARP server. An RARP request is broadcast with up to three retries, each at 5 second intervals. If no IP address is obtained, the switch reverts to the previously configured IP address.                                                                                                    |
|            | <b>DHCP</b> (Dynamic Host Configuration Protocol) — acquires the IP configuration from a DHCP server. If no satisfactory lease is obtained, the DHCP client attempts to use the previously configured lease. If the previous lease cannot be used, no IP address will be assigned to this switch in order to avoid an IP address conflict. The DHCP server must then be made available. |
|            | If a BootP, RARP, or DHCP server is not available, the switch will attempt to use a previously assigned valid lease. If no lease was ever assigned, the switch will attempt to use the previously assigned static IP address.                                                                                                    |
| IP Address | Internet Protocol (IP) address for the Ethernet port. The default value is 10.0.0.1.                                                                                                    |

Table 14 IP configuration parameters

| Parameter   | Description                                                                |
|-------------|----------------------------------------------------------------------------|
| Subnet mask | Subnet mask address for the Ethernet port. The default value is 255.0.0.0. |
| Gateway     | IP gateway address. The default value is 10.0.0.254.                       |

#### Remote logging

The Remote Logging (syslog) feature enables saving of the log information to a remote host that supports the syslog protocol. When enabled, the log entries are sent to the syslog host at the IP address that you specify in the **Logging Host IP Address** field. Log entries are saved in the internal switch log whether this feature is enabled or not.

To save log information to a remote host, you must edit the syslog.conf file (located on the remote host) and then restart the syslog daemon. Consult your operating system documentation for information on how to configure remote logging. The syslog.conf file on the remote host must contain an entry that specifies the name of the log file in which to save error messages. Add the following line to the syslog.conf file. A <tab> separates the selector field (local0.info) and action field which contains the log file path name (/var/adm/messages/messages.name).

local0.info <tab> /var/adm/messages.name

#### NTP client

The NTP Client feature allows switches to synchronize their date and time with a centralized server. NTP client ensures the consistency of date and time stamps in alarms and log entries. An Ethernet connection to NTP server is required. Refer to "Setting the date/time and enabling NTP client" on page 74 for more information.

### **SNMP** properties

Use the SNMP Properties dialog shown in Figure 39 to change SNMP configuration parameters. You must select a switch in the topology display or open the faceplate display to open the SNMP Properties dialog. Select **Switch > SNMP Properties**. Making any changes. Click **OK** to put the new values into effect.

NOTE: Since read community, trap community, and write community settings are like passwords and are write-only fields, the current settings are displayed as asterisks.

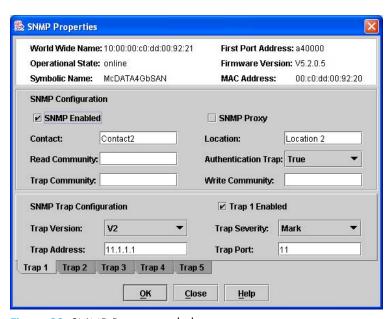

Figure 39 SNMP Properties dialog

#### **SNMP** configuration

The SNMP configuration defines how authentication traps are managed. Table 15 describes the SNMP configuration parameters. The illegal characters for the user-defined fields are the pound sign (#), semi-colon (;), and comma (,).

 Table 15
 SNMP configuration parameters

| Parameter              | Description                                                                                                    |
|------------------------|----------------------------------------------------------------------------------------------------|
| SNMP Enabled           | Enables or disables SNMP communication with other switches in the fabric                                                                                                    |
| Contact                | Specifies the name (up to 64 characters) of the person who is to be contacted to respond to trap events. The default is "undefined".                                                                                                    |
| Read Community         | Read community password (up to 32 characters) that authorizes an SNMP agent to read information from the switch. This is a write-only field. The value on the switch and the SNMP management server must be the same. The default is "public".  |
| Trap Community         | Trap community password (up to 32 characters) that authorizes an SNMP agent to receive traps. This is a write-only field. The value on the switch and the SNMP management server must be the same. The default is "public".                     |
| SNMP Proxy             | If enabled, you can use SNMP to monitor and configure any switch in the fabric                                                                                                    |
| Location               | Specifies the name (up to 64 characters) for the switch location. The default is "undefined".                                                                                                    |
| Authentication<br>Trap | Enables or disables the reporting of SNMP authentication failures. If enabled, a notification trap is sent when incorrect community string values are used. The default value is "False".                                                       |
| Write Community        | Write community password (up to 32 characters) that authorizes an SNMP agent to write information to the switch. This is a write-only field. The value on the switch and the SNMP management server must be the same. The default is "private". |

#### SNMP trap configuration

The SNMP trap configuration defines how traps are set. Choose from the tabs **Trap1 – Trap 5** to configure each trap. Table 16 describes the SNMP configuration parameters.

Table 16 SNMP trap configuration parameters

| Parameter                 | Description                                                                                                    |
|---------------------------|----------------------------------------------------------------------------------------------------|
| Trap Version              | Specifies the SNMP version (1 or 2) with which to format traps                                                                                                    |
| Trap 1 Enabled            | Enables or disables the trap. If disabled, traps are not configurable.                                                                                                    |
| Trap Address <sup>1</sup> | Specifies the IP address to which SNMP traps are sent. A maximum of 5 trap addresses are supported. The default address for trap 1 is 10.0.0.254. The default address for traps 2–5 is 0.0.0.0.                                                                                                    |
| Trap Port <sup>1</sup>    | The port number on which the trap is sent. The default is 162.                                                                                                    |
| Trap Severity             | Specifies a severity level to assign to the trap. Open the drop-down list and choose a level. The <b>Trap 1 Enabled</b> option on the SNMP Properties dialog must be selected to access this drop-down list. Trap severity levels include Unknown, Emergency, Alert, Critical, Error, Warning, Notify, Info, Debug, and Mark |

<sup>1.</sup> Trap address (other than 0.0.0.0) and trap port combinations must be unique. For example, if trap 1 and trap 2 have the same address, then they must have different port values. Similarly, if trap 1 and 2 have the same port value, they must have different addresses.

# Archiving a switch

Archiving a switch saves the current switch configuration parameters to an .XML archive file containing the configuration parameters. Basically any data received by the application is archived. However, passwords are not archived with the user account information. The switch can later be restored using the saved switch configuration file. Archived parameters include switch properties and statistics, IP configuration, SNMP configuration, port properties and statistics, alarm configuration, and zoning configuration. Archived parameters include the following:

- Switch properties and statistics
- IP configuration
- SNMP configuration
- Port properties and statistics
- Alarm configuration
- Zoning configuration
- Configured security
- RADIUS Server information

This archive file can be used to restore the configuration on the same switch or on a replacement switch. You can also use the archive file as a template for configuring new switches to add to a fabric. The archive can be used later to restore the switch. Refer to "Restoring a switch" on page 86 for more information.

To archive a switch, perform the following procedure:

- 1. Select **Switch > Archive** in the faceplate display.
- Enter a file name in the Save dialog.
- 3. Click Save.

# Restoring a switch

Restoring a switch loads the archived switch configuration parameters to the switch. The switch configuration must be archived before it can be restored. The switch archive must be compatible with the switch to be restored; that is, you can restore a McDATA 4Gb SAN Switch only with an archive from a McDATA 4Gb SAN Switch. Refer to "Archiving a switch" on page 85 for more information.

NOTE: The switch being restored should be physically disconnected from the fabric. Restoring a switch in a fabric can severely disrupt the fabric. After the restore process is complete, the switch can be reconnected to the fabric.

The Restore dialog consists of the Full Restore tab page and Selective Restore tab page. To restore a switch, perform the following procedure:

- 1. Log in to the fabric through the switch you want to restore. You cannot restore a switch over an ISL.
- 2. Select Switch > Restore in the faceplate display to open the Restore dialog shown in Figure 40.

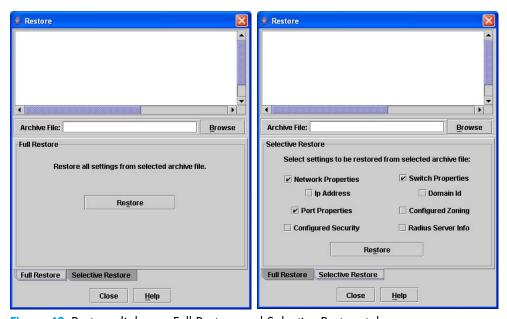

Figure 40 Restore dialogs – Full Restore and Selective Restore tab pages

- 3. Enter the archive file name or browse for the file. This archive file must be one that was produced by the McDATA Web Server Archive function. Configuration backup files created with the Config Backup command are not compatible with the McDATA Web Server Restore function.
- 4. Click the Full Restore tab.
- Click Restore to restore all configuration settings.
- 6. Click the Selective Restore tab and select one or more of the following options. Click Restore to restore selected configuration settings:
  - Network Properties restores all settings presented in the Network properties dialog except the IP address. Refer to Network properties, page 82 for more information.
  - IP Address restores switch IP address in addition to the other network properties. Refer to IP configuration, page 82 for more information.
  - Switch Properties restores all settings presented in the Switch properties dialog except the
    domain ID. Refer to Switch properties, page 76 for more information.
  - Domain ID restores switch domain ID in addition to the other switch properties. Refer to Domain
    ID and domain ID lock, page 77 for more information.
  - **Port Properties** restores all settings presented in the Port properties dialog. Refer to "Configuring ports" on page 100 for more information.

- Configured Zoning restores all configured zone sets, zones, and aliases in the switch's zoning database, excluding the active zone set. Refer to "Configuring the zoning database" on page 54 for more information.
- Configured Security restores all security sets in the switch database. Refer to "Securing a fabric" on page 30 for more information.
- Radius Server restores all RADIUS Server information defined in the switch database. Refer to "RADIUS servers" on page 25 for more information.
- 7. If you select the Configured Zoning or Full Restore option and the file contains zone sets, a dialog prompts you to activate one of those zone sets. Click Yes. Select a zone set from the drop-down list in the Select Zone Set to be Activated dialog.
- 8. Click **OK** and view the results in the top pane of the Restore dialog.

# Restoring the factory default configuration

You can restore the switch and port configuration settings to the factory default values. Select **Switch > Restore Factory Defaults** to restore the factory configuration on a switch. Table 17 lists the factory default switch configuration settings. Restoring the switch to the factory default configuration does not restore the account name and password settings. The most current port license will remain in effect. To restore user accounts, you must select the **Reset Password File** option in the maintenance menu. Refer to "Recovering a Switch Using Maintenance Mode" in the McDATA 4Gb SAN Switch for HP p-Class BladeSystem installation guide for your switch for information about maintenance mode and the maintenance menu.

 Table 17
 Factory default configuration settings

| Setting                               | Value              |
|---------------------------------------|--------------------|
| Symbolic Name                         | McDATA4GbSAN       |
| Administrative State                  | Online             |
| Domain ID                             | 97                 |
| Domain ID Lock                        | False              |
| In-band Management                    | True               |
| Broadcast Support                     | Enable             |
| Resource Allocation Timeout (R_A_TOV) | 10000 milliseconds |
| Interop Mode                          | Standard           |
| Device Scan Enabled                   | True               |
| Error Detect Timeout (E_D_TOV)        | 2000 milliseconds  |
| SNMP Enabled                          | True               |
| SNMP Proxy                            | True               |
| IP Address                            | 10.0.0.1           |
| FDMI Enabled                          | True               |
| FDMI HBA Entry Level                  | 1000               |
| Subnet Mask Address                   | 255.0.0.0          |
| Gateway Address                       | 10.0.0.254         |
| Network Discovery                     | Static             |
| Remote Logging                        | False              |
| Remote Logging Host Ip Address        | 10.0.0.254         |
| NTP Client Enabled                    | False              |

Table 17 Factory default configuration settings (continued)

| Setting               | Value                                                             |
|-----------------------|-------------------------------------------------------------------|
| NTP Server IP Address | 10.0.0.254                                                        |
| Contact               | Undefined                                                         |
| Location              | Undefined                                                         |
| Trap Enabled          | False                                                             |
| Trap Port             | 162                                                               |
| Trap Address          | Trap 1: 10.0.0.254; Traps 2-5: 0.0.0.0                            |
| Trap Community        | Public                                                            |
| Read Community        | Public                                                            |
| Write Community       | Private                                                           |
| Port State            | Online                                                            |
| Port Speed            | Auto for external ports (0, 9)<br>2-Gbps for internal ports (1–8) |
| Port Type             | External ports are GL_Ports<br>Internal ports are FL_Ports        |

### Downloading a support file

The **Download Support File** option assembles all log files and switch memory data into a core dump file (dump\_support.tgz). This file can be sent to technical support personnel for troubleshooting switch problems. The menu option is not accessible (displayed) for switches that don't support the download support file function.

To create a support file, perform the following procedure:

- Open the faceplate display.
- 2. Select Switch > Download Support File.
- Click Browse to define a location for the support file or enter the path in the text field in the Download Support File dialog.
- Click Start to begin the process of creating and downloading the support file to your workstation. Observe the status in the Status area.
- 5. Click **Close** to close the Download Support File dialog after the support file is saved to your workstation.

### Installing Product Feature Enablement (PFE) keys

A Product Feature Enablement (PFE) key is a password that you can purchase from your switch distributor or authorized reseller to enable particular features in your switch. The SANtegrity Enhanced PFE key enables device security on the switch.

NOTE: To obtain the McDATA 4Gb SAN Switch serial number and Product Feature Enablement key, follow the step-by-step instructions on the "firmware feature entitlement request certificate" for the PFE key. One of the license key retrieval options is via the web: www.webkey.external.hp.com.

To install a PFE key, perform the following procedure:

- 1. Add a fabric with the IP address of the switch on which you want to install the PFE key.
- Open the faceplate display of the switch on which you want to install the PFE key.

3. Select Switch > Features to display the Feature Licenses dialog shown in Figure 41.

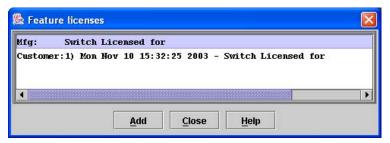

Figure 41 Features Licenses dialog

4. Click Add to open the Add License Key dialog shown in Figure 42.

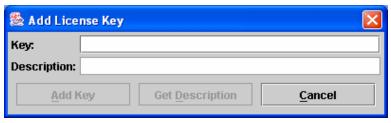

Figure 42 Add License Key dialog

- 5. Enter the license key in the **Key** field.
- 6. Click **Get Description** to display the PFE key description.
- 7. Click **Add Key**. Allow a minute or two to complete.

# Installing firmware

The switch comes with current firmware installed. You can upgrade the firmware from the management workstation as new firmware becomes available. You can use the McDATA Web Server application or the CLI to install new firmware.

You can load and activate firmware on an operating switch without disrupting data traffic or having to re-initialize attached devices. If you attempt to perform a non-disruptive activation without satisfying the following conditions, the switch will perform a disruptive activation:

- The current firmware version is a version that supports upgrading to the new version
- No changes are being made to switches in the fabric including powering up, powering down, disconnecting or connecting ISLs, and switch configuration changes
- No port in the fabric is in the diagnostic state
- No zoning changes are being made in the fabric
- No changes are being made to attached devices including powering up, powering down, disconnecting, connecting, and HBA configuration changes

Ports that are stable when the non-disruptive activation begins and then change states, will be reset. When the non-disruptive activation is complete, McDATA Web Server sessions reconnect automatically. However, Telnet sessions must be restarted manually.

### Using McDATA Web Server to install firmware

Installing firmware involves loading, unpacking, and activating the firmware image on the switch. McDATA Web Server does this in one operation. To provide consistent performance throughout the fabric, ensure that all McDATA 4Gb SAN Switch for HP p-Class BladeSystem switches are running the same version of firmware. Verify that this version of firmware is compatible with the firmware of other McDATA switch models in the fabric.

The pending firmware version will differ from the active version during the brief period while the switch is resetting to activate the firmware. Firmware management tools enable you to install and activate new firmware.

During a hotreset operation, fabric services will be unavailable for a short period (30-75 seconds). To ensure that an a Non-Disruptive Code Load and Activation (NDCLA) operation is successful, verify that all administrative changes to the fabric (if any) are complete. When you need to do NDCLA/hotreset to multiple switches, only perform the NDCLA/hotreset on one switch at a time, and allow a 75 second wait before performing the NDCLA/hotreset operation on the next switch.

△ CAUTION: Changes to the fabric may disrupt the NDCLA process. Common administrative operations that change the fabric include zoning modifications, adding, moving or removing devices attached to the switch fabric (this includes powering up or powering down attached devices), and adding, moving or removing ISLs or other connections.

To install firmware using McDATA Web Server, perform the following procedure:

- 1. Double-click a switch in the topology display to open the faceplate display.
- 2. Select Switch > Load Firmware.
- 3. Click **Browse**, and browse for and select the firmware file to be loaded in the Load Firmware dialog.
- 4. Click **Start** to begin the firmware load process. You will be shown a message warning you that the switch will be reset to activate the firmware.
- 5. Click OK to continue firmware installation, or click Cancel to cancel the firmware installation. McDATA Web Server will attempt a hot reset, if possible, to activate the firmware without disrupting data traffic. During a non-disruptive activation, all Logged-In LEDs are extinguished for several seconds. If a non-disruptive activation is not possible, an error message will be shown. To activate the firmware image, the user may either resolve the error described in the message and perform a hot reset on the switch or simply reset the switch (disruptive).

After an NDCLA operation is complete, management connections must be re-initiated:

- McDATA Web Server sessions will re-connect automatically
- Telnet sessions must be restarted manually

Applicable code versions:

- Future switch code releases will be upgraded non-disruptively unless specifically indicated in its associated release notes
- An NDCLA operation to previous switch code releases is not supported

### Using the CLI to install firmware

To install firmware using the CLI when a File Transfer Protocol (FTP) server is present on the management workstation, use the Firmware Install command. Refer to the "Firmware Install command" on page 126 for more information. This command is disruptive to the fabric traffic.

 Enter the following command to download the firmware from a remote host to the switch, install the firmware, then reset the switch to activate the firmware. If possible, a non-disruptive activation will be performed.

```
McDATA4GbSAN (admin) #> firmware install
```

Warning: Installing new firmware requires a switch reset. Continuing with this action will terminate all management sessions, including any Telnet sessions. When the firmware activation is complete, you may log in to the switch again.

```
Do you want to continue? [y/n]: y

Press 'q' and the ENTER key to abort this command.
```

2. Enter your account name on the remote host and the IP address of the remote host. When prompted for the source file name, enter the path for the firmware image file.

```
User Account : johndoe
IP Address : 10.20.20.200
Source Filename : 5.2.x.xx.xx_mpc
```

When prompted to install the new firmware, press Y to continue or press N to cancel. This is the last opportunity to cancel.

```
About to install image. Do you want to continue? [y/n] y Connected to 10.20.20.200 (10.20.20.200).

220 localhost.localdomain FTP server (Version wu-2.6.1-18) ready.
```

4. Enter the password for your account name. The firmware will now be downloaded from the remote host to the switch, installed, and activated. The firmware is installed and the switch is automatically reset.

```
331 Password required for johndoe.
Password:*****
230 User johndoe logged in.
bin
200 Type set to I.
verbose
Verbose mode off.
This may take several seconds...
The switch will now reset.
Connection closed by foreign host.
```

### Displaying hardware status

To display a summary of the hardware status information in a popup text box, rest the cursor over the chassis LED cluster in the faceplate display.

- Power LED indicates the voltage status of the switch.
- Heartbeat LED indicates the general status of the internal switch processor and the results of the POST
- System Fault LED indicates an error, such as an over temperature condition, internal system error, voltage fault, or corrupt configuration.

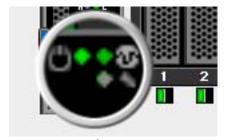

Figure 43 Hardware status LEDs

# 4 Managing ports

This section describes the following topics about managing ports and devices:

- Displaying port information, page 93
- Configuring ports, page 100
- Resetting a port, page 102
- Testing ports, page 102

# Displaying port information

Port information is available primarily in the faceplate display shown in Figure 44. The faceplate display data windows provide information and statistics for switches and ports. Use the topology display to view status information on fabrics, switches, and links between switches.

NOTE: External ports are numbered 0 and 9; internal ports are numbered 1–8.

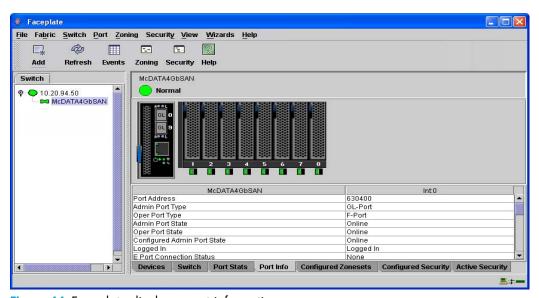

Figure 44 Faceplate display – port information

### Monitoring port status

The faceplate display provides the following port related information:

- Port type
- Port operational state
- Port speed
- Port media

To display port number and status information for a port, position the cursor over a port on the faceplate display. The status information changes depending on the View menu option selected.

#### Displaying port types

To display port type status, from the faceplate display, select **View > View Port Types**. Table 18 lists the possible port types and their meanings.

Table 18 Port types

| State   | Description                                                                                                    |
|---------|----------------------------------------------------------------------------------------------------|
| F_Port  | Fabric port (point-to-point) — supports a single public device (N_Port)                                                                                                    |
| FL_Port | Fabric loop port — self discovers a single device (N_Port) or a loop of up to 32 public devices (NL_Port). FL_Port is the default port type for internal ports                                                                                 |
| G_Port  | Generic port — self discovers as an F_Port or an E_Port                                                                                                    |
| GL_Port | Generic loop port — self discovers as an F_Port, FL_Port, or an E_Port. GL_Port is the default port type for external ports. A single device on a public loop will attempt to configure as an F_Port first, then if that fails, as an FL_Port. |
| E_Port  | Expansion port — the mode that a G_Port or GL_Port is in when attached by an ISL (inter-switch link) to another FC switch                                                                                                    |

#### Displaying port operational states

To display the operational state on each port in the faceplate display, select **View > View Port States**. Table 19 lists the possible operational states and their meanings. The port operational state refers to actual port state and not the administrative state you may have assigned.

Table 19 Port operational states

| State | Description                                                                                                    |
|-------|----------------------------------------------------------------------------------------------------|
| On    | Online — port is active and ready to send data                                                                                                   |
| la    | Inactive — port operational state is offline, but administrative state is online                                                                 |
| Iso   | Isolated — E_Port has lost its connection. Refer to "Port Information data window" on page 98 for information about why the E_Port has isolated. |
| Off   | Offline — port is active, can receive signal, but cannot accept a device login                                                                   |
| Dia   | Diagnostics — port is in diagnostics mode in preparation for testing                                                                             |
| Dn    | Down — the port is disabled, power is removed from the lasers, and can't be logged in                                                            |

#### Displaying port speeds

To display the speed of each port in the faceplate display, select **View > View Port Speeds**. Table 20 lists the possible port speeds.

Table 20 Port speeds

| State | Description               |
|-------|---------------------------|
| Aυ    | Auto-detect               |
| 1Gb   | 1-Gbps transmission speed |
| 2Gb   | 2-Gbps transmission speed |
| 4Gb   | 4-Gbps transmission speed |

#### Displaying transceiver media status

To display transceiver media status, select **View > View Port Media**. Table 21 lists the port media states and their meanings.

Table 21 Port transceiver media view

| Media icon | Description                                                                    |
|------------|--------------------------------------------------------------------------------|
| **         | Optical SFP, online (green)                                                    |
| **         | Optical SFP, offline (gray)                                                    |
| 音音         | Copper SFP, online (green)                                                     |
| 音音         | Copper SFP, offline (gray)                                                     |
| None       | Empty port, no transceiver installed. This is normal for internal ports (1–8). |

#### Port Statistics data window

The Port Statistics data window displays statistics about port performance. Select one or more ports in the faceplate display that you want to view statistics. Click the **Port Stats** data window tab to open the Port Statistics window. Table 22 describes the Port Statistics data window entries.

The **Statistics** drop-down list is available on the Port Statistics data window, and provides different ways to view detailed port information. Click the down arrow to open the drop-down list. Open the drop-down list and select **Absolute** to view the total count of statistics since the last switch or port reset. Select **Rate** to view the number of statistics counted per second over the polling period. Select **Baseline** to view the total count of statistics since the last time the baseline was set. Click **Clear Baseline** to set the current baseline when viewing baseline statistics. The baseline will also be set when the switch status changes from unreachable to reachable.

Table 22 Port Statistics data window entries

| Entry              | Description                                                                                                    |
|--------------------|----------------------------------------------------------------------------------------------------|
| Start Time         | The beginning of the period over which the statistics apply. The start time for the Absolute view is not applicable. The start time for the Rate view is the beginning of polling interval. The start time for the Baseline view is the last time the baseline was set. |
| End Time           | The last time the statistics were updated on the display                                                                                                    |
| Total Time         | Total time period from start time to end time                                                                                                    |
| Al Init            | Number of times the port entered the initialization state                                                                                                    |
| AL Init Error      | Number of times the port entered initialization and the initialization failed. Increments count when port has a sync loss                                                                                                    |
| Bad Frames         | Number of frames that were truncated due to a loss of sync or the frame didn't end with an EOF                                                                                                    |
| Class 2 Frames In  | Number of class 2 frames received by this port                                                                                                    |
| Class 2 Frames Out | Number of class 2 frames transmitted by this port                                                                                                    |
| Class 2 Words In   | Number of class 2 words received by this port                                                                                                    |
| Class 2 Words Out  | Number of class 2 words transmitted by this port                                                                                                    |
| Class 3 Frames In  | Number of class 3 frames received by this port                                                                                                    |
| Class 3 Frames Out | Number of class 3 frames transmitted by this port                                                                                                    |
| Class 3 Toss       | Number of class 3 frames that were discarded by this port. A frame can be discarded because of detection of a missing frame (based on SEQ_CNT), detection of an E_D_TOV timeout, receiving a reject frame, or receiving a frame on an offline port.                     |
| Class 3 Words In   | Number of class 3 words received by this port                                                                                                    |
| Class 3 Words Out  | Number of class 3 words transmitted by this port                                                                                                    |
| Decode Errors      | Number of invalid transmission words detected during decoding. Decoding is from the 10-bit characters and special K characters.                                                                                                    |
| Ep Connects        | Number of E_Port logins                                                                                                    |
| FBusy              | Number of class 2 and class 3 fabric busy (F_BSY) frames generated by this port in response to incoming frames. This usually indicates a busy condition on the fabric or N_port that is preventing delivery of this frame.                                              |

Table 22 Port Statistics data window entries (continued)

| Entry                          | Description                                                                                                    |
|--------------------------------|----------------------------------------------------------------------------------------------------|
| Flow Errors                    | Number of times a frame is received and all the switch ports receive buffers are full. The normal Fabric Login exchange of flow control credit should prevent this from occurring. The frame will be discarded.                                                                                                    |
| FReject                        | Number of frames, from devices, that have been rejected. Frames can be rejected for any of a large number of reasons.                                                                                                    |
| Invalid CRC                    | Number of invalid Cyclic Redundancy Check (CRC) frames detected                                                                                                    |
| Invalid Destination<br>Address | Number of address identifier (S_ID, D_ID) errors. AL_PA equals non-zero AL_PA found on F_Port.                                                                                                    |
| Link Failures                  | Number of optical link failures detected by this port. A link failure is a loss of synchronization or by loss of signal while not in the offline state. A loss of signal causes the switch to attempt to re-establish the link. If the link is not re-established, a link failure is counted. A link reset is performed after a link failure. |
| LIP (AL_PD,AL_PS)              | Number of F7, AL_PS LIPs, or AL_PD (vendor specific) resets, performed                                                                                                    |
| LIP(f7,AL_PS)                  | This LIP is used to re-initialize the loop. An L_port, identified by AL_PS, may have noticed a performance degradation and is trying to restore the loop.                                                                                                    |
| LIP(f7,f7)                     | A loop initialization primitive frame used to acquire an AL_PA                                                                                                    |
| LIP(f8,AL_PS)                  | This LIP denotes a loop failure detected by the L_port identified by AL_PS                                                                                                    |
| LIP(f8,f7)                     | A loop initialization primitive frame used to indicate that a Loop<br>Failure has been detected at its receiver and does not have a<br>valid AL_PA                                                                                                    |
| Login Count                    | Number of device logins that have occurred on the switch                                                                                                    |
| Logout Count                   | Number of device logouts that have occurred on the switch                                                                                                    |
| Loop Timeouts                  | Number of loop timeouts                                                                                                    |
| Loss Of Sync                   | Number of synchronization losses (>100 ms) detected by this port. A loss of synchronization is detected by receipt of an invalid transmission word.                                                                                                    |
| Primitive Sequence<br>Errors   | Number of bad primitives received by the port                                                                                                    |
| Rx Link Resets                 | Number of link reset primitives received from an attached device                                                                                                    |
| Rx Offline Sequences           | Number of offline sequence primitives received by the port                                                                                                    |
| Total Errors                   | Total number of primitive and non-primitive port link errors                                                                                                    |
| Total Link Resets              | Number of link-reset primitives transmitted and received by the port                                                                                                    |
| Total LIPs Received            | Number of loop initialization primitive frames received                                                                                                    |
| Total LIPs Transmitted         | Number of loop initialization primitive frames transmitted                                                                                                    |
| Tx Offline Sequences           | Number of offline primitives transmitted by the port                                                                                                    |

Table 22 Port Statistics data window entries (continued)

| Entry                   | Description                                                             |
|-------------------------|-------------------------------------------------------------------------|
| Total Rx Frames         | Total number of frames received by the port                             |
| Total Rx Words          | Total number of words received by the port                              |
| Total Tx Frames         | Total number of frames transmitted by the port                          |
| Total Tx Words          | Total number of words transmitted by the port                           |
| Tx Link Resets          | Number of link reset primitives sent from this port to an attached port |
| Total Offline Sequences | Total number of offline sequences transmitted and received by the port  |

### Port Information data window

The Port Information data window displays detail information for the selected port. Click the **Port Info** data window tab in the faceplate display to open the Port Information data window.

Table 23 Port Information data window entries

| Entry                                | Description                                                                                                    |
|--------------------------------------|----------------------------------------------------------------------------------------------------|
| Port Address                         | Port FC address                                                                                                    |
| Administrative Port Type             | The administrative port type (G, GL, F, or FL). This value is persistent; it will be maintained during a switch reset. During port auto-configuration, it will be used to determine which operational port states are allowed.                                                                                                    |
| Operational Port Type                | The port type that is currently active. This will be set during port auto-configuration based on the administrative port type.                                                                                                    |
| Administrative Port State            | The port state (Online, Offline, Diagnostics, or Down) which has been set by the user. This state may be different from the configured administrative state if the user has not saved it in the switch configuration. This state is used at the time it is set to try to set the port operational state. This value is not persistent and will be lost on a switch reset. |
| Operational Port State               | The port state that is currently active. This value may be different from the administrative port state, for example due to an error condition.                                                                                                    |
| Configured Administrative Port State | The port state (Online, Offline, Diagnostics, or Down) which is saved in the switch configuration, either by the user or at the factory. This value is persistent; it will be maintained during a switch reset, and will be used after a reset to set the port operational state.                                                                                         |
| Logged In                            | Indicates whether logged in or not                                                                                                    |
| E Port Connection Status             | E_Port connection status. Status can be None,<br>Connecting, Connected, or Isolated.                                                                                                    |
| E Port Isolation Reason              | Why E_Port is isolated                                                                                                    |

Table 23 Port Information data window entries (continued)

| Entry                     | Description                                                                                                    |
|---------------------------|----------------------------------------------------------------------------------------------------|
|                           | •                                                                                                    |
| MFS Mode                  | Multiple Frame Sequence bundling status                                                                                 |
| I/O Stream Guard          | Not applicable                                                                                                    |
| Administrative Port Speed | The speed requested by the user                                                                                         |
| Operational Port Speed    | The speed actually being used by the port                                                                               |
| Device Scan               | Device scan status. Enabled means the switch queries the connected device during login for FC-4 descriptor information. |
| Symbolic Name             | Port symbolic name                                                                                                    |
| Media                     | The transceiver type                                                                                                    |
| Media Speed               | The maximum transceiver speed                                                                                           |
| Media Type                | The transceiver fibre type, such as single mode, multi-mode, copper                                                     |
| Media Transmitter         | The transceiver transmitter type, such as longwave, shortwave, electrical                                               |
| Media Distance            | The maximum transceiver transmission distance                                                                           |
| Media Vendor              | The company that manufactured the SFP                                                                                   |
| Media Vendor ID           | The IEEE registered company ID                                                                                          |
| Media Part Number         | The part number assigned to the SFP                                                                                     |
| Media Revision            | Transceiver hardware version                                                                                            |

### Configuring ports

The port settings or characteristics are configured using the Port Properties dialogs shown in Figure 45. Select a port in the faceplate display. Select **Port > Port Properties** to open the Port Properties dialog. The Port Properties dialog shows the switch name and the selected ports. Use the Port Properties dialogs to change the following parameters:

- Port state
- Port speed
- Port type
- Device scan

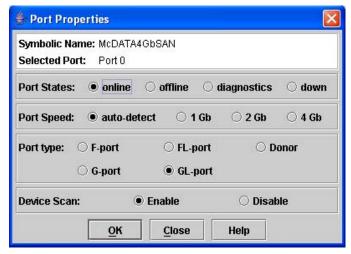

Figure 45 Port Properties dialog

### Changing port administrative states

The port administrative state determines the operational state of a port. The port administrative state has two forms: the configured administrative state and the current administrative state.

- The configured administrative state is the state that is saved in the switch configuration and is preserved across switch resets. McDATA Web Server always makes changes to the configured administrative state.
- The current administrative state is the state that is applied to the port for temporary purposes and is not preserved across switch resets. The current administrative state is set using the Set Port command. Refer to the "Set Port command" on page 169.

Table 24 describes the port administrative states. To change port administrative state, perform the following procedure:

- 1. Select one or more ports in the faceplate display.
- Select Port > Port Properties to open the Port Properties dialog.
- 3. Select the option that corresponds to the port state you want.
- 4. Click **OK** to write the new port state to the switch.

 Table 24
 Port administrative states

| State       | Description                                                                   |
|-------------|-------------------------------------------------------------------------------|
| Online      | Activates and prepares port to send data                                      |
| Offline     | Prevents port from receiving signal and accepting a device login              |
| Diagnostics | Prepares port for testing and prevents the port from accepting a device login |
| Down        | Disables the port                                                             |

### Changing port speeds

The 1-Gbps/2-Gbps/4-Gbps ports are capable of transmitting and receiving at 1-Gbps, 2-Gbps, or 4-Gbps. The ports can be configured for either transmission speed or to sense the transmission speed of the device to which it is connected. Table 25 describes the port speeds. To change the port speed, perform the following procedure:

- 1. Select one or more 1-Gbps/2-Gbps/4-Gbps ports in the faceplate display.
- 2. Select Port > Port Properties.
- 3. Select the option that corresponds to the port speed you want.
- 4. Click **OK** to write the new port speed to the switch.

Table 25 Port speeds

| State       | Description                                                                  |
|-------------|------------------------------------------------------------------------------|
| Auto-Detect | Matches the transmission speed of the connected device. This is the default. |
| 1Gbps       | Sets the transmission speed to 1-Gbps                                        |
| 2Gbps       | Sets the transmission speed to 2-Gbps                                        |
| 4Gbps       | Sets the transmission speed to 4-Gbps                                        |

### Changing port types

The ports can be configured to self-discover the proper type to match the device or switch to which it is connected. Table 26 describes the port types. To change the port type, perform the following procedure:

- 1. Select one or more ports in the faceplate display.
- 2. Select Port > Port Properties.
- 3. Select the option for the port type you want.
- 4. Click **OK** to write the new port type to the switch.

Table 26 Port types

| State   | Description                                                                                                    |
|---------|----------------------------------------------------------------------------------------------------|
| F_Port  | Fabric port — supports a single public device (N_Port)                                                                                                    |
| FL_Port | Fabric loop port — self discovers a single device (N_Port) or a loop of up to 32 public devices (NL_Port). The default internal port type.                                                                                           |
| G_Port  | Generic port — self discovers as an F_Port or an E_Port                                                                                                    |
| GL_Port | Generic loop port — self discovers as an F_Port, FL_Port, or an E_Port. GL_Port is the default external port type. A single device on a public loop will attempt to configure as an F_Port first, then if that fails, as an FL_Port. |

#### Device scan

The Device Scan feature queries the connected device during login for FC-4 descriptor information. Disable this parameter only if the scan creates a conflict with the connected device.

### Changing port symbolic name

To change the symbolic name of a port from the faceplate display, perform the following procedure:

- 1. Open the faceplate display and select a port.
- Select Port > Port Symbolic Name.
- 3. In the Port Symbolic Name dialog, choose one of the following:
  - Enter a new name for the port in the Set Port Symbolic Name field. The symbolic name can have up to 32 characters.
  - Select the **Restore Default Port Symbolic Name** option to restore the default name.
- 4. Click OK.

### Resetting a port

The **Reset Port** option re-initializes the port using the saved configuration. To reset a port, perform the following procedure:

- 1. Select the port(s) to be reset in the faceplate display.
- 2. Select Port > Reset Port.

#### Testing ports

The port loopback tests verify correct port operation by sending a frame out through the loopback, and then verifying that the frame received matches the frame that was sent. Only one port can be tested at a time for each type of test. The Port Loopback Test dialog shown in Figure 46 presents the following loopback tests:

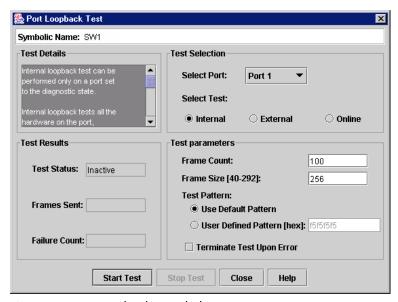

Figure 46 Port Loopback Test dialog

- SerDes level (internal) the SerDes level test verifies port circuitry. The SerDes level test sends a test
  frame from the ASIC through the SerDes chip and back to the ASIC for the selected ports. The port
  passes the test if the frame that was sent by the ASIC matches the test frame that was received. This test
  requires that the port be in diagnostics mode, and therefore, disrupts communication.
- SFP level (external) the SFP level test verifies port circuitry. The SFP level test sends a test frame from
  the ASIC through the SerDes chip, through the SFP transceiver fitted with an external loopback plug,
  and back to the ASIC for the selected ports. The port passes the test if the test frame that was sent by
  the ASIC matches the test frame that was received. This test requires that the port be in diagnostics
  mode, and therefore, disrupts communication.

**Node-to-Node (online)** — the Node-to-Node test verifies communications between the port and its device node or device loop. The port being tested must be online and connected to a remote device. The port passes the test if the frame that was sent by the ASIC matches the frame that was received. This test does not disrupt communication on the selected port. This test requires that the port be online, and therefore, does not disrupt communication.

To run the internal, external, or online port loopback test on a port, perform the following procedure:

- 1. Select the port to be tested in the faceplate display.
- 2. Select **Port > Port Loopback Test** to open the Port Loopback Test dialog.
- 3. Select Internal, External, or Online in the Test Selection area.
- 4. Click **OK** and McDATA Web Server will change the port state. If you choose **Internal** or **External**, McDATA Web Server will prompt you to confirm that the port state needs to be changed to the diagnostic state. If you selected **External**, verify a loopback plug has been installed.
- 5. Enter the frame count, frame size, and select a test pattern option. You may use the default pattern or enter an 8-digit pattern (hex). Select Terminate Test Upon Error for online test, if you want the test to stop should it encounter an error.
- 6. Click Start Test to begin the test. The Test Results area displays the test status, number of frames sent, and number of errors found.
- 7. To test another port, open the Select Port drop-down list and select another port (number) and test type (Internal, External, or Online) in the Test Selection area.
- 8. Click Start Test to begin the next test. Observe the results in the Test Results area.

# Command Line Interface

The Command Line Interface (CLI) enables you to perform a variety of fabric and switch management tasks through an Ethernet connection. This section describes the following:

- Logging on to a 4Gb SAN Switch, page 105
- User accounts, page 105
- Working with switch configurations, page 106
- Commands, page 108

### Logging on to a 4Gb SAN Switch

To log on to a switch using Telnet, open a command line window on the workstation and enter the Telnet command followed by the switch IP address:

```
# telnet ip_address
```

A Telnet window opens prompting you for a login. Enter an account name and password.

#### User accounts

The McDATA 4Gb SAN Switch comes from the factory with the following user account already defined:

Account name: admin Password: password Authority: Admin

This user account provides full access to the switch and its configuration. After planning your fabric management needs and creating your own user accounts, consider changing the password for this account.

- Refer to "Commands" on page 108 for information about authority levels.
- Refer to the "User command" on page 203 for information about creating user accounts.
- Refer to "Passwd command" on page 140 for information about changing passwords.

#### NOTE: A switch supports a combined maximum of 19 logins or sessions reserved as follows:

- 4 logins or sessions for internal applications such as management server and SNMP
- 9 high priority Telnet sessions
- 6 McDATA Web Server and/or Telnet logins. Additional logins will be refused.
- If the entry switch has SSL (Secure Socket Layer) enabled, the switch will generate and display a Verify Certificate dialog that you must accept before gaining access to the fabric. Refer to "Connection security" on page 30 and "System Services dialog" on page 80 for more information on certificates and SSL.

# Working with switch configurations

Successful management of switches and fabrics with the CLI depends on the effective use of switch configurations. Modifying configurations, backing up configurations, and restoring configurations are key switch management tasks.

### Modifying a configuration

A switch supports up to 10 configurations including the default configuration. Each switch configuration contains switch, port, port threshold alarm, and zoning configuration components. The Show Switch command displays the name of the active configuration. A configuration name can have up to 31 characters excluding the pound symbol (#), semicolon (;), and comma (,). By editing the latest configuration and saving the results under a new name, you can create a history of configuration changes. Use the Config List command to display the configurations stored on the switch.

```
McDATA4GbSAN #> config list
 Current list of configurations
 ______
 default.
 config_10132003
```

To modify a switch configuration you must open an Admin session with the Admin Start command. An Admin session prevents other accounts from making changes at the same time either through Telnet or McDATA Web Server. You must also open a Config Edit session with the Config Edit command and indicate which configuration you want to modify. If you do not specify a configuration name the active configuration is assumed. The Config Edit session provides access to the Set Config commands with which you make modifications to the port, switch, port threshold alarm, or zoning configuration components as shown:

```
McDATA4GbSAN #> admin start
McDATA4GbSAN (admin) #> config edit default
   The config named default is being edited.
McDATA4GbSAN (admin-config) #> set config port . . .
McDATA4GbSAN (admin-config) #> set config switch . . .
McDATA4GbSAN (admin-config) #> set config threshold . . .
McDATA4GbSAN (admin-config) #> set config zoning . . .
```

The Config Save command saves the changes you made during the Config Edit session. In this case, changes to the configuration named Default are being saved to a new configuration named config\_10132003. However, the new configuration does not take effect until you activate it with the Config Activate command:

```
McDATA4GbSAN (admin-config) #> config save config_10132003
McDATA4GbSAN (admin) #> config activate config_10132003
McDATA4GbSAN (admin) #> admin end
```

The Admin End command releases the Admin session for other administrators when you are done making changes to the switch.

### Backing up and restoring switch configurations

Backing up and restoring a configuration is useful to protect your work or for use as a template in configuring other switches. The Config Backup command creates a file on the switch, named configdata. This file can be used to restore a switch configuration only from the CLI; it cannot be used to restore a switch using McDATA Web Server.

```
McDATA4GbSAN #> admin start
McDATA4GbSAN (admin) #> config backup
```

The configdata file contains all of the switch configuration information including the following:

- All named switch configurations including the default configuration. This includes port, switch, port threshold alarm, and zoning configuration components.
- All SNMP and network information defined with the Set Setup command.
- The zoning database included all zone sets, zones, and aliases

You use FTP to download the configdata file to your workstation for safe keeping and to upload the file back to the switch for the restore function. To download the configdata file, open an FTP session on the switch and log in with the account name "images" and password "images". Transfer the file in binary mode with the Get command as shown:

You should rename the configdata file on your workstation with the switch name and date, config\_switch\_169\_10112003, for example.

The restore operation begins with FTP to upload the configuration file from the workstation to the switch, then finishes with a Telnet session and the Config Restore command. To upload the configuration file, config\_switch\_169\_10112003 in this case, open and FTP session with account name "images" and password "images". Transfer the file in binary mode with the Put command as shown:

```
ftp ip_address
user:images
password: images
ftp> bin
ftp> put config_switch_169_10112003 configdata
  Local file config_switch_169_10112003
  Remote file configdata
ftp>quit
```

The restore process replaces all configuration information on the switch and afterwards the switch is automatically reset. All management sessions are lost because the switch is reset. Use the Set Setup System command to return the IP configuration to the values you want. Refer to the "Show Setup command" on page 196. To restore the switch, open a Telnet session, then enter the Config Restore command from within an Admin session as shown:

```
McDATA4GbSAN #> admin start
McDATA4GbSAN (admin) #> config restore
The switch will be reset after restoring the configuration.
Please confirm (y/n): [n] y
Alarm Msg: [day month date time year] [A1005.0021] [SM] [Configuration is being restored - this could take several minutes !]
Alarm Msg: [day month date time year] [A1000.000A] [SM] [The switch will be reset in 3 seconds due to a config restore]
McDATA4GbSAN (admin) #>
Alarm Msg: [day month date time year] [A1000.0005] [SM] [The switch is being reset]
Good bye.
```

### Commands

The command syntax is as follows:

```
command
   <u>operand</u>
   operand [value]
   operand [value1] [value2]
```

The command is followed by one or more operands. Consider the following rules and conventions:

- Commands and operand are case insensitive.
- Required operand values appear in standard font: [value]. Optional values are shown in italics: [value].
- Underlined portions of the operand in the command format indicate the abbreviated form that can be used. For example the Delete operand can be abbreviated Del.

The command-line completion feature makes entering and repeating commands easier. Table 27 describes the command-line completion keystrokes.

Table 27 Command line completion

| Keystroke  | Effect                                                                                                    |
|------------|----------------------------------------------------------------------------------------------------|
| Tab        | Completes the command line. Enter at least one character and press <b>Tab</b> to complete the command line. Press <b>Tab</b> again to display all possibilities if more than one possibility exists. |
| Up Arrow   | Scrolls backward through the list of previously entered commands                                                                                                    |
| Down Arrow | Scrolls forward through the list of previously entered commands                                                                                                    |
| Control+A  | Moves the cursor to the beginning of the command line                                                                                                    |
| Control+E  | Moves the cursor to the end of the command line                                                                                                    |

The command set performs monitoring and configuration tasks. Commands related to monitoring tasks are available to all account names. Commands related to configuration tasks are available only within an Admin session. An account must have Admin authority to enter the Admin Start command, which opens an Admin session. Refer to the "Admin command" on page 110. The commands and their page numbers are listed in Table 28.

Table 28 Commands listed by authority level

| Monitoring commands |       | Configuration command    |                |  |
|---------------------|-------|--------------------------|----------------|--|
| Help                | (133) | Admin                    | (110)          |  |
| History             | (134) | Admin session comm       | n <b>and</b> s |  |
| Ping                | (141) | Alias <sup>1</sup>       | (111)          |  |
| Ps                  | (142) | CIM <sup>1</sup>         | (113)          |  |
| Quit                | (143) | CIMListener              | (114)          |  |
| Show                | (178) | CIMSubscription          | (116)          |  |
| Show Config         | (188) | Config <sup>1</sup>      | (118)          |  |
| Show Log            | (191) | Create                   | (121)          |  |
| Show Perf           | (194) | Date <sup>1</sup>        | (124)          |  |
| Show Setup          | (196) | Feature                  | (125)          |  |
| Uptime              | (202) | Firmware Install         | (126)          |  |
| Whoami              | (205) | Group <sup>1</sup>       | (127)          |  |
|                     |       | Hardreset                | (132)          |  |
|                     |       | Hotreset                 | (135)          |  |
|                     |       | lmage                    | (136)          |  |
|                     |       | lip                      | (139)          |  |
|                     |       | Passwd                   | (140)          |  |
|                     |       | Reset                    | (144)          |  |
|                     |       | Security                 | (149)          |  |
|                     |       | Securityset <sup>1</sup> | (152)          |  |
|                     |       | Set <sup>1</sup>         | (154)          |  |
|                     |       | Set Config               | (156)          |  |
|                     |       | Set Log                  | (166)          |  |
|                     |       | Set Port <sup>1</sup>    | (169)          |  |
|                     |       | Set Setup                | (170)          |  |
|                     |       | Shutdown                 | (199)          |  |
|                     |       | Test                     | (200)          |  |
|                     |       | User <sup>1 2</sup>      | (203)          |  |
|                     |       | Zone <sup>1</sup>        | (206)          |  |
|                     |       | Zoneset <sup>1</sup>     | (209)          |  |
|                     |       | Zoning <sup>1</sup>      | (211)          |  |

<sup>1.</sup> Some operands do not require an Admin session.

<sup>2.</sup> Some operands can be executed only by the Admin account name.

# Admin command

#### Description

Starts and ends an Admin session. The Admin session allows commands that change the fabric and switch configurations. Only one Admin session can be started on the switch at any time. An idle Admin session will time out after a period of time (the default is 30 minutes) which can be changed using the Set Setup System command.

### **Authority** Admin

### Operands start or begin

Opens the Admin session.

```
end (or stop)
```

Terminates the Admin session. The Hardreset, Hotreset, Logout, Shutdown, and Reset Switch commands will also end an Admin session. A a Set Setup System command will also end an Admin session if the IP address changed.

cancel

Terminates an Admin session opened by another user. Use this operand with care because it terminates the Admin session without warning the other user and without saving pending changes.

**Notes** Closing a Telnet window during an Admin session does not release the session. In this case, you must either wait for the Admin session to time out, or use the Admin Cancel command.

**Examples** The following example shows how to open and close an Admin session:

```
McDATA4GbSAN #> admin start

McDATA4GbSAN (admin) #>

.
.
.
McDATA4GbSAN (admin) #> admin end
McDATA4GbSAN #>
```

**See also** Set Setup command, page 170

# Alias command

Description Creates a named set of ports/devices. Aliases make it easier to assign a set of ports/devices to many zones. An alias can not have a zone or another alias as a member.

Authority Admin session for all operands except List and Members

Syntax alias

```
add [alias] [member_list]
copy [alias_source] [alias_destination]
create [alias]
delete [alias]
list
members [alias]
remove [alias] [member_list]
rename [alias_old] [alias_new]
```

```
Operands add [alias] [member_list]
```

Specifies one or more ports/devices given by [member\_list] to add to the alias named [alias]. Use a <space> to delimit ports/devices in [member list]. An alias can have a maximum of 2000 members. A port/device in [member\_list] can have any of the following formats:

- Domain ID and port number pair (Domain ID, Port Number). The domain ID in Standard interop mode (default) should be unique and within the 97-127 range. This is equivalent to 1–31 when in McDATA Fabric interop mode. Port numbers can be 0–255.
- 16-character hexadecimal world wide port name (WWPN) with the format xx:xx:xx:xx:xx:xx:xx.

The application verifies that the [alias] format is correct, but does not validate that such a port/device exists.

```
copy [alias_source] [alias_destination]
```

Creates a new alias named [alias\_destination] and copies the membership into it from the alias given by [alias\_source].

```
create [alias]
```

Creates an alias with the name given by [alias]. An alias name must begin with a letter and be no longer than 64 characters. Valid characters are 0-9, A-Z, a-z, \_, \$, ^, and -. The zoning database supports a maximum of 256 aliases.

```
delete [alias]
```

Deletes the specified alias given by [alias] from the zoning database. If the alias is a member of the active zone set, the alias will not be removed from the active zone set until the active zone set is deactivated.

list

Displays a list of all aliases. This operand does not require an Admin session.

```
members [alias]
```

Displays all members of the alias given by [alias]. This operand does not require an Admin session.

```
remove [alias] [member_list]
```

Removes the ports/devices given by [member\_list] from the alias given by [alias]. Use a <space> to delimit ports/devices in [member\_list]. A port/device in [member\_list] can have any of the following formats:

- Domain ID and port number pair (Domain ID, Port Number). Domain IDs can be 97–127; port numbers can be 0-255.
- 16-character hexadecimal world wide port name (WWPN) for the device with the format xx:xx:xx:xx:xx:xx:xx.

rename [alias\_old] [alias\_new]

Renames the alias given by [alias\_old] to the alias given by [alias\_new].

# **CIM** command

**Description** Manages CIM listener and subscription configurations on the switch.

Authority Admin session

Syntax cim

cancel clear edit limits save

Operands cancel

Terminates the current CIM edit session without saving changes that were made.

clear

Clears all CIM listener and subscription configurations from the switch.

Opens a CIM edit session.

Displays the maximum allowed number of CIM listeners, subscriptions, and subscriptions per listener. This operand does not require an Admin session nor a CIM edit session.

Saves all changes made during the current CIM edit session.

# **Examples** The following is an example of the CIM Edit command:

```
McDATA4GbSAN (admin) #> cim edit
McDATA4GbSAN (admin-cim) #> cimlistener create CIM_listener_1
McDATA4GbSAN (admin-cim) #> cim save
The following is an example of the CIM Limits command:
McDATA4GbSAN #> cim limits
  Cim Attribute
                              Maximum
  _____
                              32
 MaxListeners
  MaxSubscriptions
                             50
```

See also CIMListener command, page 114

CIMSubscription command, page 116

MaxSubscriptionsPerListener 6

# CIMListener command

**Description** Configures CIM indication service listeners and adds subscriptions to listeners. Refer to the CIMSubscription command for information about configuring subscriptions.

**Authority** Admin session and a CIM Edit session. Refer to the CIM command for information about opening a CIM edit session.

**Operands** add [listener\_name] [subscription\_list]

Adds the set of subscriptions given by [subscription\_list] to the listener given by [listener\_name]. Use a <space> to delimit subscription names in [subscription\_list].

```
create [listener_name]
```

Prompts you in a line-by-line fashion to create a CIM listener with the name given by [listener\_name]. [listener\_name] can have up to 32 characters: 0—9, A—Z, a—z, \_, \$, ^, and -. The CIM listener configuration parameters are described in Table 29.

Table 29 CIM listener configuration parameters

| Parameter | Description                                                                                                    |  |  |
|-----------|----------------------------------------------------------------------------------------------------|--|--|
| Name      | Listener name                                                                                                    |  |  |
| Туре      | Listener type:                                                                                                    |  |  |
|           | <ul> <li>Permanent — send indications to the CIM client whether a<br/>connection can be established or not. This is the default.</li> </ul> |  |  |
|           | <ul> <li>Transient — sends indications to the CIM client, but ceases if a<br/>connection cannot be established after 60 minutes.</li> </ul> |  |  |
| URL       | IP address of the CIM client and the port number to which to send indications. The default is 10.0.0.1:5000.                                |  |  |

delete [listener\_name]

Deletes the listener given by [listener\_name] from the CIM database.

```
edit [listener_name]
```

Opens an editing session in which you can modify the CIM listener given by [listener\_name]. Refer to Table 29 for a description of the CIM listener configuration parameters.

# **Examples** The following is an example of the CIMListener Create command:

McDATA4GbSAN (admin-cim) #> cimlistener create listener\_1

A list of attributes with formatting and current values will follow. Enter a new value or simply press the ENTER key to accept current value. If you wish to terminate this process before reaching the end of the list press 'q' or 'Q' and the ENTER key to do so.

```
Name listener_1
Type (2=Permanent, 3=Transient) [Permanent ]
URL (IP address:port format) [10.0.0.1:5000]
```

Finished configuring attributes.

This configuration must be saved with the cim save command before it can take effect, or to discard this configuration use the cim cancel command.

# See also CIM command, page 113

CIMSubscription command, page 116

# **CIMSubscription command**

**Description** Creates, edits, or removes CIM subscriptions.

Authority Admin session and a CIM Edit session.

**Syntax** cimsubscription

create [subscription\_name]
delete [subscription\_name]
edit [subscription\_name]

**Operands** create [subscription\_name]

Prompts you in a line-by-line fashion to create a CIM subscription with the name given by [subscription\_name]. [subscription\_name] can have up to 32 characters: 0—9, A—Z, a—z, \_, \$, ^, and -. Table 30 describes the CIM subscription configuration parameters.

Table 30 CIM Subscription configuration parameters

| Parameter    | Description                                                                                                    |  |  |
|--------------|----------------------------------------------------------------------------------------------------|--|--|
| Name         | Subscription name                                                                                                    |  |  |
| FilterID     | Event type for which the switch monitors and sends an indication to the CIM client. The event types are as follows:                                                                                                    |  |  |
|              | CreateComputerSystem — a switch is added to the fabric. This is the default.                                                                                                    |  |  |
|              | ModifyComputerSystem — a switch state change                                                                                                    |  |  |
|              | DeleteComputerSystem — a switch is removed from the fabric                                                                                                    |  |  |
|              | CreateFCPort — not supported                                                                                                    |  |  |
|              | ModifyFCPort — an FC port state change                                                                                                    |  |  |
|              | DeleteFCPort — not supported                                                                                                    |  |  |
| EnabledState | Enable (True) or disable (False) the subscription. The default is True.                                                                                                    |  |  |
| Duration     | Subscription life span in seconds. The subscription life span begins when the subscription is created. Expired subscriptions do not send indications to the CIM client though they remain in the CIM database. Values can be 1–720000. 0 indicates indefinite, which is the default. |  |  |

delete [subscription\_name]

Deletes the subscription given by [subscription\_name] from the CIM database.

edit [subscription\_name]

Opens an editing session in which you can modify the CIM subscription given by [subscription\_name]. Refer to Table 30 for a description of the CIM subscription configuration parameters.

## **Examples** The following is an example of the CIMSubscription Create command:

McDATA4GbSAN (admin-cim) #> cimsubscription create subscription\_1

A list of attributes with formatting and current values will follow. Enter a new value or simply press the ENTER key to accept the current value. If you wish to terminate this process before reaching the end of the list press 'q' or 'Q' and the ENTER key to do so.

FilterID values: 1 = Create:ComputerSystem 2 = Modify:ComputerSystem 3 = Delete:ComputerSystem

4 = Create:FCPort 5 = Modify:FCPort 6 = Delete:FCPort

Name subscription\_1

FilterID (see allowed options above) [Create:ComputerSystem] EnabledState (True / False) ] Duration (decimal value, 0-720000 secs, 0=forever) [0 ]

Finished configuring attributes.

This configuration must be saved with the cim save command before it can take effect, or to discard this configuration use the cim cancel command.

## **See also** CIM command, page 113

CIMListener command, page 114

# Config command

**Description** Manages the FC configurations on a switch. For information about setting the port and switch configurations, refer to the Set Config command.

**Authority** Admin session for all operands except List.

```
Syntax config
```

```
activate [config_name]
backup
cancel
copy [config_source] [config_destination]
delete [config_name]
edit [config_name]
list
restore
save [config_name]
```

```
Operands <u>activate [config_name]</u>
```

Activates the configuration given by [config\_name]. If you omit [config\_name], the currently active configuration is used. Only one configuration can be active at a time.

```
backup
```

Creates a file named configata, which contains the system configuration information. To download this file, open an FTP session, log in with account name/password of "images" for both, and enter "get configdata". Refer to "Backing up and restoring switch configurations" on page 107.

cancel

Terminates the current configuration edit session without saving changes that were made.

```
copy [config_source] [config_destination]
```

Copies the configuration given by [config\_source] to the configuration given by [config\_destination]. The switch supports up to 10 configurations including the default configuration.

```
delete [config_name]
```

Deletes the configuration given by [config\_name] from the switch. You cannot delete the default configuration (Default Config) nor the active configuration.

```
edit [config_name]
```

Begins an edit session for the configuration given by [config\_name]. If you omit [config\_name], the currently active configuration is used.

Displays a list of all available configurations on the switch. This operand does not require an Admin session.

Restores configuration settings to an out-of-band switch from a backup file named configdata, which must be first uploaded on the switch using FTP. You create the backup file using the Config Backup command. Use FTP to load the backup file on a switch, then enter the Config Restore command. After the restore is complete, the switch automatically resets. Refer to "Backing up and restoring switch configurations" on page 107.

- NOTE: All management sessions are terminated because the switch is reset. Use the Set Setup System command to return the IP configuration to the values you want.
- NOTE: Configuration archive files created with the McDATA Web Server Archive function are not compatible with the Config Restore command.

```
save [config_name]
```

Saves changes made during a configuration edit session in the configuration given by [config\_name]. If you omit [config\_name], the value for [config\_name] you chose for the most recent Config Edit command is used. [config\_name] can be up to 31 characters excluding #, semicolon (;), and comma (,). The switch supports up to 10 configurations including the default configuration.

**Notes** If you edit the active configuration, changes will be held in suspense until you reactivate the configuration or activate another configuration.

**Examples** The following shows an example of how to open and close a Config Edit session:

```
McDATA4GbSAN #> admin start
McDATA4GbSAN (admin) #> config edit
   The config named default is being edited.
.
.
McDATA4GbSAN (admin-config) #> config cancel
   Configuration mode will be canceled. Please confirm (y/n): [n] y
McDATA4GbSAN (admin) #> admin end
```

The following is an example of how to create a backup file (configdata) and download the file to the workstation.

```
McDATA4GbSAN #> admin start
McDATA4GbSAN (admin) #> config backup
McDATA4GbSAN (admin) #> admin end
McDATA4GbSAN #> exit

#>ftp symbolic_name or ip_address
user: images
password: images
ftp> bin
ftp> get configdata
ftp> quit
```

The following is an example of how to upload a configuration backup file (configdata) from the workstation to the switch, and then restore the configuration.

```
#> ftp symbolic_name or ip_address
user: images
password: images
ftp> bin
ftp> put configdata
ftp> quit
McDATA4GbSAN #> admin start
McDATA4GbSAN (admin) #> config restore
The switch will be reset after restoring the configuration.
 Please confirm (y/n): [n] y
 Alarm Msg: [day month date time year][A1005.0021][SM][Configuration is
  being restored - this could take several minutes !]
 Alarm Msg: [day month date time year][A1000.000A][SM][The switch will be
  reset in 3 seconds due to a config restore]
McDATA4GbSAN (admin) #>
 Alarm Msg: [day month date time year] [A1000.0005] [SM] [The switch is being
  reset]
Good bye.
```

**See also** Set Setup command, page 170.

# Create command

**Description** Creates support files for troubleshooting switch problems, and certificates for secure communications for McDATA Web Server.

**Authority** Admin session

Syntax create

certificate support

Operands certificate

Creates a security certificate on the switch. The security certificate is required to establish an SSL connection with a management application such as McDATA Web Server. The certificate is valid 24 hours before the certificate creation date (due to potential switch/workstation time differences) and expires 365 days after the creation date. Should the current certificate become invalid, use the Create Certificate command to create a new one.

NOTE: To insure the creation of a valid certificate, be sure that the switch and the workstation time and date are the same. Refer to the following:

- Date command for information about setting the time and date
- Set command (Timezone operand) for information about setting the time zone on the switch and workstation
- Set Setup command (System operand) for information about enabling the Network Time Protocol for synchronizing the time and date on the switch and workstation from an NTP server.

support

Assembles all log files and switch memory data into a archive file (dump support.tqz) on the switch. If your workstation has an FTP server, you can proceed with the command prompts to send the file from the switch to a remote host. Otherwise, you can use FTP to download the support file from the switch to your workstation. The support file is useful to technical support personnel for troubleshooting switch problems. Use this command when directed by your authorized maintenance provider.

**Examples** The following is an example of the Create Support command when an FTP server is available on the workstation:

```
McDATA4GbSAN (admin) #> create support
Log Msg: [Creating the support file - this will take several seconds]
FTP the dump support file to another machine? (y/n): y
Enter IP Address of remote computer: 10.20.33.130
Login name: johndoe
Enter remote directory name: bin/support
Would you like to continue downloading support file? (y/n) [n]: y
Connected to 10.20.33.130 (10.20.33.130).
220 localhost.localdomain FTP server (Version wu-2.6.1-18) ready.
331 Password required for johndoe.
Password: xxxxxxx
230 User johndoe logged in.
cd bin/support
250 CWD command successful.
lcd /itasca/conf/images
Local directory now /itasca/conf/images
200 Type set to I.
put dump_support.tgz
local: dump_support.tgz remote: dump_support.tgz
227 Entering Passive Mode (10, 20, 33, 130, 232, 133)
150 Opening BINARY mode data connection for dump_support.tgz.
226 Transfer complete.
43430 bytes sent in 0.292 secs (1.5e+02 Kbytes/sec)
Remote system type is UNIX.
Using binary mode to transfer files.
221-You have transferred 43430 bytes in 1 files.
221-Total traffic for this session was 43888 bytes in 1 transfers.
221 Thank you for using the FTP service on localhost.localdomain.
```

The following is an example of the Create Support command and how to download the support file to your workstation. When prompted to send the support file to another machine, decline, then close the Telnet session. Open an FTP session on the switch and log in with the account name "images" and password "images". Transfer the dump\_support.tgz file in binary mode with the Get command.

```
McDATA4GbSAN (admin) #> create support
Log Msg:[Creating the support file - this will take several seconds]
FTP the dump support file to another machine? (y/n): n
McDATA4GbSAN (admin) #> quit
>ftp switch_ip_address
user:
       images
password: images
ftp>bin
ftp>get dump_support.tgz
   xxxxx bytes sent in xx secs.
ftp>quit
```

The following is an example of the Create Certificate command:

```
McDATA4GbSAN (admin) #> create certificate
 The current date and time is day mon date hh:mm:ss UTC yyyy.
 This is the time used to stamp onto the certificate.
  Is the date and time correct? (y/n): [n] y
  Certificate generation successful.
```

See also Date command, page 124 Set command, page 154 Set Setup command, page 170

# Date command

Description This command displays or sets the system date and time. To set the date and time the information

string must be provided in this format: MMDDhhmmCCYY. The new date and time takes effect

immediately.

Authority Admin session except to display the date.

Syntax date

[MMDDhhmmCCYY]

**Operands** [MMDDhhmmCCYY]

Specifies the date – this requires an Admin session. If you omit [MMDDhhmmCCYY], the current date is displayed which does not require an Admin session.

**Notes** Network Time Protocol (NTP) must be disabled to set the time with the Date command. Refer to the Set Setup command, System operand, for information about NTP.

When setting the date and time on a switch that is enabled for SSL connections, the switch time must be within 24 hours of the workstation time. Otherwise, the connection will fail.

**Examples** The following is an example of the Date command:

McDATA4GbSAN #> date
Mon Apr 07 07:51:24 2005

**See also** Date command, page 124

Set command, page 154

# Feature command

#### **Description**

Adds Product Feature Enablement (PFE) key features to the switch and displays the PFE key log. A Product Feature Enablement (PFE) key is a password that you can purchase from your switch distributor or authorized reseller to enable particular features in your switch. The SANtegrity Enhanced PFE key enables device security on the switch.

To obtain the McDATA 4Gb SAN Switch serial number and Product Feature Enablement license key, follow the step-by-step instructions on the "firmware feature entitlement request certificate" for the PFE key. One of the license key retrieval options is via the web: www.webkey.external.hp.com.

**Authority** Admin session for Add operand only

Syntax feature add [pfe\_key] log

Operands add [pfe\_key]

Adds the feature that corresponds to the value given by [pfe\_key]. [pfe\_key] is case insensitive.

log

Displays a list of installed PFE key features.

Notes If the PFE key instructions indicate that the procedure is disruptive, isolate the switch from the fabric before installing the PFE key.

# Firmware Install command

Description Downloads firmware from a remote host to the switch, installs the firmware, then resets the switch (without a POST) to activate the firmware. This command is disruptive, and prompts you for the following:

- IP address of the remote host
- An account name and password on the remote host
- Pathname for the firmware image file

### **Authority** Admin session

**Syntax** firmware install

# **Examples** The following is an example of the Firmware Install command:

```
McDATA4GbSAN (admin) #> firmware install
Warning: Installing new firmware requires a switch reset. Continuing with
this action will terminate all management sessions, including any Telnet
sessions. When the firmware activation is complete, you may log in to the
switch again.
Do you want to continue? [y/n]: y
Press 'q' and the ENTER key to abort this command.
User Account : johndoe
IP Address : 10.20.20.200
Source Filename : 5.2.x.xx.xx_mpc
About to install image. Do you want to continue? [y/n] y
Connected to 10.20.20.200 (10.20.20.200).
220 localhost.localdomain FTP server (Version wu-2.6.1-18) ready.
331 Password required for johndoe.
Password: *****
230 User johndoe logged in.
bin
200 Type set to I.
verbose
Verbose mode off.
 This may take several seconds...
 The switch will now reset.
Connection closed by foreign host.
```

# **Group command**

Description Creates groups, manages membership within the group, and manages the membership of groups in security sets.

**IMPORTANT:** This command is available only with the SANtegrity Enhanced PFE key.

Authority Admin session and a Security Edit session. Refer to the Security command for information about starting a Security Edit session. The List, Members, Securitysets, and Type operands are available without an Admin session.

## Syntax group

```
add [group]
copy
create [group] [type]
delete [group]
edit [group] [member]
list
members [group]
remove [group] [member_list]
rename [group_old] [group_new]
securitysets [group]
type [group]
```

## Operands Edit

Initiates an editing session in which to specify a group member and its attributes for the existing group given by [group]. ISL, Port, and MS member attributes are described in Table 31, Table 32, and Table 33 respectively. The group name and group type attributes are read-only fields common to all three tables.

Table 31 ISL Group member attributes

| Attribute      | Description                                                                                                    |
|----------------|----------------------------------------------------------------------------------------------------|
| Member         | World Wide Name of the switch that would attach to the switch. A member cannot belong to more than one group.                                                                                                    |
| Authentication | Enables (CHAP) or disables (None) authentication using Challenge Handshake Authentication Protocol. The default is None.                                                                                                    |
| Primary Hash   | The preferred hash function to use to decipher the encrypted Primary Secret sent by the ISL member. The hash functions are MD5 or SHA-1. If the ISL member does not support the Primary Hash, the switch will use the Secondary Hash. |
| Primary Secret | Hexadecimal string that is encrypted by the Primary Hash for authentication with the ISL group member. The string has the following lengths depending on the Primary Hash function:                                                   |
|                | <ul><li>MD5 hash: 16-byte</li><li>SHA-1 hash: 20-byte</li></ul>                                                                                                    |

Table 31 ISL Group member attributes (continued)

| Attribute           | Description                                                                                                    |  |  |
|---------------------|----------------------------------------------------------------------------------------------------|--|--|
| Secondary<br>Hash   | Hash function to use to decipher the encrypted Secondary Secret sent by the ISL group member. Hash values are MD5 or SHA-1. The Secondary Hash is used when the Primary Hash is not available on the ISL group member. The Primary Hash and the Secondary Hash cannot be the same. |  |  |
| Secondary<br>Secret | Hex string that is encrypted by the Secondary Hash and sent for authentication. The string has the following lengths depending on the Secondary Hash function:  MD5 hash: 16-byte  SHA-1 hash: 20-byte                                                                             |  |  |

Table 32 Port Group member attributes

| Attribute         | Description                                                                                                    |
|-------------------|----------------------------------------------------------------------------------------------------|
| Member            | Port World Wide Name for the N_Port device that would attach to the switch. A member cannot belong to more than one group.                                                                                                    |
| Authentication    | Enables (CHAP) or disables (None) authentication using Challenge Handshake Authentication Protocol. The default is None.                                                                                                    |
| Primary Hash      | The preferred hash function to use to decipher the encrypted Primary Secret sent by the Port group member. The hash functions are MD5 or SHA-1. If the Port group member does not support the Primary Hash, the switch will use the Secondary Hash.                                  |
| Primary Secret    | Hexadecimal string that is encrypted by the Primary Hash for authentication with the Port group member. The string has the following lengths depending on the Primary Hash function:                                                                                                 |
|                   | MD5 hash: 16-byte                                                                                                    |
|                   | SHA-1 hash: 20-byte                                                                                                    |
| Secondary<br>Hash | Hash function to use to decipher the encrypted Secondary Secret sent by the Port group member. Hash values are MD5 or SHA-1. The Secondary Hash is used when the Primary Hash is not available on the Port group member. The Primary Hash and the Secondary Hash cannot be the same. |

Table 33 MS Group member attributes

| Attribute        | Description                                                                                                    |
|------------------|----------------------------------------------------------------------------------------------------|
| Member           | Port World Wide Name for the N_Port device that would attach to the switch                                                                                               |
| CTAuthentication | Common Transport (CT) authentication. Enables (True) or disables (False) authentication for MS group members. The default is False.                                      |
| Hash             | The hash function to use to decipher the encrypted Secret sent by the MS group member. Hash values are MD5 or SHA-1.                                                     |
| Secret           | Hexadecimal string that is encrypted by the Hash function for authentication with MS group members. The string has the following lengths depending on the Hash function: |
|                  | MD5 hash: 16-byte                                                                                                    |
|                  | SHA-1 hash: 20-byte                                                                                                    |

copy [group\_source] [group\_destination]

Creates a new group named [group\_destination] and copies the membership into it from the group given by [group\_source].

```
create [group] [type]
```

Creates a group with the name given by [group] with the type given by [type]. A group name must begin with a letter and be no longer than 64 characters. Valid characters are 0-9, A-Z, a-z, \_, \$, ^, and -. The security database supports a maximum of 16 groups. If you omit [type], ISL is used. [type] can be one of the following:

ISL

Configures security for attachments to other switches.

Configures security for attachments to N\_Port devices.

MS

Configures security for attachments to N\_Port devices that are issuing management server commands.

edit [group] [member]

Initiates an editing session in which to change the attributes of a World Wide Name given by [member] in a group given by [group]. Member attributes that can be changed are described in Table 34:

Table 34 Group member attributes

| Attribute             | Description                                                                                                    |  |  |  |
|-----------------------|----------------------------------------------------------------------------------------------------|--|--|--|
| Authentication        | Enables (CHAP) or disables (None) authentication using Challenge<br>Handshake Authentication Protocol. The default is None.                                                                        |  |  |  |
| (ISL and Port Groups) |                                                                                                    |  |  |  |
| CTAuthentication      | CT authentication. Enables (True) or disables (False) authentication for MS group members. The default is False.                                                                                   |  |  |  |
| (MS Groups)           |                                                                                                    |  |  |  |
| Primary Hash          | The preferred hash function to use to decipher the encrypted Primary Secret                                                                                                    |  |  |  |
| (ISL and Port Groups) | sent by the member. The hash functions are MD5 or SHA-1. If the member does not support the Primary Hash, the switch will use the Secondary Hash.                                                  |  |  |  |
| Hash                  | The hash function to use to decipher the encrypted Secret sent by the MS                                                                                                    |  |  |  |
| (MS Groups)           | group member. Hash values are MD5 or SHA-1.                                                                                                    |  |  |  |
| Primary Secret        | Hexadecimal string that is encrypted by the Primary Hash for authentication with the member. The string has the following lengths depending on the Primary Hash function:                          |  |  |  |
| (ISL and Port Groups) |                                                                                                    |  |  |  |
|                       | MD5 hash: 16-byte                                                                                                    |  |  |  |
|                       | SHA-1 hash: 20-byte                                                                                                    |  |  |  |
| Secondary Hash        | Hash function to use to decipher the encrypted Secondary Secret sent by                                                                                                    |  |  |  |
| (ISL and Port Groups) | the group member. Hash values are MD5 or SHA-1. The Secondary Hash is used when the Primary Hash is not available on the group member. The Primary Hash and the Secondary Hash cannot be the same. |  |  |  |
| Secondary Secret      | Hex string that is encrypted by the Secondary Hash and sent for                                                                                                    |  |  |  |
| (ISL and Port Groups) | authentication. The string has the following lengths depending on the Secondary Hash function:                                                                                                    |  |  |  |
|                       | MD5 hash: 16-byte                                                                                                    |  |  |  |
|                       | SHA-1 hash: 20-byte                                                                                                    |  |  |  |

Table 34 Group member attributes (continued)

| Attribute    | Description                                                                                                    |  |  |
|--------------|----------------------------------------------------------------------------------------------------|--|--|
| Secret       | Hexadecimal string that is encrypted by the Hash function for authentication                                                                          |  |  |
| (MS Groups)  | with MS group members. The string has the following lengths depending on the Hash function:                                                           |  |  |
|              | MD5 hash: 16-byte                                                                                                    |  |  |
|              | SHA-1 hash: 20-byte                                                                                                    |  |  |
| Binding      | Domain ID of the switch to which to bind the ISL group member World                                                                                   |  |  |
| (ISL Groups) | Wide Name. This option is available only if FabricBindingEnabled is set to True using the Set Config Security command. 0 (zero) specifies no binding. |  |  |

#### list

Displays a list of all groups and the security sets of which they are members. This operand is available without an Admin session.

#### members [group]

Displays all members of the group given by [group]. This operand is available without an Admin session.

```
remove [group] [member_list]
```

Remove the port/device World Wide Name given by [member] from the group given by [group]. Use a <space> to delimit multiple member names in [member\_list]

```
rename [group_old] [group_new]
```

Renames the group given by [group\_old] to the group given by [group\_new].

```
securitysets [group]
```

Displays the list of security sets of which the group given by [group] is a member. This operand is available without an Admin session.

Displays the group type for the group given by [group]. This operand is available without an Admin session.

# **Examples** The following is an example of the Group Add command:

```
McDATA4GbSAN (admin-security) #> group add Group_1
```

A list of attributes with formatting and default values will follow Enter a new value or simply press the ENTER key to accept the current value with exception of the Group Member WWN field which is mandatory. If you wish to terminate this process before reaching the end of the list press 'q' or 'Q' and the ENTER key to do so.

| Group Name      | Group_1                         |                      |    |
|-----------------|---------------------------------|----------------------|----|
| Group Type      | ISL                             |                      |    |
| Member          | (WWN)                           | [00:00:00:00:00:00:0 | 0] |
| Authentication  | (None / Chap)                   | [None                | ]  |
| PrimaryHash     | (MD5 / SHA-1)                   | [MD5                 | ]  |
| PrimarySecret   | (32 hex or 16 ASCII char value) | [                    | ]  |
| SecondaryHash   | (MD5 / SHA-1 / None)            | [None                | ]  |
| SecondarySecret | (40 hex or 20 ASCII char value) | [                    | ]  |
| Binding         | (domain ID 97-127, 0=None)      | [0]                  | ]  |

Finished configuring attributes.

To discard this configuration use the security cancel command.

## The following is an example of the Group Edit command:

```
McDATA4GbSAN (admin-security) #> group edit G1 10:00:00:c0:dd:00:90:a3
  A list of attributes with formatting and current values will follow.
  Enter a new value or simply press the ENTER key to accept the current
  value. If you wish to terminate this process before reaching the end of the list press 'q' or 'Q' and the ENTER key to do so.
  Group Name g1
Group Type ISL
Group Member 10:00:00:c0:dd:00:90:a3
  Authentication (None / Chap) [None] chap
PrimaryHash (MD5 / SHA-1) [MD5 ] sha-1
PrimarySecret (40 hex or 20 ASCII char value) [ ] 1234567890123456789
SecondaryHash (MD5 / SHA-1 / None) [None] md5
  SecondarySecret (32 hex or 16 ASCII char value) [ ] 1234567890123456
                (domain ID 97-127, 0=None) [3]
  Binding
```

Finished configuring attributes.

To discard this configuration use the security cancel command.

## The following is an example of the Group List command:

```
McDATA4GbSAN #> group list
 Group SecuritySet
 group1 (ISL)
            alpha
 group2 (Port)
             alpha
```

## The following is an example of the Group Members command:

```
McDATA4GbSAN #> group members group1
 Current list of members for Group: group1
  -----
 10:00:00:c0:dd:00:71:ed
 10:00:00:c0:dd:00:72:45
 10:00:00:c0:dd:00:90:ef
 10:00:00:c0:dd:00:b8:b7
```

## See also Security command, page 149

Securityset command, page 152 Set Config command, page 156.

# Hardreset command

**Description** Resets the switch and performs a POST. This reset disrupts traffic, activates the pending firmware, and

clears the alarm log. To save the alarm log before resetting, refer to the Set Log command.

**Authority** Admin session

Syntax hardreset

Notes To reset the switch without a POST, refer to the Reset command.

To reset the switch without disrupting traffic, refer to the Hotreset command.

See also Hotreset command, page 135

Reset command, page 144

Set Log command, page 166

# Help command

**Description** Displays a brief description of the specified command, its operands, and usage.

Authority None

**Syntax** help [command] [operand]

### Operands [command]

Displays a summary of the command given by [command] and its operands. If you omit [command], the system displays all available commands.

Displays a summary of the operand given by [operand] belonging to the command given by [command]. If you omit [operand], the system displays the available operands for the specified

a11

Displays a list of all available commands (including command variations).

# **Examples** The following is an example of the Help Config command:

```
McDATA4GbSAN #> help config
config CONFIG_OPTIONS
The config command operates on configurations.
```

```
delete
Usage: config { activate | backup
                                cancel
                                         сору
               edit
                   list
                                | restore | save }
```

## The following is an example of the Help Config Edit command:

```
McDATA4GbSAN #> help config edit
config edit [CONFIG_NAME]
```

This command initiates a configuration session and places the current session into config edit mode.

If CONFIG\_NAME is given and it exists, it gets edited; otherwise, it gets created. If it is not given, the currently active configuration is edited.

Admin mode is required for this command.

Usage: config edit [CONFIG\_NAME]

# History command

**Description** Displays a numbered list of the previously entered commands from which you can re-execute selected commands.

**Authority** None

Syntax history

**Notes** Use the History command to provide context for the ! command:

- Enter ![command\_string] to re-execute the most recent command that matches [command\_string].
- Enter ![line number] to re-execute the corresponding command from the History display
- Enter ![partial command string] to re-execute a command that matches the command string.
- Enter !! to re-execute the most recent command.

**Examples** The following is an example of the History command:

```
McDATA4GbSAN #> history
  1 show switch
  2 date
  3 help set
  4 history
McDATA4GbSAN #> !3
help set
set SET_OPTIONS
There are many attributes that can be set.
Type help with one of the following to get more information:
 Usage: set { alarm
                       beacon
                                  config | log
                                                         pagebreak
               port
                       setup
                                 | switch }
```

# Hotreset command

Description

Resets the switch for the purpose of activating the pending firmware without disrupting traffic. This command terminates all management sessions, saves all configuration information, and clears the event log. After the pending firmware is activated, the configuration is recovered. This process takes less than 80 seconds. To save the event log to a file before resetting, refer to the Set Log command.

**Authority** Admin session

Syntax hotreset

**Notes** You can load and activate firmware on an operating switch without disrupting data traffic or having to re-initialize attached devices under the following conditions:

- The current firmware version is a version that supports upgrading to the new version
- No changes are being made to switches in the fabric including powering up, powering down, disconnecting or connecting ISLs, and switch configuration changes
- No port in the fabric is in the diagnostic state
- No zoning changes are being made in the fabric
- No changes are being made to attached devices including powering up, powering down, disconnecting, connecting, and HBA configuration changes

Ports that are stable when the non-disruptive activation begins and then change states, will be reset. When the non-disruptive activation is complete, McDATA Web Server sessions reconnect automatically. However, Telnet sessions must be restarted manually.

This command clears the event log and all counters.

**See also** Hotreset command, page 135

# Image command

**Description** Manages and installs switch firmware.

**Authority** Admin session

```
Syntax image
```

```
cleanup
fetch [account_name] [ip_address] [file_source] [file_destination]
install
list
unpack [file]
```

### Operands cleanup

Removes all firmware image files from the switch. All firmware image files are removed automatically each time the switch is reset.

```
fetch [account_name] [ip_address] [file_source] [file_destination]
```

Retrieves image file given by [file\_source] and stores it on the switch with the file name given by [file\_destination]. The image file is retrieved from the FTP server with the IP address given by [ip\_address] and an account name given by [account\_name]. If an account name needs a password to access the FTP server, the system will prompt you for it.

#### install

Downloads firmware from a remote host to the switch, installs the firmware, then resets the switch (without a POST) to activate the firmware. The command prompts you for the following:

- IP address of the remote host
- An account name and password on the remote host
- Pathname for the firmware image file

#### list

Displays the list of image files that reside on the switch.

```
unpack [file]
```

Installs the firmware file given by [file]. After unpacking the file, a message appears confirming successful unpacking. The switch must be reset for the new firmware to take effect.

Notes To provide consistent performance throughout the fabric, ensure that all switches are running the same version of firmware.

To install firmware when the management workstation has an FTP server, use the Image Install command or the Firmware Install command. To install firmware when the management workstation does not have an FTP server, perform the following procedure:

- 1. Connect to the switch through the Ethernet port.
- 2. Move to the folder or directory on the workstation that contains the new firmware image file.
- 3. Establish communications with the switch using the File Transfer Protocol (FTP). Enter the following on the command line:

```
>ftp xxx.xxx.xxx
```

where xxx.xxx.xxx is the switch IP address is the switch name associated with the IP address.

4. Enter the following account name and password:

```
user:images
password: images
```

5. Activate binary mode and copy the firmware image file on the switch:

```
ftp>bin
ftp>put filename
```

6. Wait for the transfer to complete, then close the FTP session.

```
xxxxx bytes sent in xx secs.
ftp>quit
```

7. Establish communications with the switch using the CLI. Enter the following on the command line:

```
telnet xxx.xxx.xxx.xxx
```

where xxx.xxx.xxx is the switch IP address is the switch name associated with the IP address.

- 8. A Telnet window opens prompting you for a login. Enter an account name and password. The default account name is "admin", and password is "password".
- 9. Open an Admin session to acquire the necessary authority.

```
McDATA4GbSAN $>admin start
```

10. Display the list of firmware image files on the switch to confirm that the file was loaded.

```
McDATA4GbSAN (admin) $>image list
```

11. Unpack the firmware image file to install the new firmware in flash memory.

```
McDATA4GbSAN (admin) $>image unpack filename
```

12. Wait for the unpack to complete.

```
image unpack command result: Passed
```

13.A message will prompt you to reset the switch to activate the firmware. Resetting the switch is disruptive. Use the Hotreset command to attempt a non-disruptive activation.

```
McDATA4GbSAN (admin) $>hotreset
```

## **Examples** The following is an example of the Image Install command:

```
McDATA4GbSAN (admin) #> image install
 Warning: Installing new firmware requires a switch reset.
 Continuing with this action will terminate all management sessions,
 including any Telnet sessions. When the firmware activation is complete,
you may log in to the switch again.
 Do you want to continue? [y/n]: y
   Press 'q' and the ENTER key to abort this command.
 User Account : johndoe
  IP Address
                : 10.20.33.130
  Source Filename : 5.2.00.11_mpc
 About to install image. Do you want to continue? [y/n] y
Connected to 10.20.33.130 (10.20.33.130).
220 localhost.localdomain FTP server (Version wu-2.6.1-18) ready.
331 Password required for johndoe.
Password: xxxxxxxxx
230 User johndoe logged in.
bin
200 Type set to I.
verbose
Verbose mode off.
 This may take several seconds...
 The switch will now reset.
Connection closed by foreign host.
```

See also Firmware Install command, page 126

# Lip command

**Description** Re-initializes the specified loop port.

**Authority** Admin session

Syntax lip [port\_number]

Operands [port\_number]

The number of the port to be re-initialized.

**Examples** The following is an example of the Lip command:

McDATA4GbSAN (admin) #> lip 2

# Passwd command

**Description** Changes a user account's password.

Authority Admin account name and an Admin session to change another account's password. You can

change you own password without an Admin session.

Syntax passwd [account\_name]

Operands [account\_name]

The user account name. To change the password for an account name other than your own, you must open an Admin session with the account name Admin. If you omit [account\_name], you will be prompted to change the password for the current account name.

**Examples** The following is an example of the Passwd command:

```
McDATA4GbSAN (admin) #> passwd user2

Press 'q' and the ENTER key to abort this command.

account OLD password : *******

account NEW password (8-20 chars) : *******

please confirm account NEW password: *******

password has been changed.
```

**See also** User command, page 203

# Ping command

Description Initiates an attempt to communicate with another switch over an Ethernet network and reports the

Authority None

Syntax ping [ip\_address]

**Operands** [ip\_address]

The IP address of the switch to query. Broadcast IP addresses, such as 255.255.255.255, are not

**Examples** The following is an example of a successful Ping command:

```
McDATA4GbSAN #> ping 10.20.11.57
  Ping command issued. Waiting for response...
McDATA4GbSAN #>
  Response successfully received from 10.20.11.57.
```

This following is an example of an unsuccessful Ping command:

```
McDATA4GbSAN #> ping 10.20.10.100
  Ping command issued. Waiting for response...
 No response from 10.20.10.100. Unreachable.
```

# Ps command

**Description** Displays current system process information.

Authority None

Syntax ps

**Examples** The following is an example of the Ps command:

McDATA4GbSAN #> ps

| PID | PPID | %CPU | TIME     | ELAPSED    | COMMAND                  |
|-----|------|------|----------|------------|--------------------------|
| 338 | 327  | 0.0  | 00:00:00 | 3-01:18:35 | cns                      |
| 339 | 327  | 0.0  | 00:00:01 | 3-01:18:35 | ens                      |
| 340 | 327  | 0.0  | 00:00:21 | 3-01:18:35 | dlog                     |
| 341 | 327  | 0.1  | 00:05:35 | 3-01:18:35 | ds                       |
| 342 | 327  | 0.2  | 00:11:29 | 3-01:18:35 | mgmtApp                  |
| 343 | 327  | 0.0  | 00:00:04 | 3-01:18:35 | fc2                      |
| 344 | 327  | 0.0  | 00:02:16 | 3-01:18:35 | nserver                  |
| 345 | 327  | 0.0  | 00:02:44 | 3-01:18:35 | mserver                  |
| 346 | 327  | 0.8  | 00:35:12 | 3-01:18:35 | util                     |
| 347 | 327  | 0.0  | 00:00:29 | 3-01:18:35 | ${\tt snmpservice} path$ |
| 348 | 327  | 0.0  | 00:02:46 | 3-01:18:34 | eport                    |
| 349 | 327  | 0.0  | 00:00:21 | 3-01:18:34 | PortApp                  |
| 350 | 327  | 5.6  | 04:08:24 | 3-01:18:34 | port_mon                 |
| 351 | 327  | 0.0  | 00:01:38 | 3-01:18:34 | zoning                   |
| 352 | 327  | 0.0  | 00:00:01 | 3-01:18:34 | diagApp                  |
| 404 | 327  | 0.0  | 00:00:04 | 3-01:18:27 | snmpd                    |
| 405 | 327  | 0.0  | 00:00:02 | 3-01:18:27 | snmpmain                 |
| 406 | 405  | 0.0  | 00:00:00 | 3-01:18:26 | snmpmain                 |
|     |      |      |          |            |                          |

# **Quit command**

**Description** Closes the Telnet session.

Authority None

 $\textbf{Syntax} \ \text{quit, exit, or logout}$ 

**Notes** You can also press **Control+D** to close the Telnet session.

# Reset command

Description Resets the switch configuration parameters. If you omit the operand, the default is Reset Switch.

### **Authority** Admin session

```
Syntax reset

cim

config [config_name]

factory

port [port_number]

radius

security

services

snmp

switch (default)

system

zoning
```

## Operands cim

Resets cim configuration to default values.

```
config [config_name]
```

Resets the configuration given by [config\_name] to the factory default values for switch, port, port threshold alarm, and zoning configuration as described in Table 35 through Table 38. If [config\_name] does not exist on the switch, a configuration with that name will be created. If you omit [config\_name], the active configuration is reset. You must activate the configuration for the changes to take effect. for switch, port, and port threshold alarm configuration default values.

```
factory
```

Resets switch configuration, port configuration, port threshold alarm configuration, zoning configuration, SNMP configuration, system configuration, security configuration, RADIUS configuration, switch services configuration, and zoning to the factory default values as described in Table 35 through Table 43. The switch configuration is activated automatically.

```
port [port_number]
```

Re-initializes the port given by [port\_number]. External ports are numbered 0 and 9; internal ports are numbered 1–8.

radius

Resets the RADIUS configuration to the default values as described in Table 40.

```
security
```

Clears the security database and deactivates the active security set. The security configuration value, autosave, and fabric binding remain unchanged.

services

Resets the switch services configuration to the default values as described in Table 41.

snmp

Resets the SNMP configuration settings to the factory default values. Refer to Table 39 for SNMP configuration default values.

switch

Resets the switch without a POST. This is the default. This reset disrupts traffic and does the following:

- Activates the pending firmware
- Closes all management sessions
- Clears the event log. To save the event log before resetting, refer to the Set Log command.
   To reset the switch with a POST, refer to the Hardreset command. To reset the switch without disrupting traffic, refer to the Hotreset command.

system

Resets the system configuration settings to the factory default values. Refer to Table 42 for system configuration default values.

zoning

Clears the zoning database and deactivates the active zone set. The zoning configuration values (InteropAutosave, DefaultVisibility, DefaultZone, DiscardInactive) remain unchanged.

**Notes** The following tables specify the various factory default settings.

Enter the Show Config Switch command to display switch configuration values.

Table 35 Switch configuration defaults

| Parameter                 | Default        |
|---------------------------|----------------|
| Admin State               | Online         |
| Broadcast Enabled         | True           |
| InbandEnabled             | True           |
| FDMIEnabled               | True           |
| FDMIEntries               | 1000           |
| DefaultDomain ID          | 1 (0x Hex)     |
| Domain ID Lock            | False          |
| Symbolic Name             | McDATA4GbSAN   |
| R_A_TOV                   | 10000          |
| E_D_TOV                   | 2000           |
| Principal Priority        | 254            |
| Configuration Description | Default Config |
| InteropMode               | Standard       |

Enter the Show Config Port command to display port configuration values.

Table 36 Port configuration defaults

| Parameter         | Default                            |
|-------------------|------------------------------------|
| Admin State       | Online                             |
| Link Speed        | Internal ports: 2-Gbps             |
|                   | External ports: Auto               |
| Port Type         | Internal ports: FL                 |
|                   | External ports: GL                 |
| Symbolic Name     | Port n, where n is the port number |
| ALFairness        | False                              |
| DeviceScanEnabled | True                               |
| ForceOfflineRSCN  | False                              |
| ARB_FF            | False                              |
| InteropCredit     | 0                                  |
| FANEnable         | True                               |

 Table 36
 Port configuration defaults (continued)

| Parameter       | Default |
|-----------------|---------|
| AutoPerfTuning  | True    |
| lCFEnable       | False   |
| MFSEnable       | False   |
| VIEnable        | False   |
| MSEnable        | True    |
| NoClose         | False   |
| PDISCPingEnable | True    |

Enter Show Config Threshold command to display threshold alarm configuration values.

Table 37 Port threshold alarm configuration defaults

| Parameter                     | Default |
|-------------------------------|---------|
| ThresholdMonitoringEnabled    | False   |
| CRCErrorsMonitoringEnabled    | True    |
| RisingTrigger                 | 25      |
| FallingTrigger                | 1       |
| SampleWindow                  | 10      |
| DecodeErrorsMonitoringEnabled | True    |
| RisingTrigger                 | 200     |
| FallingTrigger                | 0       |
| SampleWindow                  | 10      |
| ISLMonitoringEnabled          | True    |
| RisingTrigger                 | 2       |
| FallingTrigger                | 0       |
| SampleWindow                  | 10      |
| LoginMonitoringEnabled        | True    |
| RisingTrigger                 | 5       |
| FallingTrigger                | 1       |
| SampleWindow                  | 10      |
| LogoutMonitoringEnabled       | True    |
| RisingTrigger                 | 5       |
| FallingTrigger                | 1       |
| SampleWindow                  | 10      |
| LOSMonitoringEnabled          | True    |
| RisingTrigger                 | 100     |
| FallingTrigger                | 5       |
| SampleWindow                  | 10      |

Enter the Show Config Zoning command to display zoning configuration values.

 Table 38
 Zoning configuration defaults

| Parameter         | Default |
|-------------------|---------|
| InteropAutoSave   | True    |
| DefaultVisibility | All     |
| DefaultZone       | False   |
| DiscardInactive   | True    |

Enter the Show Setup SNMP command to display SNMP configuration values.

 Table 39
 SNMP configuration defaults

| Parameter           | Default                                  |
|---------------------|------------------------------------------|
| SNMPEnabled         | True                                     |
| Contact             | <syscontact undefined=""></syscontact>   |
| Location            | <syslocation undefined=""></syslocation> |
| Description         | McDATA 4Gb SAN Switch                    |
| Trap [1-5] Address  | Trap 1: 10.0.0.254; Traps 2–5: 0.0.0.0   |
| Trap [1-5] Port     | 162                                      |
| Trap [1-5] Severity | Warning                                  |
| Trap [1-5] Version  | 2                                        |
| Trap [1-5] Enabled  | False                                    |
| ObjectID            | 1.3.6.1.4.1.1663.1.1.1.37                |
| AuthFailureTrap     | False                                    |
| ProxyEnabled        | True                                     |

Enter the Show Setup Radius command to display RADIUS configuration values.

Table 40 RADIUS configuration defaults

| Parameter        | Default   |
|------------------|-----------|
| DeviceAuthOrder  | Local     |
| UserAuthOrder    | Local     |
| TotalServers     | 0         |
| DeviceAuthServer | False     |
| UserAuthServer   | False     |
| AccountingServer | False     |
| ServerIPAddress  | 10.0.0.1  |
| ServerUDPPort    | 1812      |
| Timeout          | 2 seconds |
| Retries          | 0         |
| SignPackets      | False     |

Enter the Show Setup Services command to display switch service configuration values.

Table 41 Services configuration defaults

| Parameter          | Default |
|--------------------|---------|
| TelnetEnabled      | True    |
| SSHEnabled         | False   |
| GUIMgmtEnabled     | True    |
| SSLMgmtEnabled     | False   |
| EmbeddedGUIEnabled | True    |
| SNMPEnabled        | True    |
| NTPEnabled         | False   |
| CIMEnabled         | True    |
| FTPEnabled         | True    |
| MgmtServerEnabled  | False   |

Enter the Show Setup System command to display system configuration values.

Table 42 System configuration defaults

| Parameter                   | Default    |
|-----------------------------|------------|
| Ethernet Network Discovery  | Static     |
| Ethernet Network IP Address | 10.0.0.1   |
| Ethernet Network IP Mask    | 255.0.0.0  |
| Ethernet Gateway Address    | 10.0.0.254 |
| Admin Timeout               | 30 minutes |
| InactivityTimeout           | 0          |
| LocalLogEnabled             | True       |
| RemotelogEnabled            | False      |
| RemoteLogHostAddress        | 10.0.0.254 |
| NTPClientEnabled            | False      |
| NTPServerAddress            | 10.0.0.254 |
| EmbeddedGUIEnabled          | True       |

Enter the Show Config Security command to display security configuration values.

Table 43 Security configuration defaults

| Parameter            | Default |
|----------------------|---------|
| FabricBindingEnabled | True    |
| AutoSave             | True    |

See also Hardreset command, page 132

Hotreset command, page 135

Set Log command, page 166

# Security command

**Description** Opens a Security Edit session in which to manage the security database on a switch. Refer to the Group command and the Securityset command.

IMPORTANT: This command is available only with the SANtegrity Enhanced PFE key.

Authority Admin session. The operands Active, History, Limits, and List are available without an Admin session.

```
Syntax security
           active
           cancel
           clear
           edit.
           history
           limits
           list
           restore
           save
```

### Operands active

Displays the active security set, its groups, and group members. This operand does not require an Admin session.

#### cancel

Ends a Security Edit session without saving changes. Use the Edit operand to open a Security Edit session.

#### clear

Clears all inactive security sets from the volatile edit copy of the security database. This operand does not affect the non-volatile security database. However, if you enter the Security Clear command followed by the Security Save command, the non-volatile security database will be cleared from the switch.

#### edit

Initiates a Security Edit session in which to make changes to the security database. A Security Edit session enables you to use the Group and Securityset commands to create, add, and delete security sets, groups, and group members. To end a Security Edit session and save changes, enter the Security Save command. To end a Security Edit session without saving changes, enter the Security Cancel command.

Displays history information about the security database and the active security set including the account name that made changes and when those changes were made. This operand does not require an Admin session.

#### limits

Displays the current totals and the security database limits for the number of security sets, groups, members per group, and total members. This operand does not require an Admin session.

Displays all security sets, groups, and group members in the security database. This operand does not require an Admin session.

#### restore

Reverts the changes to the security database that have been made during the current Security Edit session since the last Security Save command was entered.

Saves the changes that have been made to the security database during a Security Edit session. Changes you make to any security set will not take effect until you activate that security set. Refer to the Securityset command for information about activating a security set.

### **Examples** The following is an example of the Security Active command:

```
McDATA4GbSAN #> security active
 Active Security Information
  SecuritySet Group GroupMember
  _____
 alpha
              group1 (ISL)
                     10:00:00:00:00:10:21:16
                        Authentication Chap
                        Primary Hash MD5
Primary Secret ******
Secondary Hash SHA-1
                                         ******
                        Secondary Secret ******
                        Binding
                                          Ω
                      10:00:00:00:00:10:21:17
                        Authentication Chap
                        Primary Hash MD5
Primary Secret ****
                                         ******
                        Secondary Hash SHA-1
                        Secondary Secret ******
                        Binding
```

# The following is an example of the Security History command:

```
McDATA4GbSAN #> security history
 Active Database Information
  _____
 SecuritySetLastActivated/DeactivatedBy Remote
 SecuritySetLastActivated/DeactivatedOn day month date time year
 Database Checksum
                                 00000000
 Inactive Database Information
  _____
                             admin@IB-session11
day month date time year
 ConfigurationLastEditedBy
 ConfigurationLastEditedOn
 Database Checksum
                                  00007558
```

### The following is an example of the Security Limits command:

| McDATA4GbSAN #> securi | ty limits |         |        |
|------------------------|-----------|---------|--------|
| Security Attribute     | Maximum   | Current | [Name] |
|                        |           |         |        |
| MaxSecuritySets        | 4         | 1       |        |
| MaxGroups              | 16        | 2       |        |
| MaxTotalMembers        | 1000      | 19      |        |
| MaxMembersPerGroup     | 1000      |         |        |
|                        |           | 4       | group1 |
|                        |           | 15      | group2 |

```
The following is an example of the Security List command:
McDATA4GbSAN (admin-security) #> security list
McDATA4GbSAN #> security list
 Active Security Information
 SecuritySet Group GroupMember
  _____
 No active securityset defined.
 Configured Security Information
  SecuritySet Group GroupMember
  -----
  alpha
              group1 (ISL)
                     10:00:00:00:00:10:21:16
                        Authentication Chap
                        Primary Hash MD5
Primary Secret ******
Secondary Hash SHA-1
                        Secondary Secret ******
                        Binding
                     10:00:00:00:00:10:21:17
                        Authentication Chap
                        Primary Hash MD5
Primary Secret *******
Secondary Hash SHA-1
                        Secondary Secret ******
                        Binding
                                  0
```

See also Group command, page 127

Securityset command, page 152

# Securityset command

**Description** Manages security sets in the security database.

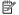

**NOTE:** This command is available only with the SANtegrity Enhanced PFE key.

Authority Admin session and a Security Edit session. Refer to the Security command for information about starting a Security Edit session. The Active, Groups, and List operands are available without an Admin session. You must end the Security Edit session before using the Activate and Deactivate operands.

#### **Syntax** securityset

```
activate [security_set]
active
add [security_set] [group_list]
copy [security_set_source] [security_set_destination]
create [security_set]
deactivate
delete [security_set]
groups [security_set]
list
remove [security_set] [group]
rename [security_set_old] [security_set_new]
```

Operands activate [security\_set]

Activates the security set given by [security\_set]. This operand deactivates the active security set. End the Security Edit session using the Security Save or Security Cancel command before using this operand.

active

Displays the name of the active security set. This operand is available to without an Admin session

```
add [security_set] [group_list]
```

Adds one or more groups given by [group\_list] to the security set given by [security\_set]. Use a <space> to delimit multiple group names in [group\_list]. A security set can have a maximum of three groups with no more than one group of each group type.

```
copy [security_set_source] [security_set_destination]
```

Creates a new security set named [security\_set\_destination] and copies into it the membership from the security set given by [security\_set\_source].

```
create [security_set]
```

Creates the security set with the name given by [security\_set]. A security set name must begin with a letter and be no longer than 64 characters. Valid characters are 0-9, A-Z, a-z, , , ,^, and -. The security database supports a maximum of 4 security sets.

<u>deact</u>ivate

Deactivates the active security set. End the Security Edit session before using this operand.

```
delete [security_set]
```

Deletes the security set given by [security\_set]. If the specified security set is active, the command is suspended until the security set is deactivated.

```
groups [security_set]
```

Displays all groups that are members of the security set given by [security\_set]. This operand is available without an Admin session.

list

Displays a list of all security sets. This operand is available without an Admin session.

```
remove [security_set] [group]
```

Removes a group given by [group] from the security set given by [security\_set]. If [security\_set] is the active security set, the group will not be removed until the security set has been deactivated.

```
rename [security_set_old] [security_set_new]
```

Renames the security set given by [security\_set\_old] to the name given by [security\_set\_new].

**Notes** Refer to the Group command for information about creating and managing groups.

### **Examples** The following is an example of the Securityset Active command

```
McDATA4GbSAN #> securityset active
 Active SecuritySet Information
 _____
 ActiveSecuritySet alpha
 LastActivatedBy Remote
 LastActivatedOn day month date time year
```

# The following is an example of the Securityset Groups command

```
McDATA4GbSAN #> securityset groups alpha
 Current list of Groups for SecuritySet: alpha
 _____
 group1 (ISL)
 group2 (Port)
```

### The following is an example of the Securityset List command

```
McDATA4GbSAN #> securityset list
Current list of SecuritySets
______
 alpha
 beta
```

#### **See also** Group command, page 127

Security command, page 149

# Set command

**Description** Sets a variety of switch parameters.

**Authority** Admin session for all operands except Alarm, Beacon, and Pagebreak, which are available without an Admin session.

```
Syntax set
```

alarm [option]
beacon [state]
config [option]
log [option]
pagebreak [state]
port [option]
setup [option]
switch [state]
timezone

# Operands alarm [option]

Controls the display of alarms in the session output stream or clears the alarm log. [option] can be one of the following:

clear

Clears the alarm log history. This value requires an Admin session.

on

Enables the display of alarms in the session output stream.

off

Disables the display of alarms in the session output stream.

```
beacon [state]
```

Enables or disables the flashing of the Logged-in LEDs according to [state]. This operand does not require an Admin session. [state] can be one of the following:

on

Enables the flashing beacon.

off

Disables the flashing beacon.

```
config [option]
```

Sets switch, port, port threshold alarm, security, and zoning configuration parameters. Refer to the Set Config command.

```
log [option]
```

Specifies the type of entries to be entered in the event log. Refer to the Set Log command.

```
pagebreak [state]
```

Specifies how much information is displayed on the screen at a time according to the value given by [state]. This operand does not require an Admin session. [state] can be one of the following:

on

Limits the display of information to 20 lines at a time. The page break functions affects the following commands: Alias (List, Members), Show (Alarm, Log), Zone (List, Members), Zoneset (List, Zones), Zoning (Active, List).

off

Allows continuous display of information without a break.

```
port [option]
```

Sets port state and speed for the specified port. The previous Set Config Port settings are restored after a switch reset, port reset, or a reactivation of a switch configuration. Refer to the Set Port command.

```
setup [option]
```

Changes SNMP and system configuration settings. Refer to the Set Setup command.

```
switch [state]
```

Changes the administrative state for all ports on the switch to the state given by [state]. The previous Set Config Switch settings are restored after a switch reset or a reactivation of a switch configuration. [state] can be one of the following:

online

Places all ports online

offline

Places all ports offline.

diagnostics

Prepares all ports for testing.

Specifies the time zone for the switch and the workstation. The default is Universal Time (UTC) also known as Greenwich Mean Time (GMT). This operand prompts you to choose a region, then a subregion to specify the time zone.

# **Examples** The following examples enables and disables the beacon:

```
McDATA4GbSAN #> set beacon on
```

Command succeeded.

McDATA4GbSAN \$> set beacon off

Command succeeded.

# See also Set Config command, page 156

Set Log command, page 166

Set Port command, page 169

Set Setup command, page 170

# **Set Config command**

**Description** Sets switch, port, port threshold alarm, security, and zoning configuration parameters. The changes you make with this command are not retained when you reset or power cycle the switch unless you save them using the Config Save command. Refer to the Config command.

# **Authority** Admin session and a Config Edit session

```
Syntax set config
          port [port_number]
          ports [port_number]
          security
          switch
          threshold
          zoning
```

### Operands port [port\_number]

Initiates an edit session in which to change configuration parameters for the port number given by [port\_number]. If you omit [port\_number], the system begins with port 0 and proceeds in order through the last port. For each parameter, enter a new value or press Enter to accept the current value shown in brackets. Press **q** to end the configuration for one port, or **qq** to end the configuration for all ports. Table 44 describes the port parameters.

Table 44 Set Config port parameters

| Parameter         | Description                                                                                                    |
|-------------------|----------------------------------------------------------------------------------------------------|
| AdminState        | Port administrative state:                                                                                                    |
|                   | <ul> <li>Online — activates and prepares the port to send data. This is the<br/>default.</li> </ul>                                                                                                    |
|                   | <ul> <li>Offline — prevents the port from receiving signal and accepting a device login</li> </ul>                                                                                                    |
|                   | <ul> <li>Diagnostics — prepares the port for testing and prevents the port<br/>from accepting a device login</li> </ul>                                                                                                    |
|                   | <ul> <li>Down — disables the port by removing power from the port lasers</li> </ul>                                                                                                    |
| LinkSpeed         | Transmission speed:                                                                                                    |
|                   | Internal ports: 2-Gbps                                                                                                    |
|                   | External ports: Auto, 1-Gbps, 2-Gbps, 4-Gbps                                                                                                    |
| PortType          | Internal ports: FL                                                                                                    |
|                   | External ports: GL, G, FL, F                                                                                                    |
| SymbolicPortName  | Descriptive name for the port. The name can be up to 32 characters excluding #, semicolon (;), and comma (,). The default is Port <i>n</i> , where <i>n</i> is the port number.                                                                                                    |
| ALFairness        | Arbitration loop fairness. Enables (True) or disables (False) the switch's priority to arbitrate on the loop. The default is False.                                                                                                    |
| DeviceScanEnabled | Enables (True) or disables (False) the scanning of the connected device for FC-4 descriptor information during login. The default is True.                                                                                                    |
| ForceOfflineRSCN  | Enables (False) or disables (True) the immediate transmission of RSCN messages when communication between a port and a device is interrupted. If enabled, the RSCN message is delayed for 200 ms for locally attached devices and 400 ms for devices connected through other switches. The default is False. |

 Table 44
 Set Config port parameters (continued)

| Parameter                              | Description                                                                                                    |
|----------------------------------------|----------------------------------------------------------------------------------------------------|
| ARB_FF                                 | Send ARB_FF (True) instead of IDLEs (False) on the loop. The default is False.                                                                                                    |
| InteropCredit<br>(External ports only) | Interoperability credit. The number of buffer-to-buffer credits per port. 0 means the default (8) is unchanged. Changing interoperability credits is necessary only for E_Ports that are connected to non-FC-SW-2-compliant switches. Contact your authorized maintenance provider for assistance in using this feature. |
| FANEnable                              | Fabric address notification. Enables (True) or disables (False) the communication of the FL_Port address, port name, and node name to the logged-in NL_Port. The default is True.                                                                                                    |
| AutoPerfTuning                         | Automatic performance tuning for FL_Ports only. The default is True.                                                                                                    |
|                                        | <ul> <li>If AutoPerfTuning is enabled (True) and the port is an FL_Port,<br/>MFSEnable is automatically enabled. LCFEnable and VIEnable are<br/>overridden to False.</li> </ul>                                                                                                    |
|                                        | <ul> <li>If AutoPerfTuning is disabled (False), MFSEnable, LCFEnable, and<br/>VIEnable retain their original values.</li> </ul>                                                                                                    |
| LCFEnable                              | Link control frame preference routing. This parameter appears only if AutoPerfTuning is False. Enables (True) or disables (False) preferred routing of frames with R_CTL = 1100 (Class 2 responses). The default is False. Enabling LCFEnable will disable MFSEnable.                                                    |
| MFSEnable                              | Multi-Frame Sequence bundling. This parameter appears only if AutoPerfTuning is False. Prevents (True) or allows (False) the interleaving of frames in a sequence. The default is False. Enabling MFSEnable disables LCFEnable and VIEnable.                                                                             |
| VIEnable                               | Virtual Interface (VI) preference routing. This parameter appears only if AutoPerfTuning is False. Enables (True) or disables (False) VI preference routing. The default is False. Enabling VIEnable will disable MFSEnable.                                                                                             |
| MSEnable                               | Management server enable. Enables (True) or disables (False) management server on this port. The default is True.                                                                                                    |
| NoClose                                | Loop circuit closure prevention. Enables (True) or disables (False) the loop's ability to remain in the open state indefinitely. True reduces the amount of arbitration on a loop when there is only one device on the loop. The default is False.                                                                       |
| PDISCPingEnable                        | Enables (True) or disables (False) the transmission of ping messages from the switch to all devices on a loop port. The default is True.                                                                                                    |

#### ports [port\_type]

Initiates an editing session in which to change configuration parameters for all internal ports, all external ports, or all ports based on the value given by [port\_type]. port\_type can be "internal" or "external". If you omit [port\_type], all ports are changed. For each parameter, enter a new value or press **Enter** to accept the current value shown in brackets. Press **q** to end the configuration. Table 44 describes the port parameters.

#### security

Initiates an edit session in which to change the security settings. The system displays each parameter one line at a time and prompts you for a value. For each parameter, enter a new value or press **Enter** to accept the current value shown in brackets. Press **q** or **Q** to end the editing session. Table 45 describes the Set Config Security parameters.

IMPORTANT: This operand is available only with the SANtegrity Enhanced PFE key.

 Table 45
 Security configuration parameters

| Parameter            | Description                                                                                                    |
|----------------------|----------------------------------------------------------------------------------------------------|
| FabricBindingEnabled | Enables (True) or disables (False) the configuration and enforcement of fabric binding on all switches the fabric. Fabric binding associates switch World Wide Names with a domain ID in the creation of ISL groups. |
| AutoSave             | Enables (True) or disables (False) the saving of changes to active security set in the switch permanent memory. The default is True.                                                                                 |

switch

Initiates an edit session in which to change switch configuration settings. The system displays each parameter one line at a time and prompts you for a value. For each parameter, enter a new value or press Enter to accept the current value shown in brackets. Table 46 describes the Set Config Switch parameters.

Table 46 Set Config switch parameters

| Parameter         | Description                                                                                                    |
|-------------------|----------------------------------------------------------------------------------------------------|
| AdminState        | Switch administrative state: Online, Offline, or Diagnostics. The default is Online.                                                                                                    |
| BroadcastEnabled  | Broadcast. Enables (True) or disables (False) forwarding of broadcast frames. The default is True.                                                                                                    |
| InbandEnabled     | Inband management. Enables (True) or disables (False) the ability to manage the switch over an ISL. The default is True.                                                                                                    |
| FDMIEnabled       | Fabric Device Monitoring Interface. Enables (True) or disables (False) the monitoring of target and initiator device information. The default is True.                                                                                 |
| FDMIEntries       | The number of device entries to maintain in the FDMI database. Enter a number from 0–1000. The default is 1000.                                                                                                    |
| DefaultDomainID   | Default domain ID. The default is 1.                                                                                                    |
| DomainIDLock      | Prevents (True) or allows (False) dynamic reassignment of the domain ID. The default is False.                                                                                                    |
| SymbolicName      | Descriptive name for the switch. The name can be up to 32 characters excluding #, semicolon (;), and comma (,). The default is McDATA4GbSAN.                                                                                           |
| R_A_TOV           | Resource Allocation Timeout Value. The number of milliseconds the switch waits to allow two ports to allocate enough resources to establish a link. The default is 10000.                                                              |
| E_D_TOV           | Error Detect Timeout Value. The number of milliseconds a port is to wait for errors to clear. The default is 2000.                                                                                                    |
| PrincipalPriority | The priority used in the FC-SW-2 principal switch selection algorithm. 1 is high, 255 is low. The default is 254.                                                                                                    |
| ConfigDescription | Switch configuration description. The configuration description can be up to 32 characters excluding #, semicolon (;), and comma (,). The default is Default Config.                                                                   |
| InteropMode       | Interoperability mode. Choose from the following:                                                                                                    |
|                   | <ul> <li>Use Standard to connect to FC-SW-2 compliant switches including McDATA switches in Open Fabric Mode. This is the default.</li> <li>Use the McDATA Fabric Mode to connect to McDATA switches in McDATA Fabric Mode.</li> </ul> |

#### threshold

Initiates a configuration session by which to generate and log alarms for selected events. The system displays each event, its triggers, and sampling window one line at a time and prompts you for a value. For each parameter, enter a new value or press Enter to accept the current value shown in brackets. These parameters must be saved in a configuration and activated before they will take effect. Refer to the Config command for information about saving and activating a configuration. Table 47 describes the Set Config Threshold parameters. The switch will down a port if an alarm condition is not cleared within three consecutive sampling windows (by default 30 seconds). Reset the port to bring it back online. An alarm is cleared when the threshold monitoring detects that the error rate has fallen below the falling trigger.

 Table 47
 Set Config threshold parameters

| Parameter                                                                                                    | Description                                                                                                    |
|----------------------------------------------------------------------------------------------------|----------------------------------------------------------------------------------------------------|
| Threshold Monitoring Enabled                                                                                                    | Master enable/disable parameter for all events. Enables (True) or disables (False) the generation of all enabled event alarms. The default is False.                                                                                |
| CRCErrorsMonitoringEnabled DecodeErrorsMonitoringEnabled ISLMonitoringEnabled LoginMonitoringEnabled LogoutMonitoringEnabled LOSMonitoringEnabled | The event type enable/disable parameter. Enables (True) or disables (False) the generation of alarms for each of the following events:  CRC errors  Decode errors  ISL connection count  Device login errors  Loss-of-signal errors |
| Rising Trigger                                                                                                    | The event count above which a rising trigger alarm is logged. The switch will not generate another rising trigger alarm for that event until the count descends below the falling trigger and again exceeds the rising trigger.     |
| Falling Trigger                                                                                                    | The event count below which a falling trigger alarm is logged. The switch will not generate another falling trigger alarm for that event until the count exceeds the rising trigger and descends again below the falling trigger.   |
| Sample Window                                                                                                    | The period of time in seconds in which to count events                                                                                                    |

zoning

Initiates an edit session in which to change switch zoning attributes. The system displays each parameter one line at a time and prompts you for a value. For each parameter, enter a new value or press Enter to accept the current value shown in brackets. Table 48 describes the zoning configuration parameters.

 Table 48
 Set Config zoning parameters

| Parameter         | Description                                                                                                    |
|-------------------|----------------------------------------------------------------------------------------------------|
| InteropAutoSave   | Available only when the InteropMode parameter is Standard, this parameter enables (True) or disables (False) the saving of changes to active zone set in the switch's permanent memory. Refer to "InteropMode" on page 159. The default is True.                                                                                                    |
|                   | Disabling the Autosave parameter can be useful to prevent saving zoning information when experimenting with different zoning schemes. However, leaving the Autosave parameter disabled can disrupt device configurations should a switch have to be reset. For this reason, the Autosave parameter should be enabled in a production environment.                                                                                                    |
| DefaultVisibility | Available only when InteropMode is Standard, this parameter enables (All) or disables (None) communication among the switch ports/devices and the fabric in the absence of an active zone set. Refer to "InteropMode" on page 159. The default is True. This parameter takes precedence over the DefaultZone parameter when InteropMode is Standard and there is no active zone set.                                                                                                    |
| DefaultZone       | Enables (True) or disables (False) communication among ports/devices that are not defined in the active zone set or when there is no active zone set. This parameter must have the same value throughout the fabric. If InteropMode is McDATA Fabric Mode, the DefaultZone parameter is automatically distributed throughout the fabric. If McDATA 4Gb SAN Switches are in a fabric with other M-Series directors and edge switches, and the InteropMode is Standard/Open Fabric, the DefaultZone parameter MUST be disabled (False) on the McDATA 4Gb SAN Switches for zoning to function properly. |
| DiscardInactive   | Enables (True) or disables (False) the discarding of the active zone set when a new zone set is activated from another switch. The default is True.                                                                                                    |

# **Examples** The following is an example of the Set Config Port command:

```
McDATA4GbSAN #> admin start
McDATA4GbSAN (admin) #> config edit
McDATA4GbSAN (admin-config) #> set config port 0
```

A list of attributes with formatting and current values will follow. Enter a new value or simply press the ENTER key to accept current value. If you wish to terminate this process before reaching the end of the list press 'q' or 'Q' and the ENTER key to do so.

```
Configuring Port Number: 0
```

| AdminState       | (1=Online, 2=Offline, 3=Diagnostics, 4=Down) | [Online | ∋] |
|------------------|----------------------------------------------|---------|----|
| LinkSpeed        | (1=1Gb/s, 2=2Gb/s, 4=4Gb/s, A=Auto)          | [Auto   | ]  |
| PortType         | (GL / G / F / FL)                            | [GL     | ]  |
| SymPortName      | (string, max=32 chars)                       | [Port0  | ]  |
| ALFairness       | (True / False)                               | [False  | ]  |
| DeviceScanEnable | (True / False)                               | [True   | ]  |
| ForceOfflineRSCN | (True / False)                               | [False  | ]  |
| ARB_FF           | (True / False)                               | [False  | ]  |
| InteropCredit    | (decimal value, 0-255)                       | 0 ]     | ]  |
| FANEnable        | (True / False)                               | [True   | ]  |
| AutoPerfTuning   | (True / False)                               | [False  | ]  |
| LCFEnable        | (True / False)                               | [False  | ]  |
| MFSEnable        | (True / False)                               | [False  | ]  |
| VIEnable         | (True / False)                               | [False  | ]  |
| MSEnable         | (True / False)                               | [True   | ]  |
| NoClose          | (True / False)                               | [False  | ]  |
| PDISCPingEnable  | (True / False)                               | [True   | ]  |

Finished configuring attributes.

This configuration must be saved (see config save command) and activated (see config activate command) before it can take effect. To discard this configuration use the config cancel command.

#### The following is an example of the Set Config Security command:

```
McDATA4GbSAN #> admin start

McDATA4GbSAN (admin) #> config edit

McDATA4GbSAN (admin-config) #> set config security

A list of attributes with formatting and current values will follow.

Enter a new value or simply press the ENTER key to accept current value.

If you wish to terminate this process before reaching the end of the list press 'q' or 'Q' and the ENTER key to do so.

FabricBindingEnabled (True / False) [False]

AutoSave (True / False) [True ]

Finished configuring attributes.

This configuration must be saved (see config save command) and
```

activated (see config activate command) before it can take effect. To discard this configuration use the config cancel command.

# The following is an example of the Set Config Switch command:

```
McDATA4GbSAN #> admin start
McDATA4GbSAN (admin) #> config edit
McDATA4GbSAN (admin-config) #> set config switch
```

A list of attributes with formatting and default values will follow. Enter a new value or simply press the ENTER key to accept current value. If you wish to terminate this process before reaching the end of the list press 'q' or 'Q' and the ENTER key to do so.

| AdminState        | (1=Online, 2=Offline, 3=Diagnostics) | [Online        | ]   |
|-------------------|--------------------------------------|----------------|-----|
| BroadcastEnabled  | (True / False)                       | [True          | ]   |
| InbandEnabled     | (True / False)                       | [True          | ]   |
| FDMIEnabled       | (True / False)                       | [True          | ]   |
| FDMIEntries       | (decimal value, 0-1000)              | [1000          | ]   |
| DefaultDomainID   | (decimal value, 97-127)              | [2             | ]   |
| DomainIDLock      | (True / False)                       | [False         | ]   |
| SymbolicName      | (string, max=32 chars)               | [4Gb SAN Swite | ch] |
| R_A_TOV           | (decimal value, 100-100000 msec)     | [10000         | ]   |
| E_D_TOV           | (decimal value, 10-20000 msec)       | [2000          | ]   |
| PrincipalPriority | (decimal value, 1-255)               | [254           | ]   |
| ConfigDescription | (string, max=64 chars)               | [Default Confi | [g] |
| InteropMode       | (0=Standard, 1=McData Fabric Mode)   | [Standard      | ]   |

# The following is an example of the Set Config Threshold command:

McDATA4GbSAN #> admin start McDATA4GbSAN (admin) #> config edit McDATA4GbSAN (admin-config) #> set config threshold A list of attributes with formatting and current values will follow. Enter a new value or simply press the ENTER key to accept the current value. If you wish to terminate this process before reaching the end of the list press 'q' or 'Q' and the ENTER key to do so. ThresholdMonitoringEnabled (True / False) [False ] CRCErrorsMonitoringEnabled (True / False) True 1 RisingTrigger (decimal value, 1-1000) [25 ] FallingTrigger (decimal value, 0-1000) [1 SampleWindow (decimal value, 1-1000 sec) [10 DecodeErrorsMonitoringEnabled (True / False) 1 True RisingTrigger (decimal value, 1-1000) [200 ] FallingTrigger (decimal value, 0-1000) 0 ] ] SampleWindow (decimal value, 1-1000 sec) [10 ISLMonitoringEnabled (True / False) [True RisingTrigger (decimal value, 1-1000) [2 1 FallingTrigger (decimal value, 0-1000) [ 0 ] (decimal value, 1-1000 sec) [10 SampleWindow 1 LoginMonitoringEnabled (True / False) [True RisingTrigger (decimal value, 1-1000) [5 1 FallingTrigger (decimal value, 0-1000) [1 SampleWindow (decimal value, 1-1000 sec) [10 1 (True / False) LogoutMonitoringEnabled [True 1 RisingTrigger (decimal value, 1-1000) [5 ] FallingTrigger (decimal value, 0-1000) [1 ] (decimal value, 1-1000 sec) [10 SampleWindow LOSMonitoringEnabled (True / False) True 1 RisingTrigger (decimal value, 1-1000) [100 ] FallingTrigger (decimal value, 0-1000) [5 1 SampleWindow (decimal value, 1-1000 sec) [10 ] Finished configuring attributes. This configuration must be saved (see config save command) and

This configuration must be saved (see config save command) and activated (see config activate command) before it can take effect. To discard this configuration use the config cancel command.

# The following is an example of the Set Config Zoning command.

```
McDATA4GbSAN #> admin start
McDATA4GbSAN (admin) #> config edit
McDATA4GbSAN (admin-config) #> set config zoning
```

A list of attributes with formatting and current values will follow. Enter a new value or simply press the ENTER key to accept the current value. If you wish to terminate this process before reaching the end of the list press 'q' or 'Q' and the ENTER key to do so.

```
InteropAutoSave
                      (True / False) [True ]
DefaultVisibility (All / None) [None ]
DefaultZone (True / False) [False]
DiscardInactive (True / False) [False]
```

Finished configuring attributes.

This configuration must be saved (see config save command) and activated (see config activate command) before it can take effect. To discard this configuration use the config cancel command.

**See also** Config command, page 118

# Set Log command

#### Description

Specifies the events to record in the event log and display on the screen. You determine what events to record in the switch event log using the Component, Level, and Port operands. You determine what events are automatically displayed on the screen using the Display operand. Alarms are always displayed on the screen.

### **Authority** Admin session

### Operands archive

Collects all log entries and stores the result in a new file named logfile that is maintained in switch memory where it can be downloaded using FTP. To download logfile, open an FTP session, log in with account name ("images") and password ("images"), and enter "get logfile".

clear

Clears all log entries.

```
component [filter_list]
```

Specifies one or more components given by [filter\_list] to monitor for events. A component is a firmware that is responsible for a particular portion of switch operation. Use a <space> to delimit values in the list. [filter\_list] can be one or more of the following:

A11

Monitors all components. To maintain optimal switch performance, do not use this setting with the Level operand set to Info.

Chassis

Monitors chassis hardware components such as fans and power supplies

Eport

Monitors all E\_Ports

Mgmtserver

Monitors management server status

Nameserver

Monitors name server status

None

Monitor none of the component events

Other

Monitors other miscellaneous events

Port

Monitors all port events

SNMP

Monitors all SNMP events

Switch

Monitors switch management events

Zoning

Monitors zoning conflict events

```
display [filter]
```

Specifies the log events to automatically display on the screen according to the event severity levels given by [filter]. [filter] can be one of the following values:

Critical

Critical severity level events. The critical level describes events that are generally disruptive to the administration or operation of the fabric, but require no action.

Warn

Warning severity level events. The warning level describes events that are generally not disruptive to the administration or operation of the fabric, but are more important than the informative level events.

Info

Informative severity level events. The informative level describes routine events associated with a normal fabric.

None

Specifies no severity levels for display on the screen

```
level [filter]
```

Specifies the severity level given by [filter] to use in monitoring and logging events for the specified components or ports. [filter] can be one of the following values:

Critical

Monitors critical events. The critical level describes events that are generally disruptive to the administration or operation of the fabric, but require no action.

Warn

Monitors warning and critical events. The warning level describes events that are generally not disruptive to the administration or operation of the fabric, but are more important than the informative level events.

Info

Monitors informative, warning, and critical events. The informative level describes routine events associated with a normal fabric. This is the default severity level.

None

Monitors none of the severity levels

```
port [port_list]
```

Specifies one or more ports to monitor for events. Choose one of the following values:

```
[port_list]
```

Specifies port or ports to monitor. Use a <space> to delimit values in the list. Ports are numbered beginning with 0.

A11

Specifies all ports

None

Disables monitoring on all ports

restore

Restores and saves the port, component, and level settings to the default values

save

Saves the log settings for the component, severity level, port, and display level. These settings remain in effect after a switch reset. The log settings can be viewed using the Show Log Settings command. To export log entries to a file, use the Set Log Archive command.

start

Starts the logging of events based on the Port, Component, and Level operands assigned to the current configuration. The logging continues until you enter the Set Log Stop command.

stop

Stops logging of events

**Notes** In addition to critical, warn, and informative severity levels, the highest event severity level is alarm. The alarm level describes events that are disruptive to the administration or operation of a fabric and require administrator intervention. Alarms are always logged and always displayed on the screen.

# **Set Port command**

**Description** Sets port state and speed for the specified port temporarily until the next switch reset or new configuration activation. This command also clears port counters. **Authority** Admin session except for the Clear operand. Syntax set port [port\_number] bypass [alpa] clear enable speed [transmission\_speed] state [state] **Operands** [port\_number] Specifies the port. External ports are numbered 0 and 9; internal ports are numbered 1–8. Sends a Loop Port Bypass (LPB) to a specific Arbitrated Loop Physical Address (ALPA) or to all ALPAs on the arbitrated loop. [alpa] can be a specific ALPA or the operand ALL to choose all ALPAs. clear Clears the counters on the port. This operand does not require an Admin session. Sends a Loop Port Enable (LPE) to all ALPAs on the arbitrated loop speed [transmission\_speed] Specifies the transmission speed for the specified port. Choose one of the following port speed values: One gigabit per second Two gigabits per second 4 Two gigabits per second The port speed is automatically detected state [state] Specifies one of the following administrative states for the specified port: Online Places the port online. This activates and prepares the port to send data. Places the port offline. This prevents the port from receiving signal and accepting a device login. Diagnostics Prepares the port for testing. This prepares the port for testing and prevents the port from

Disables the port by removing power from the port lasers

accepting a device login.

# Set Setup command

Description Manages configuration settings for Remote Authentication Dial-In User Service (RADIUS) servers,

switch services, SNMP, and system configurations.

**Authority** Admin session

Syntax set setup

radius services

snmp system

Operands radius

Prompts you in a line-by-line fashion to configure RADIUS servers for user account and device authentication. Table 49 describes the RADIUS server configuration fields.

Table 49 RADIUS service settings

| Entry                 | Description                                                                                                    |
|-----------------------|----------------------------------------------------------------------------------------------------|
| DeviceAuthOrder       |                                                                                                    |
| Devices terrification | IMPORTANT: This setting is valid only with the SANtegrity Enhanced PFE key                                                                                                    |
|                       | Authenticator priority for devices:                                                                                                    |
|                       | <ul> <li>Local — authenticate devices using only the local security database.</li> <li>This is the default.</li> </ul>                                                                            |
|                       | <ul> <li>Radius — authenticate devices using only the security database on<br/>the RADIUS server.</li> </ul>                                                                                      |
|                       | <ul> <li>RadiusLocal — authenticate devices using the RADIUS server security<br/>database first. If the RADIUS server is unavailable, then use the local<br/>switch security database.</li> </ul> |
| UserAuthOrder         | Authenticator priority for user accounts:                                                                                                    |
|                       | <ul> <li>Local — authenticate users using only the local security database.</li> <li>This is the default.</li> </ul>                                                                              |
|                       | <ul> <li>Radius — authenticate users using only the security database on the<br/>RADIUS server.</li> </ul>                                                                                        |
|                       | <ul> <li>RadiusLocal — authenticate users using the RADIUS server security<br/>database first. If the RADIUS server is unavailable, then use the local<br/>switch security database.</li> </ul>   |
| TotalServers          | Number of RADIUS servers to configure during this session. Setting TotalServers to 0 disables all RADIUS authentication. The default is 0.                                                        |
| ServerIPAddress       | IP address of the RADIUS server. The default is 10.0.0.1.                                                                                                    |
| ServerUDPPort         | User Datagram Protocol (UDP) port number on the RADIUS server. The default is 1812.                                                                                                    |
| DeviceAuthServer      |                                                                                                    |
|                       | IMPORTANT: This setting is valid only with the SANtegrity Enhanced PFE key                                                                                                    |
|                       | Enable (True) or disable (False) this server for device authentication. The default is False.                                                                                                    |

Table 49 RADIUS service settings (continued)

| Entry            | Description                                                                                                    |
|------------------|----------------------------------------------------------------------------------------------------|
| UserAuthServer   | Enable (True) or disable (False) this server for user account authentication. A user authentication RADIUS server requires a secure management connection (SSL). The default is True.                                                                                                    |
| AccountingServer | Enable (True) or disable (False) this server for auditing of activity during a user session. When enabled, user activity is audited whether UserAuthServer is enabled or not. The default is False. The accounting server UDP port number is the ServerUDPPort value plus 1 (default 1813). |
| Timeout          | Number of seconds to wait to receive a response from the RADIUS server before timing out. The default is 2.                                                                                                    |
| Retries          | Number of retries after the first attempt to establish communication with the RADIUS server fails. The default is 0.                                                                                                    |
| SignPackets      | Enable (True) or disable (False) the use of sign packets to protect the RADIUS server packet integrity. The default is False.                                                                                                    |
| Secret           | 32-byte hex string or 16-byte ASCII string used as a password for authentication purposes between the switch and the RADIUS server.                                                                                                    |

#### services

Prompts you in a line-by-line fashion to enable or disable switch services. Table 50 describes the switch service parameters. For each parameter, enter a new value or press Enter to accept the current value shown in brackets.

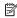

NOTE: Use caution when disabling TelnetEnabled and GUIMgmtEnabled; it is possible to disable all Ethernet access to the switch.

Table 50 Switch services settings

| Entry          | Description                                                                                                    |
|----------------|----------------------------------------------------------------------------------------------------|
| TelnetEnabled  | Enables (True) or disables (False) the ability to manage the switch over a Telnet connection. Disabling this service is not recommended. The default is True.                                                                               |
| SSHEnabled     | Enables (True) or disables (False) Secure Shell (SSH) connections to the switch. SSH secures the remote connection to the switch. To establish a secure remote connection, your workstation must use an SSH client. The default is False.   |
| GUIMgmtEnabled | Enables (True) or disables (False) out-of-band management of the switch with McDATA Web Server, Application Programming Interface, SNMP, and CIM. If this service is disabled, the switch can only be managed in-band. The default is True. |

Table 50 Switch services settings (continued)

| Entry              | Description                                                                                                    |
|--------------------|----------------------------------------------------------------------------------------------------|
| SSLEnabled         | Enables (True) or disables (False) secure SSL connections for management applications including McDATA Web Server, the McDATA Web Server web applet, McDATA Web Server Application Programming Interface, and the CIM server. The default is False.                                                                                                    |
|                    | <ul> <li>To enable secure SSL connections, you must first synchronize the<br/>date and time on the switch and workstation.</li> </ul>                                                                                                    |
|                    | <ul> <li>This service must be enabled to authenticate users through a<br/>RADIUS server.</li> </ul>                                                                                                    |
|                    | <ul> <li>Enabling SSL automatically creates a security certificate on the<br/>switch.</li> </ul>                                                                                                    |
|                    | <ul> <li>To disable SSL when using a user authentication RADIUS server,<br/>the RADIUS server authentication order must be local.</li> </ul>                                                                                                    |
| EmbeddedGUIEnabled | Enables (True) or disables (False) the McDATA Web Server web applet. The web applet enables you to point at a switch with an internet browser and run McDATA Web Server through the browser. This parameter is the master control for the Set Setup System command parameter, EmbeddedGUIEnabled. The default is True.                                                                                  |
| SNMPEnabled        | Enables (True) or disables (False) the management of the switch through third-party applications that use the Simple Network Management Protocol (SNMP). This parameter is the master control for the Set Setup SNMP command parameter, SNMPEnabled. The default is True.                                                                                                    |
| NTPEnabled         | Enables (True) or disables (False) the Network Time Protocol (NTP) which allows the synchronizing of switch and workstation dates and times with an NTP server. This helps to prevent invalid SSL certificates and timestamp confusion in the event log. The default is False. This parameter is the master control for the Set Setup System command parameter, NTPClientEnabled. The default is False. |
| CIMEnabled         | Enables (True) or disables (False) the management of the switch through third-party applications that use the Common Information Model (CIM). The default is True.                                                                                                    |
| FTPEnabled         | Enables (True) or disables (False) the File Transfer Protocol (FTP) for transferring files rapidly between the workstation and the switch. The default is True.                                                                                                    |
| MgmtServerEnabled  | Enables (True) or disables (False) the management of the switch through third-party applications that use GS-3 Management Server (MS). This parameter is the master control for the Set Config Port command parameter, MSEnable. The default is False.                                                                                                    |

SNMP

Prompts you in a line-by-line fashion to change SNMP configuration settings. Table 51 describes the SNMP fields. For each parameter, enter a new value or press Enter to accept the current value shown in brackets.

Table 51 SNMP configuration settings

| Entry               | Description                                                                                                    |
|---------------------|----------------------------------------------------------------------------------------------------|
| SNMPEnabled         | Enables (True) or disables (False) SNMP on the switch. The default is True.                                                                                                    |
| Contact             | Specifies the name of the person to be contacted to respond to trap events. The name can be up to 64 characters excluding #, semicolon (;), and comma (,). The default is undefined.                                                                                                    |
| Location            | Specifies the name of the switch location. The name can be up to 64 characters excluding #, semicolon (;), and comma (,). The default is undefined.                                                                                                    |
| Trap [1-5] Address  | Specifies the workstation IP address to which SNMP traps are sent. The default address for trap 1 is 10.0.0.254. The default address for traps 2–5 is 0.0.0.0. Addresses, other than 0.0.0.0, for all traps must be unique.                                                                                                  |
| Trap [1-5] Port     | Specifies the workstation port to which SNMP traps are sent. Valid workstation port numbers are 1–65535. The default is 162.                                                                                                    |
| Trap [1-5] Severity | Specifies the severity level to use when monitoring trap events. The default is Warning.                                                                                                    |
| Trap [1-5] Version  | Specifies the SNMP version (1 or 2) to use in formatting traps. The default is 2.                                                                                                    |
| Trap [1-5] Enabled  | Specifies whether traps (event information) are enabled or disabled (default).                                                                                                    |
| ReadCommunity       | Read community password that authorizes an SNMP agent to read information from the switch. This is a write-only field. The value on the switch and the SNMP management server must be the same. The read community password can be up to 32 characters excluding #, semicolon (;), and comma (,). The default is "public".   |
| WriteCommunity      | Write community password that authorizes an SNMP agent to write information to the switch. This is a write-only field. The value on the switch and the SNMP management server must be the same. The write community password can be up to 32 characters excluding #, semicolon (;), and comma (,). The default is "private". |
| TrapCommunity       | Trap community password that authorizes an SNMP agent to receive traps. This is a write-only field. The value on the switch and the SNMP management server must be the same. The trap community password can be up to 32 characters excluding #, semicolon (;), and comma (,). The default is "public".                      |
| AuthFailureTrap     | Enables (True) or disables (False) the generation of traps in response to trap authentication failures. The default is False.                                                                                                    |
| ProxyEnabled        | Enables (True) or disables (False) SNMP communication with other switches in the fabric. The default is True.                                                                                                    |

system

Prompts you in a line-by-line fashion to change system configuration settings. Table 52 describes the system configuration fields. For each parameter, enter a new value or press Enter to accept the current value shown in brackets.

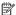

NOTE: Changing the IP address will terminate all Ethernet management sessions.

 Table 52
 System configuration settings

| Entry                | Description                                                                                                    |  |
|----------------------|----------------------------------------------------------------------------------------------------|--|
| Eth0NetworkDiscovery | Ethernet boot method: 1 - Static, 2 - Bootp, 3 - DHCP, 4 - RARP. The default is 1 - Static.                                                                                                    |  |
| Eth0NetworkAddress   | Ethernet Internet Protocol (IP) address. The default is 10.0.0.1.                                                                                                    |  |
| Eth0NetworkMask      | Ethernet subnet mask address. The default is 255.0.0.0.                                                                                                    |  |
| Eth0GatewayAddress   | Ethernet IP address gateway. The default is 10.0.0.254.                                                                                                    |  |
| AdminTimeout         | Amount of time in minutes the switch waits before terminating an idle Admin session. Zero (0) disables the time out threshold. The default is 30, the maximum is 1440.                                                                                                    |  |
| InactivityTimeout    | Amount of time in minutes the switch waits before terminating an idle Telnet CLI session. Zero (0) disables the time out threshold. The default is 0, the maximum is 1440.                                                                                                    |  |
| LocalLogEnabled      | Enables (True) or disables (False) the saving of log information on the switch. The default is True.                                                                                                    |  |
| RemoteLogEnabled     | Enables (True) or disables (False) the recording of the switch event log on a remote host that supports the syslog protocol. The default is False.                                                                                                    |  |
| RemoteLogHostAddress | The IP address of the host that will receive the switch event log information if remote logging is enabled. The default is 10.0.0.254.                                                                                                    |  |
| NTPClientEnabled     | Enables (True) or disables (False) the Network Time Protocol (NTP) client on the switch. This client enables the switch to synchronize its time with an NTP server. This feature supports NTP version 4 and is compatible with version 3. An Ethernet connection to the server is required and you must first set an initial time and date on the switch. The synchronized time becomes effective immediately. The default is False. |  |
| NTPServerAddress     | The IP address of the NTP server from which the NTP client acquires the time and date. The default is 10.0.0.254.                                                                                                    |  |
| EmbeddedGUIEnabled   | Enables (True) or disables (False) the McDATA Web Server. Changing this parameter to False while the applet is running will terminate the applet. The default is True.                                                                                                    |  |

# **Examples** The following is an example of the Set Setup RADIUS command:

McDATA4GbSAN (admin) #> set setup radius

A list of attributes with formatting and current values will follow. Enter a new value or simply press the ENTER key to accept the current value. If you wish to terminate this process before reaching the end of the attributes for the server being processed, press 'q' or 'Q' and the ENTER key to do so. If you wish to terminate the configuration process completely, press 'qq' or 'QQ' and the ENTER key to so do.

```
DeviceAuthOrder (1=Local, 2=Radius, 3=RadiusLocal) [Local]
                 (1=Local, 2=Radius, 3=RadiusLocal) [Local]
UserAuthOrder
TotalServers
                 (decimal value, 0-5)
                                                   ٢1
                                                         1
Server: 1
ServerIPAddress
                 (dot-notated IP Address)
                                                 [10.20.11.8]
ServerUDPPort
                 (decimal value)
                                                 [1812
                                                            1
DeviceAuthServer (True / False)
                                                 [True
UserAuthServer (True / False)
                                                 [True
AccountingServer (True / False)
                                                 [False
Timeout
                (decimal value, 10-30 secs)
                                                 [10
Retries
                 (decimal value, 1-3, 0=None)
                                                 [ 0
SignPackets
                 (True / False)
                                                 [False
                                                            ]
Secret
                 (32 hex or 16 ASCII char value)
                                                 [******
                                                            1
Do you want to save and activate this radius setup? (y/n): [n]
```

## The following is an example of the Set Setup Services command:

McDATA4GbSAN (admin) #> set setup services

A list of attributes with formatting and current values will follow. Enter a new value or simply press the ENTER key to accept the current value. If you wish to terminate this process before reaching the end of the list press 'q' or 'Q' and the ENTER key to do so.

\*Warning: If services are disabled, the connection to the switch may be lost.

```
TelnetEnabled
                    (True / False)
                                        [True ]
                    (True / False)
SSHEnabled
                                        [False]
GUIMgmtEnabled
                    (True / False)
                                         [True ]
                    (True / False)
SSLMgmtEnabled
                                        [False]
EmbeddedGUIEnabled (True / False)
                                        [True ]
SNMPEnabled
                    (True / False)
                                        [True ]
NTPEnabled
                    (True / False)
                                        [False]
CIMEnabled
                   (True / False)
                                        [True ]
FTPEnabled
                   (True / False)
                                        [True ]
MgmtServerEnabled (True / False)
                                        [True ]
```

Do you want to save and activate this services setup? (y/n): [n]

# The following is an example of the Set Setup SNMP command:

McDATA4GbSAN #> admin start
McDATA4GbSAN (admin) #> set setup snmp

A list of attributes with formatting and current values will follow. Enter a new value or simply press the ENTER key to accept current value. If you wish to terminate this process before reaching the end of the list press 'q' or 'Q' and the ENTER key to do so.

Trap Severity Options

-----

| unknown, emergency, al | ert,critical, error, warning, | notify, info                                           | debug, mark |
|------------------------|-------------------------------|--------------------------------------------------------|-------------|
| SNMPEnabled            | (True / False)                | [True                                                  | ]           |
| Contact                | (string, max=64 chars)        | [ <syscontact< td=""><td>undefined]</td></syscontact<> | undefined]  |
| Location               | (string, max=64 chars)        | [sysLocation                                           | undefined]  |
| Trap1Address           | (dot-notated IP Address)      | [10.20.71.15                                           | ]           |
| Trap1Port              | (decimal value)               | [162                                                   | ]           |
| Trap1Severity          | (see allowed options above)   | [warning                                               | ]           |
| Trap1Version           | (1 / 2)                       | [2                                                     | ]           |
| Trap1Enabled           | (True / False)                | [False                                                 | ]           |
| Trap2Address           | (dot-notated IP Address)      | 0.0.0.0                                                | ]           |
| Trap2Port              | (decimal value)               | [162                                                   | ]           |
| Trap2Severity          | (see allowed options above)   | [warning                                               | ]           |
| Trap2Version           | (1 / 2)                       | [2                                                     | ]           |
| Trap2Enabled           | (True / False)                | [False                                                 | ]           |
| Trap3Address           | (dot-notated IP Address)      | [0.0.0.0]                                              | ]           |
| Trap3Port              | (decimal value)               | [162                                                   | ]           |
| Trap3Severity          | (see allowed options above)   | [warning                                               | ]           |
| Trap3Version           | (1 / 2)                       | [2                                                     | ]           |
| Trap3Enabled           | (True / False)                | [False                                                 | ]           |
| Trap4Address           | (dot-notated IP Address)      | [0.0.0.0]                                              | ]           |
| Trap4Port              | (decimal value)               | [162                                                   | ]           |
| Trap4Severity          | (see allowed options above)   | [warning                                               | ]           |
| Trap4Version           | (1 / 2)                       | [2                                                     | ]           |
| Trap4Enabled           | (True / False)                | [False                                                 | ]           |
| Trap5Address           | (dot-notated IP Address)      | [0.0.0.0]                                              | ]           |
| Trap5Port              | (decimal value)               | [162                                                   | ]           |
| Trap5Severity          | (see allowed options above)   | [warning                                               | ]           |
| Trap5Version           | (1 / 2)                       | [2                                                     | ]           |
| Trap5Enabled           | (True / False)                | [False                                                 | ]           |
| ReadCommunity          | (string, max=32 chars)        | [public                                                | ]           |
| WriteCommunity         | (string, max=32 chars)        | [private                                               | ]           |
| TrapCommunity          | (string, max=32 chars)        | [public                                                | ]           |
| AuthFailureTrap        | (True / False)                | [False                                                 | ]           |
| ProxyEnabled           | (True / False)                | [True                                                  | ]           |
|                        |                               |                                                        |             |

# The following is an example of the Set Setup System command:

McDATA4GbSAN (admin) #> set setup system

A list of attributes with formatting and current values will follow. Enter a new value or simply press the ENTER key to accept the current value. If you wish to terminate this process before reaching the end of the list press 'q' or 'Q' and the ENTER key to do so.

| Eth0NetworkDiscovery | (1=Static, 2=Bootp, 3=Dhcp, 4=Rarp) | [Static ]       |
|----------------------|-------------------------------------|-----------------|
| Eth0NetworkAddress   | (dot-notated IP Address)            | [10.0.0.1 ]     |
| Eth0NetworkMask      | (dot-notated IP Address)            | [255.255.255.0] |
| Eth0GatewayAddress   | (dot-notated IP Address)            | [10.0.0.254]    |
| AdminTimeout         | (dec value 0-1440 minutes, 0=never) | [30 ]           |
| InactivityTimeout    | (dec value 0-1440 minutes, 0=never) | [0]             |
| LocalLogEnabled      | (True / False)                      | [True ]         |
| RemoteLogEnabled     | (True / False)                      | [False ]        |
| RemoteLogHostAddress | (dot-notated IP Address)            | [10.0.0.254 ]   |
| NTPClientEnabled     | (True / False)                      | [False ]        |
| NTPServerAddress     | (dot-notated IP Address)            | [10.0.0.254]    |
| EmbeddedGUIEnabled   | (True / False)                      | [True ]         |

# Show command

**Description** Displays fabric, switch, and port operational information.

```
Authority None
```

```
Syntax show
```

```
about
alarm [option]
audit
broadcast
chassis
cimlistener [listener_name]
cimsubscription [subscription_name]
config [option]
domains
fabric
fdmi [port_wwn]
interface
log [option]
lsdb
mem [count]
ns [option]
pagebreak
perf [option]
port [port_number]
post log
setup [option]
steering [domain_id]
support
switch
timezone
topology
users
```

## Operands about

Displays an introductory set of information about operational attributes of the switch. This operand is equivalent to the Version operand.

```
alarm [option]
```

version

Displays the alarm log and session display setting. If you omit [option], the command displays the last 200 alarm entries. The alarm log is cleared when the switch is reset or power cycled. [option] has the following value:

```
setting
```

Displays the status of the parameter that controls the display of alarms in the session output stream. This parameter is set using the Set Alarm command.

#### audit

Displays the most recent 200 records in the administrative audit log. The audit log contains configuration and administrative changes that have been made to the switch including the originating management session and IP address.

#### broadcast

Displays the broadcast tree information and all ports that are currently transmitting and receiving broadcast frames.

#### chassis

Displays chassis component status and temperature.

```
cimlistener [listener_name]
```

Displays CIM indicator services listener information for the listener given by [listener\_name]. If you omit [listener\_name], the command displays all listeners.

```
config [option]
```

Displays switch, port, and zoning configuration attributes. Refer to the Show Config command.

domains

Displays list of each domain and its World Wide Name in the fabric.

fabric

Displays list of each domain, symbolic name, World Wide Name, node IP address, and port IP address.

```
fdmi [port_wwn]
```

Displays detailed information about the device host bus adapter given by [port wwn]. If you omit [port wwn], the command displays a summary of host bus adapter information for all attached devices in the fabric. Illegal characters in the display appear as question marks (?).

Displays the status of the active network interfaces.

log [option]

Displays log entries. Refer to the Show Log command. The log is cleared when the switch is reset or power cycled.

lsdb

Displays Link State database information.

mem [count]

Displays information about memory activity for the number of seconds given by [count]. If you omit [count], the value 1 is used. Displayed memory values are in 1K block units.

NOTE: This operand will display memory activity updates until [count] is reached – it cannot be interrupted. Therefore, avoid using large values for [count].

ns [option]

Displays name server information for the specified [option]. If you omit [option], name server information for the local domain ID is displayed. [option] can have the following values:

Displays name server information for all switches and ports.

Displays name server information for the switch given by [domain\_id]. [domain\_id] is a switch domain ID.

[port\_id]

Displays name server information for the port given by [port\_id]. [port\_id] is a port FC address.

pagebreak

Displays the current pagebreak setting. The pagebreak setting limits the display of information to 20 lines (On) or allows the continuous display of information without a break (Off).

perf [option]

Displays performance information for all ports. Refer to the Show Perf command.

```
port [port_number]
```

Displays operational information for the port given by [port\_number]. External ports are numbered 0 and 9; internal ports are numbered 1-8. If [port number] is omitted, information is displayed for all ports. Table 53 describes the port parameters.

 Table 53
 Show Port parameters

| Entry           | Description                                                                                                    |  |
|-----------------|----------------------------------------------------------------------------------------------------|--|
| Alinit          | Incremented each time the port begins AL initialization                                                                                                    |  |
| AlinitError     | Number of times the port entered initialization and the initialization failed                                                                                                    |  |
| Bad Frames      | Number of frames that have framing errors                                                                                                    |  |
| ClassXFramesIn  | Number of class x frames received by this port                                                                                                    |  |
| ClassXFramesOut | Number of class x frames sent by this port                                                                                                    |  |
| ClassXWordsIn   | Number of class x words received by this port                                                                                                    |  |
| ClassXWordsOut  | Number of class x words sent by this port                                                                                                    |  |
| ClassXToss      | Number of times an SOFi3 or SOFn3 frame is tossed from TBUF                                                                                                    |  |
| DecodeError     | Number of decode errors detected                                                                                                    |  |
| EpConnects      | Number of times an E_Port connected through ISL negotiation                                                                                                    |  |
| FBusy           | Number of times the switch sent a F_BSY because Class 2 frame could not be delivered within ED_TOV time. Number of class 2 and class 3 fabric busy (F_BSY) frames generated by this port in response to incoming frames. This usually indicates a busy condition on the fabric or N_Port that is preventing delivery of this frame.          |  |
| Flowerrors      | Received a frame when there were no available credits                                                                                                    |  |
| FReject         | Number of frames from devices that were rejected                                                                                                    |  |
| InvalidCRC      | Invalid CRC detected                                                                                                    |  |
| InvalidDestAddr | Invalid destination address detected                                                                                                    |  |
| LIP_AL_PD_ALPS  | Number of F7, AL_PS LIPs, or AL_PD (vendor specific) resets, performed                                                                                                    |  |
| LIP_F7_AL_PS    | This LIP is used to re-initialize the loop. An L_Port, identified by AL_PS, may have noticed a performance degradation and is trying to restore the loop.                                                                                                    |  |
| LIP_F8_AL_PS    | This LIP denotes a loop failure detected by the L_Port identified by AL_PS                                                                                                    |  |
| LIP_F7_F7       | A loop initialization primitive frame used to acquire a valid AL_PA                                                                                                    |  |
| LIP_F8_F7       | A loop initialization primitive frame used to indicate that a loop failure has been detected at the receiver                                                                                                    |  |
| Link Failures   | Number of optical link failures detected by this port. A link failure is a loss of synchronization or a loss of signal while not in the offline state. A loss of signal causes the switch to attempt to re-establish the link. If the link is not re-established, a link failure is counted. A link reset is performed after a link failure. |  |
| Login           | Number of device logins                                                                                                    |  |
| Logout          | Number of device logouts                                                                                                    |  |
| LoopTimeouts    | A two (2) second timeout as specified by FC-AL-2                                                                                                    |  |
| LossOfSync      | Number of synchronization losses (>100 ms) detected by this port. A loss of synchronization is detected by receipt of an invalid transmission word.                                                                                                    |  |
| PrimSeqErrors   | Primitive sequence errors detected                                                                                                    |  |
| RxLinkResets    | Number of link reset primitives received from an attached device                                                                                                    |  |

Table 53 Show Port parameters (continued)

| Entry           | Description                                                                                                    |
|-----------------|----------------------------------------------------------------------------------------------------|
| RxOfflineSeq    | Number of offline sequences received. An OLS is issued for link initialization, a Receive & Recognize Not_Operational (NOS) state, or to enter the offline state. |
| TotalErrors     | Total number of errors detected                                                                                                    |
| TotalLIPsRecvd  | Number of loop initialization primitive frames received by this port                                                                                              |
| TotalLIPsXmitd  | Number of loop initialization primitive frames transmitted by this port                                                                                           |
| TotalLinkResets | Total number of link reset primitives                                                                                                    |
| TotalOfflineSeq | Total number of Offline Sequences issued and received by this port                                                                                                |
| TotalRxFrames   | Total number of frames received by this port                                                                                                    |
| TotalRxWords    | Total number of words received by this port                                                                                                    |
| TotalTxFrames   | Total number of frames issued by this port                                                                                                    |
| TotalTxWords    | Total number of words issued by this port                                                                                                    |
| TxLinkResets    | Number of Link Resets issued by this port                                                                                                    |
| TxOfflineSeq    | Total number of Offline Sequences issued by this port                                                                                                    |

post log

Displays the POST log which contains results from the most recently failed POST.

Displays setup attributes for the system, SNMP, and the switch manufacturer. Refer to the Set Setup command.

#### steering [domain\_id]

Displays the routes that data takes to the switch given by [domain\_id]. If you omit [domain\_id], the system displays routes for all switches in the fabric.

Executes a series of commands that display a complete description of the switch, its configuration, and operation. The display can be captured from the screen and used for diagnosing problems. This operand is intended for use at the request of your authorized maintenance provider. The commands that are executed include the following:

- Alias List
- Config List
- Date
- Group List
- History
- Security (List, Limits, History)
- Securityset (Active, List)

- Show (About, Alarm, Backtrace, Chassis, Config Port, Config Security, Config Switch, Config Threshold, Dev, Dev Settings, Domains, Fabric, Log, Log Archive, Log Settings, Lsdb, Mem, Ns, Perf, Port, Setup Mfg, Setup Snmp, Setup System, Steering, Switch, Topology, Users)
- Uptime
- User Accounts
- Whoami
- Zoneset (Active, List)
- Zoning (History, Limits, List)

switch

Displays switch operational information. Table 54 describes the switch operational parameters.

Table 54 Switch operational parameters

| Parameter                           | Description                                                                                                    |  |  |  |
|-------------------------------------|----------------------------------------------------------------------------------------------------|--|--|--|
| SymbolicName                        | Descriptive name for the switch                                                                                        |  |  |  |
| SwitchWWN                           | Switch World Wide Name                                                                                                 |  |  |  |
| SwitchType                          | Switch model                                                                                                    |  |  |  |
| BootVersion                         | PROM boot version                                                                                                    |  |  |  |
| CreditPool                          | Number of port buffer credits available to recipient ports                                                             |  |  |  |
| DomainID                            | Switch domain ID                                                                                                    |  |  |  |
| FirstPortAddress                    | FC address of switch port 0                                                                                            |  |  |  |
| FlashSize - MBytes                  | Size of the flash memory in megabytes                                                                                  |  |  |  |
| LogLevel                            | Event severity level used to record events in the event log                                                            |  |  |  |
| MaxPorts                            | Number of ports available on the switch                                                                                |  |  |  |
| NumberOfResets                      | Number of times the switch has been reset over its service life                                                        |  |  |  |
| ReasonForLastReset                  | Action that caused the last reset                                                                                      |  |  |  |
| ActivelmageVersion —<br>build date  | Active firmware image version and build date                                                                           |  |  |  |
| PendingImageVersion —<br>build date | Firmware image version and build date that is pending. This image will become active at the next reset or power cycle. |  |  |  |
| ActiveConfiguration                 | Name of the switch configuration that is in use                                                                        |  |  |  |
| AdminState                          | Switch administrative state                                                                                            |  |  |  |
| AdminModeActive                     | Admin session status                                                                                                   |  |  |  |
| BeaconOnStatus                      | Beacon status as set by the Set Beacon command                                                                         |  |  |  |
| OperationalState                    | Switch operational state                                                                                               |  |  |  |
| PrincipalSwitchRole                 | Principal switch status. True indicates that this switch is the principal switch.                                      |  |  |  |
| BoardTemp (1) —<br>Degrees Celsius  | Internal switch temperature at circuit board sensor 1                                                                  |  |  |  |
| SwitchDiagnosticsStatus             | Results of the POST                                                                                                    |  |  |  |
| SwitchTemperatureStatus             | Switch temperature status: normal, warning, failure                                                                    |  |  |  |

timezone

Displays the current time zone setting.

topology

Displays all connected devices.

Displays a list of logged-in users. This is equivalent to the User List command.

version

Displays an introductory set of information about operational attributes of the switch. This operand is equivalent to the About operand.

#### **Examples** The following is an example of the Show Chassis command:

```
McDATA4GbSAN #> show chassis
 Chassis Information
 BoardTemp (1) - Degrees Celsius 31
 PowerSupplyStatus (1)
                                 Good
 HeartBeatCode
                                 1
 HeartBeatStatus
                                 Normal
```

#### The following is an example of the Show Domains command:

```
McDATA4GbSAN #> show domains
  Principal switch is (remote): 10:00:00:60:69:50:0b:6c
  Upstream Principal ISL is : 1
  Domain ID List:
       Domain 97 (0x61) WWN = 10:00:00:c0:dd:00:71:ed
       Domain 98 (0x62) WWN = 10:00:00:60:df:22:2e:0c
       Domain 99 (0x63) WWN = 10:00:00:c0:dd:00:72:45
       Domain 100 (0x64) WWN = 10:00:00:c0:dd:00:ba:68
       Domain 101 (0x65) WWN = 10:00:00:60:df:22:2e:06
       Domain 102 (0x66) WWN = 10:00:00:c0:dd:00:90:ef
       Domain 103 (0x67) WWN = 10:00:00:60:69:50:0b:6c
       Domain 104 (0x68) WWN = 10:00:00:c0:dd:00:b8:b7
```

#### The following is an example of the Show Fabric command:

McDATA4GbSAN #> show fabric

| Domain    | WWN                     | Enet IP Addr | FC IP Addr | SymbolicName |
|-----------|-------------------------|--------------|------------|--------------|
|           |                         |              |            |              |
| 16 (0x10) | 10:00:00:c0:dd:00:77:81 | 10.20.68.11  | 0.0.0.0    | gui sb1 .11  |
| 17 (0x11) | 10:00:00:c0:dd:00:6a:2d | 10.20.68.12  | 0.0.0.0    | sw12         |
| 18 (0x12) | 10:00:00:c0:dd:00:c3:04 | 10.20.68.160 | 0.0.0.0    | sw .160      |
| 19 (0x13) | 10:00:00:c0:dd:00:bc:56 | 10.20.68.108 | 0.0.0.0    | Sb2 .108     |

#### The following is an example of the Show FDMI command:

McDATA4GbSAN #> show fdmi

| HBA ID                  | PortID | Manufacturer       | Model   | Ports |
|-------------------------|--------|--------------------|---------|-------|
|                         |        |                    |         |       |
| 21:01:00:e0:8b:27:aa:bc | 610000 | QLogic Corporation | QLA2342 | 2     |
| 21:00:00:00:ca:25:9b:96 | 180100 | OLogic Corporation | OT-2330 | 2     |

#### The following is an example of the Show FDMI WWN command:

#### The following is an example of the Show NS (local domain) command:

#### McDATA4GbSAN #> show ns

| S  | eq Doma: | in Port    | Pos  | rt  |                         |                         |
|----|----------|------------|------|-----|-------------------------|-------------------------|
| No | ID       | ID         | Type | COS | PortWWN                 | NodeWWN                 |
|    |          |            |      |     |                         |                         |
| 1  | 98 (0x   | 52) 620100 | N    | 3   | 50:05:08:b2:00:7b:a7:e2 | 50:05:08:b2:00:7b:a7:e0 |
| 2  | 98 (0x   | 62) 620200 | N    | 3   | 50:05:08:b2:00:7c:6e:22 | 50:05:08:b2:00:7c:6e:20 |
| 3  | 98 (0x   | 52) 620300 | N    | 3   | 50:05:08:b2:00:7c:60:b2 | 50:05:08:b2:00:7c:60:b0 |
| 4  | 98 (0x   | 62) 620400 | N    | 3   | 50:05:08:b2:00:7c:5b:92 | 50:05:08:b2:00:7c:5b:90 |
| 5  | 98 (0x   | 52) 620500 | N    | 3   | 50:05:08:b2:00:74:d0:92 | 50:05:08:b2:00:74:d0:90 |
| 6  | 98 (0x   | 62) 620600 | N    | 3   | 50:05:08:b2:00:7c:30:82 | 50:05:08:b2:00:7c:30:80 |
| 7  | 98 (0x   | 62) 620700 | N    | 3   | 50:05:08:b2:00:7c:52:12 | 50:05:08:b2:00:7c:52:10 |
| 8  | 98 (0x6  | 620800     | N    | 3   | 50:05:08:b2:00:7d:f1:32 | 50:05:08:b2:00:7d:f1:30 |

### The following is an example of the Show NS [port\_ID] command:

```
McDATA4GbSAN #> show ns 1301e1

Port ID: 620100
-----

PortType N

PortWwN 50:05:08:b2:00:7b:a7:e2

SymbolicPortName (NULL)

NodeWwN 50:05:08:b2:00:7b:a7:e0

SymbolicNodeName QLA2312 FW:v3.02.28 DVR:v9.0.0.13 (w32 IP)

NodeIPAddress 0.0.0.0

ClassOfService 3

PortIPAddress 0.0.0.0

FabricPortName 20:01:08:00:88:e0:aa:b5

FC4Type FCP

FC4Desc (NULL)
```

#### The following is an example of the Show Interface command:

```
McDATA4GbSAN #> show interface
eth0
        Link encap: Ethernet HWaddr 00:C0:DD:00:BD:ED
         inet addr:10.20.68.107 Bcast:10.20.68.255 Mask:255.255.255.0
         UP BROADCAST RUNNING MULTICAST MTU:1500 Metric:1
         RX packets:4712 errors:0 dropped:0 overruns:0 frame:0
         TX packets:3000 errors:0 dropped:0 overruns:0 carrier:0
         collisions:0 txqueuelen:100
         RX bytes:415313 (405.5 Kb) TX bytes:716751 (699.9 Kb)
         Interrupt:11 Base address:0xfcc0
         Link encap:Local Loopback
10
         inet addr:127.0.0.1 Mask:255.0.0.0
         UP LOOPBACK RUNNING MTU:16436 Metric:1
         RX packets:304 errors:0 dropped:0 overruns:0 frame:0
         TX packets:304 errors:0 dropped:0 overruns:0 carrier:0
         collisions:0 txqueuelen:0
         RX bytes:20116 (19.6 Kb)
                                  TX bytes:20116 (19.6 Kb)
```

#### The following is an example of the Show Port command:

```
McDATA4GbSAN #> show port 0
  Port Number: 0
  _____
                                      PerfTuningMode Normal
  AdminState
                 Online
 AsicNumber
AsicPort 8 PortWWN 2000
ConfigType GL RunningType Unknown
DiagStatus Passed MediaPartNumber FTRJ8524P2BNL
EpConnState None MediaRevision A
EpIsoReason NotApplicable MediaType 400-M5-SN-I
MediaVendor FINISAR CORP.
 AsicNumber
                  0
                                       PortID
                                                        620000
                                    PortWWN 20:00:08:00:88:e0:aa:b5
 LinkState
                                      MediaVendorID 00009065
                  Inactive
                  NotLoggedIn
 LoginStatus
MaxCredit
                                       SymbolicName Port0
SyncStatus SyncLo
                                       SyncStatus
                                                         SyncLost
                  8
 MediaSpeeds 1Gb/s, 2Gb/s, 4Gb/s XmitterEnabled True
  OperationalState Offline
  ALInit.
                 1
                                         LIP_F8_AL_PS
                                                          Ω
 ALInitError
                                         LIP_F8_F7 0
                0
                                         LinkFailures 0
  BadFrames
  Class2FramesIn 0
                                                          Ω
                                         Login
  Class2FramesOut 0
                                         Logout
 Class2WordsIn 0
                                                        0
                                         LoopTimeouts
  Class2WordsOut 0
                                         LossOfSync
  Class3FramesIn 0
                                         PrimSeqErrors 0
  Class3FramesOut 0
                                         RxLinkResets 0
 Class3Toss
                0
                                         RxOfflineSeq 0
  Class3WordsIn 0
                                         TotalErrors
 Class3WordsOut 0
                                         TotalLinkResets 0
  DecodeErrors 0
                                         TotalLIPsRecvd 0
  EpConnects 0
                                         TotalLIPsXmitd 1
                 0
                                         TotalOfflineSeq 1
  FBusy
  FlowErrors 0
                                         TotalRxFrames 0
  FReject
                0
                                         TotalRxWords 0
  InvalidCRC
                 0
                                         TotalTxFrames 0
  InvalidDestAddr 0
                                         TotalTxWords 0
  LIP_AL_PD_AL_PS 0
                                         TxLinkResets 0
  LIP_F7_AL_PS 0
                                         TxOfflineSeq 1
```

LIP\_F7\_F7

### The following is an example of the Show Switch command:

```
McDATA4GbSAN #> show switch
Switch Information
-----
SymbolicName
                                McDATA4GbSAN
SwitchWWN
                                10:00:08:00:88:e0:aa:b5
BootVersion
                                V1.3.0.8.0 (Tue Mar 8 10:24:41 2005)
CreditPool
DomainID
                                98 (0x62)
FirstPortAddress
                                620000
FlashSize - MBytes
                                128
LogFilterLevel
                               Info
MaxPorts
                                10
NumberOfResets
                                4
ReasonForLastReset
                              HotReset
ActiveImageVersion - build date V5.2.0.19.6 (Mon Mar 28 03:26:05 2005)
PendingImageVersion - build date V5.2.0.19.6 (Mon Mar 28 03:26:05 2005)
ActiveConfiguration
                               default
AdminState
                               Online
AdminModeActive
                               False
BeaconOnStatus
                                False
OperationalState
                               Online
PrincipalSwitchRole
                               True
BoardTemp (1) - Degrees Celsius 41
SwitchDiagnosticsStatus
                                Passed
SwitchTemperatureStatus
                               Normal
```

### The following is an example of the Show Topology command:

```
McDATA4GbSAN #> show topology
 Unique ID Key
 _____
 A = ALPA, D = Domain ID, P = Port ID
```

|                  | Loc  | Local                   | Rem  | Remote                  | Unique |   |
|------------------|------|-------------------------|------|-------------------------|--------|---|
| Port             | Type | PortWWN                 | Type | NodeWWN                 | ID     |   |
|                  |      |                         |      |                         |        |   |
| Int:1            | F    | 20:01:08:00:88:e0:aa:b5 | N    | 50:05:08:b2:00:7b:a7:e0 | 620100 | Ρ |
| Int:2            | F    | 20:02:08:00:88:e0:aa:b5 | N    | 50:05:08:b2:00:7c:6e:20 | 620200 | Р |
| <pre>Int:3</pre> | F    | 20:03:08:00:88:e0:aa:b5 | N    | 50:05:08:b2:00:7c:60:b0 | 620300 | P |
| Int:4            | F    | 20:04:08:00:88:e0:aa:b5 | N    | 50:05:08:b2:00:7c:5b:90 | 620400 | P |
| Int:5            | F    | 20:05:08:00:88:e0:aa:b5 | N    | 50:05:08:b2:00:74:d0:90 | 620500 | P |
| Int:6            | F    | 20:06:08:00:88:e0:aa:b5 | N    | 50:05:08:b2:00:7c:30:80 | 620600 | P |
| Int:7            | F    | 20:07:08:00:88:e0:aa:b5 | N    | 50:05:08:b2:00:7c:52:10 | 620700 | P |
| Int:8            | F    | 20:08:08:00:88:e0:aa:b5 | N    | 50:05:08:b2:00:7d:f1:30 | 620800 | P |

#### The following is an example of the Show Topology command for port 10:

```
McDATA4GbSAN #> show topology 1
 Local Link Information
  ______
  Port Int:1
PortID 620100
  PortWWN 20:01:08:00:88:e0:aa:b5
 PortType F
 Remote Link Information
  ______
  Device 0
   PortID 620100
   PortWWN 50:05:08:b2:00:7b:a7:e2
NodeWWN 50:05:08:b2:00:7b:a7:e0
   PortType N
   Description (NULL)
```

#### The following is an example of the Show Version command:

McDATA4GbSAN #> show version

IPAddress 0.0.0.0

```
************
  Command Line Interface SHell (CLISH)
***************
```

SystemDescription McDATA 4Gb SAN Switch

Eth0NetworkAddress 10.20.94.50 (use 'set setup system' to update)

MACAddress 00:c0:dd:07:12:1b WorldWideName 10:00:08:00:88:e0:aa:b5

ChassisSerialNumber 0508a00172 SymbolicName McDATA4GbSAN
ActiveSWVersion V5.2.0.19.6
ActiveTimestamp Mon Mar 28 03:26:05 2005

DiagnosticsStatus Passed ISLLicensedPorts All

#### **See also** Show Config command, page 188

Show Log command, page 191

Show Perf command, page 194

Show Setup command, page 196

# **Show Config command**

**Description** Displays switch, port, alarm threshold, security, and zoning for the current configuration.

#### Authority None

```
Syntax show config
          port [port_number]
          security
          switch
          threshold
          zoning
```

#### Operands port [port\_number]

Displays configuration parameters for the port number given by [port\_number]. External ports are numbered 0 and 9; internal ports are numbered 1–8. If [port\_number] is omitted, all ports are specified.

```
security
```

Displays the security database Autosave parameter value.

Displays configuration parameters for the switch.

threshold

Displays alarm threshold parameters for the switch.

Displays zoning configuration parameters for the switch.

### **Examples** The following is an example of the Show Config Port command:

```
McDATA4GbSAN #> show config port 9
 Configuration Name: default
  ______
 Port Number: 9
  _____
 AdminState Online
 LinkSpeed
                  Auto
 PortType
SymbolicName Porty
False
 DeviceScanEnabled True
 ForceOfflineRSCN False
 ARB_FF
                   False
 InteropCredit 0
FANEnabled Tr
                  True
 AutoPerfTuning True MSEnabled True NoClose False
                  False
 PDISCPingEnabled True
                  True
 MSEnabled
 NoClose
                   False
  PDISCPingEnabled True
```

### The following is an example of the Show Config Switch command:

McDATA4GbSAN #> show config switch Configuration Name: default

-----

AdminState Online
BroadcastEnabled True
InbandEnabled True
FdmiEnabled True
FdmiEntries 1000
DefaultDomainID 98 (0x62)
DomainIDLock False
SymbolicName McDATA4GbSAN
R\_A\_TOV 10000
E\_D\_TOV 2000
PrincipalPriority 254
ConfigDescription Default Config
ConfigLastSavedBy Initial
InteropMode Standard

#### The following is an example of the Show Config Threshold command:

McDATA4GbSAN #> show config threshold Configuration Name: default

\_\_\_\_\_

Threshold Configuration Information

\_\_\_\_\_ ThresholdMonitoringEnabled False

| ThresholdMonitoringEnabled            | raise |
|---------------------------------------|-------|
| CRCErrorsMonitoringEnabled            | True  |
| RisingTrigger                         | 25    |
| FallingTrigger                        | 1     |
| SampleWindow                          | 10    |
| ${\tt DecodeErrorsMonitoringEnabled}$ | True  |
| RisingTrigger                         | 25    |
| FallingTrigger                        | 0     |
| SampleWindow                          | 10    |
| ISLMonitoringEnabled                  | True  |
| RisingTrigger                         | 2     |
| FallingTrigger                        | 0     |
| SampleWindow                          | 10    |
| LoginMonitoringEnabled                | True  |
| RisingTrigger                         | 5     |
| FallingTrigger                        | 1     |
| SampleWindow                          | 10    |
| LogoutMonitoringEnabled               | True  |
| RisingTrigger                         | 5     |
| FallingTrigger                        | 1     |
| SampleWindow                          | 10    |
|                                       |       |

LOSMonitoringEnabled True

RisingTrigger

FallingTrigger SampleWindow

100 5

10

### The following is an example of the Show Config Zoning command:

McDATA4GbSAN #> show config zoning Configuration Name: default

Zoning Configuration Information

InteropAutoSave True
DefaultVisibility None
DefaultZone False
DiscardInactive False

See also Set Config command, page 156

# **Show Log command**

# **Description** Displays the contents of the log or the parameters used to create and display entries in the log. The log contains a maximum of 1200 entries. When the log reaches its entry capacity, subsequent entries overwrite the existing entries, beginning with the oldest. **Authority** None Syntax show log [number\_of\_events] component display [filter] level options port settings **Operands** [number\_of\_events] Specifies the number of the most recent events to display from the event log. [number\_of\_events] must be a positive integer. Displays the components currently being monitored for events. The components are as follows: All Monitors all components Chassis Monitors chassis hardware components such as fans and power supplies Eport Monitors all E\_Ports Mgmtserver Monitors management server status Nameserver Monitors name server status Monitor none of the component events Other Monitors other miscellaneous events Monitors all port events SNMP SNMP events Switch

Monitors switch management events

Monitors zoning conflict events

Zoning

```
display [filter]
```

Displays log events on the screen according to the component or severity level filter given by [filter]. [filter] can be one of the following:

Displays all informative events

Warning

Displays all warning events

Critical

Displays all critical events

Eport

Displays all events related to E\_Ports

Mgmtserver

Displays all events related to the management server

Nameserver

Displays all events related to the name server

Port [port\_number]

Displays all events related to the port given by [port\_number]. External ports are numbered 0 and 9; internal ports are numbered 1-8.

Displays all events related to SNMP

Displays all events related to switch management

Displays all events related to zoning

Displays the event severity level logging setting and the display level setting

Displays the options that are available for configuring event logging and automatic display to the screen. Refer to the for information about how to configure event logging and display level.

port

Displays the ports being monitored for events. If an event occurs which is of the defined level and on a defined component, but not on a defined port, no entry is made in the log.

settings

Displays the current filter settings for component, severity level, port, and display level. This command is equivalent to executing the following commands separately: Show Log Component, Show Log Level, and Show Log Port.

#### **Examples** The following is an example of the Show Log Component command:

```
McDATA4GbSAN #> show log component
Current settings for log
```

FilterComponent NameServer MgmtServer Zoning Switch Blade Port Eport Snmp

The following is an example of the Show Log Level command:

```
McDATA4GbSAN #> show log level
   Current settings for log
   FilterLevel Info
DisplayLevel Critical
```

#### The following is an example of the Show Log Options command:

```
McDATA4GbSAN #> show log options
 Allowed options for log
  _____
  FilterComponent
All, None, NameServer, MgmtServer, Zoning, Switch, Blade, Port, Eport, Snmp
  {\tt FilterLevel} \qquad {\tt Critical,Warn,Info,None}
  DisplayLevel Critical, Warn, Info, None
```

#### The following is an example of the Show Log command:

```
McDATA4GbSAN #> show log
 [327][day month date time year][I][Eport Port:0/8][Eport State=
 E_A0_GET_DOMAIN_ID]
 [328][day month date time year][I][Eport Port: 0/8][FSPF PortUp state=0]
 [329][day month date time year][I][Eport Port: 0/8][Sending init hello]
 [330][day month date time year][I][Eport Port: 0/8][Processing EFP,oxid= 0x8]
 [331][day month date time year][I][Eport Port: 0/8][Eport State = E_A2_IDLE]
 [332][day month date time year][I][Eport Port: 0/8][EFP,WWN=
 0x100000c0dd00b845,len= 0x30]
 [333][day month date time year][I][Eport Port: 0/8][Sending LSU
 oxid=0xc:type=1]
 [334][day month date time year][I][Eport Port: 0/8][Send Zone Merge Request]
 [335][day month date time year][I][Eport Port: 0/8][LSDB Xchg timer set]
 [336][day month date time year][I][Eport Port: 0/8][Setting attribute
  Oper.UserPort.0.8.EpConnState Connected]
```

**See also** Set Log command, page 166

# **Show Perf command**

Description Displays port performance in frames/second and bytes/second. If you omit the operand, the command displays data transmitted (out), data received (in), and total data transmitted and received in frames/second and bytes per second.

#### **Authority** None

Syntax show perf

byte inbyte outbyte frame inframe

> outframe errors

#### **Operands** byte

Displays continuous performance data in total bytes/second transmitted and received. Press any key to stop the display.

Displays continuous performance data in bytes/second received. Press any key to stop the display.

Displays continuous performance data in bytes/second transmitted. Press any key to stop the display.

Displays continuous performance data in total frames/second transmitted and received. Press any key to stop the display.

Displays continuous performance data in frames/second received. Press any key to stop the display.

Displays continuous performance data in frames/second transmitted. Press any key to stop the display.

#### errors

Displays continuous error counts. Press any key to stop the display.

#### **Examples** The following is an example of the Show Perf command:

McDATA4GbSAN #> show perf

| Port             | Bytes/s<br>(in) | Bytes/s<br>(out) | Bytes/s<br>(total) | Frames/s<br>(in) | Frames/s (out) | Frames/s (total) |
|------------------|-----------------|------------------|--------------------|------------------|----------------|------------------|
|                  |                 |                  |                    |                  |                |                  |
| Ext:0            | 21M             | 0                | 21M                | 24K              | 0              | 24K              |
| Ext:9            | 85K             | 20M              | 20M                | 108              | 12K            | 12K              |
|                  |                 |                  |                    |                  |                |                  |
| Int:1            | 1K              | 4M               | 4M                 | 32               | 2K             | 2K               |
| Int:2            | 0               | 0                | 0                  | 0                | 0              | 0                |
| <pre>Int:3</pre> | 1K              | 4M               | 4M                 | 33               | 2K             | 2K               |
| Int:4            | 0               | 0                | 0                  | 0                | 0              | 0                |
| Int:5            | 0               | 0                | 0                  | 0                | 0              | 0                |
| Int:6            | 278K            | 327K             | 605K               | 216              | 423            | 639              |
| Int:7            | 0               | 0                | 0                  | 0                | 0              | 0                |
| Int:8            | 0               | 0                | 0                  | 0                | 0              | 0                |
|                  |                 |                  |                    |                  |                |                  |

## The following is an example of the Show Perf Byte command:

McDATA4GbSAN #> show perf byte Displaying bytes/sec (total)... (Press any key to stop display)

| 0   | 9       | 1       | 2  | 3 | 4  | 5 | 6 | 7    | 8 |
|-----|---------|---------|----|---|----|---|---|------|---|
| 30M | <br>12M | <br>43М | 5M | 0 | 4M | 0 | 0 | 818K | 0 |
| 17M | 17M     | 35M     | 4M | 0 | 4M | 0 | 0 | 733K | 0 |
| 20M | 20M     | 40M     | 5M | 0 | 5M | 0 | 0 | 902K | 0 |
| 45M | 11M     | 56M     | 3M | 0 | 4M | 0 | 0 | 465K | 0 |
| 20M | 20M     | 41M     | 4M | 0 | 4M | 0 | 0 | 728K | 0 |
| 19M | 19M     | 39M     | 4M | 0 | 5M | 0 | 0 | 911K | 0 |
| 45M | 11M     | 56M     | 4M | 0 | 4M | 0 | 0 | 536K | 0 |
| 20M | 20M     | 41M     | 4M | 0 | 3M | 0 | 0 | 458K | 0 |
| 19M | 19M     | 38M     | 3M | 0 | 3M | 0 | 0 | 703K | 0 |
| 45M | 11M     | 56M     | 5M | 0 | 5M | 0 | 0 | 626K | 0 |
| 21M | 20M     | 41M     | 4M | 0 | 4M | 0 | 0 | 1M   | 0 |
| 20M | 20M     | 40M     | 4M | 0 | 4M | 0 | 0 | 1M   | 0 |
| 44M | 10M     | 55M     | 4M | 0 | 4M | 0 | 0 | 1M   | 0 |
| 21M | 20M     | 41M     | 4M | 0 | 4M | 0 | 0 | 399K | 0 |

# Show Setup command

**Description** Displays the current SNMP and system settings.

Authority None

Syntax show setup mfg

radius services snmp system

Operands mfg

Displays manufacturing information about the switch.

Displays RADIUS server information.

services

Displays switch service status information.

Displays the current SNMP settings.

system

Displays the current system settings.

#### **Examples** The following is an example of the Show Setup Mfg command:

McDATA4GbSAN #> show setup mfg Manufacturing Information \_\_\_\_\_

BrandName McDATA BuildDate Unknown ChassisPartNumber BRS-482M11
ChassisSerialNumber 0508a00172
CPUBoardSerialNumber 0508a00172

MACAddress 00:c0:dd:07:12:1b
PlanarPartNumber Unknown
SwitchSymbolicName McDATA4GbSAN
SwitchWWN 10:00:08:00:88:e0:aa:b5
SystemDescription McDATA 4Gb SAN Switch
SystemObjectID 1.3.6.1.4.1.1663.1.1.1.37

#### The following is an example of the Show Setup Services command:

McDATA4GbSAN #> show setup services

\_\_\_\_\_

System Services

TelnetEnabled True SSHEnabled False GUIMgmtEnabled True SSLMgmtEnabled False EmbeddedGUIEnabled True SNMPEnabled True NTPEnabled True CIMEnabled True FTPEnabled True MgmtServerEnabled True

#### The following is an example of the Show Setup RADIUS command:

McDATA4GbSAN #> show setup radius

```
Radius Information
_____
```

DeviceAuthOrder RadiusLocal UserAuthOrder RadiusLocal

TotalServers 1

Server: 1

ServerIPAddress 10.20.11.8 ServerUDPPort 1812 DeviceAuthServer False UserAuthServer True AccountingServer False Timeout 2
Retries 0
SignPackets False
Secret \*\*\*\*\*\*\*

#### The following is an example of the Show Setup Snmp command:

McDATA4GbSAN #> show setup snmp

```
SNMP Information
```

\_\_\_\_\_

SNMPEnabled True

Contact <sysContact undefined>
Location System Lab

Description McDATA 4Gb SAN Switch

Trap1Address 10.0.0.254

Trap1Port 162

Trap1Severity warning

Trap1Version 2

Trap1Enabled False

Trap2Address 0.0.0.0

Trap2Port 162

Trap2Severity warning 162 warning Trap2Severity Trap2Version

2 False 0.0.0.0 Trap2Enabled Trap3Address Trap3Port Trap3Port 162
Trap3Severity warning
Trap3Version 2
Trap3Enabled False
Trap4Address 0.0.0.0
Trap4Port 162
Trap4Severity warning
Trap4Version 2
Trap4Enabled False
Trap5Address 0.0.0.0
Trap5Port 162
Trap5Severity warning

warning

11apbVersion 2

Trap5Enabled False
ObjectID 1.3.6.1.4.1.1663.1.1.1.37

AuthFailureTrap True

ProxyEnabled True

### The following is an example of the Show Setup System command:

McDATA4GbSAN #> show setup system

System Information

\_\_\_\_\_

Eth0NetworkDiscovery
Eth0NetworkAddress
Eth0NetworkMask
Eth0SatewayAddress
Eth0GatewayAddress
AdminTimeout
InactivityTimeout
CocalLogEnabled
RemoteLogEnabled
RemoteLogHostAddress
NTPClientEnabled
NTPServerAddress
EmbeddedGUIEnabled
True
Talse
True
Talse
True
True
Talse
True
Talse
True
True
Talse
True
Talse
True
Talse
True
Talse
True
Talse
True
Talse
True
Talse
True
Talse
True
Talse
True
Talse
True
Talse
True
True

**See also** Set Setup command, page 170

# Shutdown command

Description Terminates all data transfers on the switch at convenient points and closes the Telnet session. Always

power cycle the switch after entering this command.

**Authority** Admin session

Syntax shutdown

#### Test command

#### Description

Tests ports using internal (SerDes level), external (transceiver), and online loopback tests. Internal and external tests require that the port be placed in diagnostic mode. Refer to the Set Port State command for information about changing the port administrative state. While the test is running, the remaining ports on the switch remain fully operational.

#### **Authority** Admin session

```
Syntax test
```

```
port [port_number] [test_type]
status
```

```
Operands port [port_number] [test_type]
```

Tests the port given by [port\_number] using the test given by [test\_type]. If you omit [test\_type], Internal is used. [test\_type] can have the following values:

```
internal
```

Tests the SerDes for all port speeds independent of the capabilities of the transceiver. This is the default. The port must be in diagnostics mode to perform this test. This test is valid for all ports. External ports are 0 and 9; internal ports are numbered 1–8.

```
external
```

Tests both the SerDes and transceiver for all port speeds that are supported by the transceiver. The port must be in diagnostics mode to perform this test, and a loopback plug must be installed in the transceiver. This test is valid for external ports 0 and 9.

#### online

Tests communications between the port and its device node or device loop at the operating port speed. The port being tested must be online and connected to a remote device. The port passes if the test frame that was sent by the switch matches the frame that is received. This test does not disrupt communication on the port. This test is valid for all ports. External ports are numbered 0 and 9; internal ports are numbered 1–8.

#### cancel

Cancels the online test in progress.

#### status

Displays the status of a test in progress, or if there is no test in progress, the status of the test that was executed last.

**Examples** To run an internal or external port test, perform the following procedure:

1. Enter the following command and press **Enter** to start an Admin session.

```
admin start
```

2. Enter the following command (x = port number) and press **Enter** to place the port in Diagnostics mode.

```
set port x state diagnostics
```

3. Choose the type of port loopback test to run. Enter the following command to run an internal loopback test and press Enter.

```
test port x internal
```

Enter the following command and press Enter to run an external loopback test. A loopback plug must be installed for this test to pass.

```
test port x external
```

- 4. A series of test parameters are displayed on the screen. Press Enter to accept each default parameter value, or enter a new value for each parameter and press Enter. The TestLength parameter is the number of frames sent, the FrameSize (256 byte maximum in some cases) parameter is the number of bytes in each frame, and the DataPattern parameter is the pattern in the payload.
- 5. After the test type has been chosen and the command executed, a message on the screen will appear detailing the test results.
- 6. After the test is run, put the port back into online state. Enter the following command (x = portnumber) and press Enter.

```
set port x state online
```

7. Enter the following command and press Enter to verify port is back online. The contents of the AdminState field should display to be "Online".

```
show port x
```

The online loopback (node-to-node) test requires that port be online and connected to a remote device. To run the online loopback test, perform the following procedure:

To start an Admin session, enter the following command and press Enter.

```
admin start
```

2. To run the online loopback test, enter the following command and press **Enter**.

```
test port x online
```

3. A series of test parameters are displayed on the screen. Press **Enter** to accept each default parameter value, or enter a new value for each parameter and press Enter. The TestLength parameter is the number of frames sent, the FrameSize (256 byte maximum in some cases) parameter is the number of bytes in each frame, and the DataPattern parameter is the pattern in the payload. Before running the test, make sure that the device attached to the port can handle the test parameters.

```
{\tt McDATA4GbSAN} (admin) #> test port x online
```

A list of attributes with formatting and current values will follow. Enter a new value or simply press the ENTER key to accept the default value. If you wish to terminate this process before reaching the end of the list press 'q' or 'Q' and the ENTER key to do so.

```
TestLength (decimal value, 1-4294967295) [100 FrameSize (decimal value, 36-2148) [256
                                                               ]
DataPattern (32-bit hex value or 'Default') [Default]
StopOnError (True/False)
                                                      [False ]
Do you want to start the test? (y/n) [n]
```

4. After all parameter values are defined, press Y to start the test. After the command executes, a message on the screen will appear detailing the test results.

**See also** Set command, page 154

# Uptime command

**Description** Displays the elapsed up time since the switch was last reset and reset method. A hot reset or

non-disruptive firmware activation does not reset the elapsed up time reported by this command.

Authority None

Syntax uptime

**Examples** The following is an example of the Uptime command:

McDATA4GbSAN #> uptime

Elapsed up time : 0 day(s), 2 hour(s), 28 min(s), 44 sec(s)

Reason last reset: NormalReset

### User command

**Description** Administers and displays user accounts.

Authority Admin account name and an Admin session. The Accounts and List operands are available to all

Syntax user

```
accounts
add
delete [account_name]
edit
list
```

account names without an Admin session.

#### Operands accounts

Displays all user accounts that exist on the switch. This operand is available to all account names without an Admin session.

add

Add a user account to the switch. You will be prompted for an account name, a password, authority, and an expiration date.

- A switch can have a maximum of 15 user accounts.
- Account names are limited to 15 characters; passwords must be 8–20 characters.
- Admin authority grants permission to use the Admin command to open an Admin session, from which all commands can be entered. Without Admin authority, you are limited to view-only commands.
- The expiration date is expressed in the number of days until the account expires (2000) maximum). The switch will issue an expiration alarm every day for seven days prior to expiration. O (zero) specifies that the account has no expiration date.

```
delete [account_name]
```

Deletes the account name given by [account\_name] from the switch.

Initiates an edit session that prompts you for the account name for which to change the expiration date and authority.

Displays the list of users currently logged in and their session numbers. Provides the same function as the Show Users command. This operand is available to all account names without an Admin

Notes Authority level or password changes that you make to an account that is currently logged in do not take effect until that account logs in again.

**Examples** The following is an example of the User Accounts command:

McDATA4GbSAN (admin) #> user accounts

```
Current list of user accounts
          (admin authority = False, never expires)
images
           (admin authority = True , never expires)
chuckca (admin authority = False, expires in < 50 days)
gregj
            (admin authority = True , expires in < 100 days)</pre>
            (admin authority = True , never expires)
fred
```

#### The following is an example of the User Add command:

```
McDATA4GbSAN (admin) #> user add
    Press 'q' and the ENTER key to abort this command.
account name (1-15 chars) : user1
account password (8-20 chars) : ******

please confirm account password: ******

set account expiration in days (0-2000, 0=never): [0] 100
should this account have admin authority? (y/n): [n] y

OK to add user account 'user1' with admin authority
and to expire in 100 days?

Please confirm (y/n): [n] y
```

#### The following is an example of the User Edit command:

```
McDATA4GbSAN (admin) #> user edit
```

```
Press 'q' and the ENTER key to abort this command.
```

```
account name (1-15 chars) : user1
set account expiration in days (0-2000, 0=never): [0]
should this account have admin authority? (y/n): [n]

OK to modify user account 'user1' with no admin authority and to expire in 0 days?
```

Please confirm (y/n): [n]

#### The following is an example of the User Delete command:

```
McDATA4GbSAN (admin) #> user del user3
```

The user account will be deleted. Please confirm (y/n): [n] y

#### The following is an example of the User List command:

McDATA4GbSAN (admin) #> user list

| User              | Ethernet Addr-Port | Logged in Since                                            |
|-------------------|--------------------|------------------------------------------------------------|
|                   |                    |                                                            |
| admin@OB-session1 | 10.20.68.108-1031  | day month date time year                                   |
| admin@OB-session2 | 10.20.68.108-1034  | day month date time year                                   |
| snmp@OB-session3  | Unknown            | $\operatorname{day}$ month $\operatorname{date}$ time year |
| snmp@IB-session4  | Unknown            | $\operatorname{day}$ month $\operatorname{date}$ time year |
| admin@OB-session5 | Unknown            | day month date time year                                   |

See also Passwd command, page 140

# Whoami command

**Description** Displays the account name, session number, and switch domain ID for the Telnet session.

Authority None

Syntax whoami

**Examples** The following is an example of the Whoami command:

McDATA4GbSAN #> whoami

User name : admin@session2 Switch name : McDATA4GbSAN Switch domain ID: 21 (0x15)

### Zone command

**Description** Manages zones and zone membership on a switch.

Admin session and a Zoning Edit session. Refer to the Zoning command for information about starting a Zoning Edit session. The List, Members, and Zonesets operands are available without an Admin session.

#### Syntax zone

```
add [zone] [member_list]
copy [zone_source] [zone_destination]
create [zone]
<u>del</u>ete [zone]
members [zone]
remove [zone] [member_list]
rename [zone_old [zone_new]
type [zone] [zone_type]
zonesets [zone]
```

```
Operands add [zone] [member_list]
```

Specifies one or more ports/devices given by [members] to add to the zone named [zone]. Use a <space> to delimit aliases and ports/devices in [member list]. A zone can have a maximum of 2000 members. [member\_list] can have any of the following formats:

- Domain ID and port number pair (Domain ID, Port Number). Domain IDs can be 97-127; port numbers can be 0-255.
- 16-character hexadecimal world wide port name (WWPN) with the format xx:xx:xx:xx:xx:xx:xx.
- Alias name

The application verifies that the [members] format is correct, but does not validate that such a member exists.

```
copy [zone_source] [zone_destination]
```

Creates a new zone named [zone\_destination] and copies the membership into it from the zone given by [zone\_source].

```
create [zone]
```

Creates a zone with the name given by [zone]. An zone name must begin with a letter and be no longer than 64 characters. Valid characters are 0-9, A-Z, a-z, \_, \$, ^, and -. The zoning database supports a maximum of 2000 zones.

```
delete [zone]
```

Deletes the specified zone given by [zone] from the zoning database. If the zone is a component of the active zone set, the zone will not be removed from the active zone set until the active zone set is deactivated.

list

Displays a list of all zones and the zone sets of which they are components. This operand does not require an Admin session.

Displays all members of the zone given by [zone]. This operand does not require an Admin session.

```
remove [zone] [member_list]
```

Removes the ports/devices given by [member\_list] from the zone given by [zone]. Use a <space> to delimit aliases and ports/devices in [member\_list]. [member\_list] can have any of the following formats:

- Domain ID and port number pair (Domain ID, Port Number). Domain IDs can be 97—127; port numbers can be 0—255.
- 16-character hexadecimal world wide port name (WWPN) with the format xx:xx:xx:xx:xx:xx:xx.
- Alias name

```
rename [zone_old] [zone_new]
```

Renames the zone given by [zone\_old] to the zone given by [zone\_new].

```
type [zone] [zone_type]
```

Specifies the zone type given by [zone\_type] to be assigned to the zone name given by [zone]. If you omit the [zone\_type], the system displays the zone type for the zone given by [zone]. [zone\_type] can only be the following type:

soft

Name server zone

```
zonesets [zone]
```

Displays all zone sets of which the zone given by [zone] is a component. This operand does not require an Admin session.

#### **Examples** The following is an example of the Zone List command:

McDATA4GbSAN #> zone list

```
Zone ZoneSet
wwn_b0241f
          zone_set_1
wwn_23bd31
          zone_set_1
wwn_221416
          zone_set_1
wwn_2215c3
          zone_set_1
wwn_0160ed
         zone_set_1
wwn_c001b0
          zone_set_1
wwn_401248
           zone_set_1
wwn_02402f
           zone_set_1
wwn_22412f
           zone_set_1
```

### The following is an example of the Zone Members command:

McDATA4GbSAN #> zone members wwn\_b0241f

### The following is an example of the Zone Zonesets command:

See also Zoneset command, page 209

Zoning command, page 211

### Zoneset command

**Description** Manages zone sets and component zones across the fabric.

Authority Admin session and a Zoning Edit session. Refer to the Zoning command for information about starting a Zoning Edit session. The Active, List, and Zones operands are available without an Admin session. You must close the Zoning Edit session before using the Activate and Deactivate operands.

#### Syntax zoneset

```
activate [zone_set]
active
add [zone_set] [zone_list]
copy [zone_set_source] [zone_set_destination]
create [zone_set]
<u>deact</u>ivate
delete [zone_set]
list
remove [zone_set] [zone_list]
rename [zone_set_old] [zone_set_new]
zones [zone_set]
```

```
Operands activate [zone_set]
```

Activates the zone set given by [zone\_set]. This operand deactivates the active zone set. End the Zoning Edit session before using this operand.

active

Displays the name of the active zone set. This operand does not require Admin session.

```
add [zone_set] [zone_list]
```

Adds a list of zones and aliases given by [zone\_list] to the zone set given by [zone\_set]. Use a <space> to delimit zone and alias names in [zone\_list].

```
copy [zone_set_source] [zone_set_destination]
```

Creates a new zone set named [zone\_set\_destination] and copies into it the zones from the zone set given by [zone\_set\_source].

```
create [zone_set]
```

Creates the zone set with the name given by [zone\_set]. A zone set name must begin with a letter and be no longer than 64 characters. Valid characters are 0-9, A-Z, a-z, \_, \$, ^, and -. The zoning database supports a maximum of 256 zone sets.

deactivate

Deactivates the active zone set. End the Zoning Edit session before using this operand.

```
delete [zone_set]
```

Deletes the zone set given by [zone\_set]. If the specified zone set is active, the command is suspended until the zone set is deactivated.

Displays a list of all zone sets. This operand does not require an Admin session.

```
remove [zone_set] [zone_list]
```

Removes a list of zones given by [zone\_list] from the zone set given by [zone\_set]. Use a <space> to delimit zone names in [zone\_list]. If [zone\_set] is the active zone set, the zone will not be removed until the zone set has been deactivated.

```
rename [zone_set_old] [zone_set_new]
```

Renames the zone set given by [zone\_set\_old] to the name given by [zone\_set\_new]. You can rename the active zone set.

```
zones [zone_set]
```

Displays all zones that are components of the zone set given by [zone\_set]. This operand does not require an Admin session.

**Notes** • A zone set must be active for its definitions to be applied to the fabric.

- Only one zone set can be active at one time.
- A zone can be a component of more than one zone set.

### **Examples** The following is an example of the Zoneset Active command:

```
McDATA4GbSAN #> zoneset active
```

ActiveZoneSet Bets

LastActivatedBy admin@OB-session6

LastActivatedOn day month date time year

#### The following is an example of the Zoneset List command:

#### The following is an example of the Zoneset Zones command:

```
McDATA4GbSAN #> zoneset zones ssss

Current List of Zones for ZoneSet: ssss
-----
zone1
zone2
zone3
```

#### **See also** Zone command, page 206

Zoneset command, page 209

# **Zoning command**

**Description** Starts a Zoning Edit session in which to create and manage zone sets and zones. Refer to the Zone command and the Zoneset command.

Authority Admin session except for the Active, History, Limits, and List operands. The Clear operand also requires a zoning edit session.

```
Syntax zoning
```

active cancel clear edit history limits list restore save

#### **Operands** active

Displays information for the active zone set including component zones and zone members. This operand does not require an Admin session.

cancel

Ends the current Zoning Edit session. Any unsaved changes are lost.

Clears all inactive zone sets from the volatile edit copy of the zoning database. This operand requires a zoning edit session. This operand does not affect the non-volatile zoning database. However, if you enter the Zoning Clear command followed by the Zoning Save command, the non-volatile zoning database will be cleared from the switch.

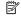

NOTE: The preferred method for clearing the zoning database from the switch is the Reset Zoning command.

edit

Starts a Zoning Edit session.

Displays a history of zoning modifications. This operand does not require an Admin session. History information includes the following:

- Time of the most recent zone set activation or deactivation and the user who performed it
- Time of the most recent modifications to the zoning database and the user who made them.
- Checksum for the zoning database

#### limits

Displays the number of zone sets, zones, aliases, members per zone, members per alias, and total members in the zoning database. This operand also displays the switch zoning database limits, excluding the active zone set, which are described in Table 55. This operand does not require an Admin session.

Table 55 Zoning database limits

| Limit              | Description                                                                                                    |
|--------------------|----------------------------------------------------------------------------------------------------|
| MaxZoneSets        | Maximum number of zone sets (1)                                                                                                    |
| MaxZones           | Maximum number of zones (2000)                                                                                                    |
| MaxAliases         | Maximum number of aliases (2500)                                                                                                    |
| MaxTotalMembers    | Maximum number of zone and alias members (10000) that can be stored in the switch's zoning database                                                                                                    |
| MaxZonesInZoneSets | Maximum number of zones that are components of zone sets (2000), excluding those in the orphan zone set, that can be stored in the switch's zoning database. Each instance of a zone in a zone set counts toward this maximum. |
| MaxMembersPerZone  | Maximum number of members in a zone (2000)                                                                                                    |
| MaxMembersPerAlias | Maximum number of members in an alias (2000)                                                                                                    |

#### list

Lists all zoning definitions. This operand does not require an Admin session.

#### restore

Reverts the changes to the zoning database that have been made during the current Zoning Edit session since the last Zoning Save command was entered.

#### save

Saves changes made during the current Zoning Edit session. The system informs you that the zone set must be activated to implement any changes. This does not apply if you entered the Zoning Clear command during the Zoning Edit session.

#### **Examples** The following is an example of the Zoning Edit command:

```
McDATA4GbSAN #> admin start
McDATA4GbSAN (admin) #> zoning edit
McDATA4GbSAN (admin-zoning) #>
McDATA4GbSAN (admin-zoning) #> zoning cancel
  Zoning edit mode will be canceled. Please confirm (y/n): [n]
McDATA4GbSAN (admin) #> admin end
```

## The following is an example of the Zoning Limits command:

McDATA4GbSAN #> zoning limits

| Zoning Attribute   | Maximum | Current | [Zoning Name]  |
|--------------------|---------|---------|----------------|
|                    |         |         |                |
| MaxZoneSets        | 1       | 1       |                |
| MaxZones           | 2000    | 17      |                |
| MaxAliases         | 2500    | 1       |                |
| MaxTotalMembers    | 10000   | 166f    |                |
| MaxZonesInZoneSets | 2000    | 19      |                |
| MaxMembersPerZone  | 2000    |         |                |
|                    |         | 10      | D_1_JBOD_1     |
|                    |         | 23      | D_1_Photons    |
|                    |         | 9       | D_2_JBOD1      |
|                    |         | 16      | D_2_NewJBOD_2  |
|                    |         | 5       | E1JBOD1        |
|                    |         | 5       | E2JBOD2        |
|                    |         | 3       | LinkResetZone  |
|                    |         | 3       | LinkResetZone2 |
|                    |         | 8       | NewJBOD1       |
|                    |         | 8       | NewJBOD2       |
|                    |         | 24      | Q_1Photon1     |
|                    |         | 8       | Q_1_NewJBOD1   |
|                    |         | 13      | Q_1_Photon_1   |
|                    |         | 21      | Q_2_NewJBOD2   |
|                    |         | 3       | ZoneAlias      |
|                    |         | 3       | ZoneDomainPort |
|                    |         | 4       | ZoneFCAddr     |
| MaxMembersPerAlias | 2000    |         |                |
|                    |         | 2       | AliasInAZone   |

# The following is an example of the Zoning Limits command:

McDATA4GbSAN #> zoning limits

| Zoning Attribute      | Maximum | Current | [Zoning Name]  |
|-----------------------|---------|---------|----------------|
| MaxZoneSets           | 1       | <br>1   |                |
| MaxZones              | 2000    | 17      |                |
| MaxAliases            | 2500    | 1       |                |
| MaxTotalMembers       | 10000   | 166f    |                |
| MaxZonesInZoneSets    | 2000    | 19      |                |
| MaxMembersPerZone     | 2000    | 10      |                |
| Hazrienber brief Zone | 2000    | 10      | D 1 JBOD 1     |
|                       |         | 23      | D_1_Photons    |
|                       |         | 9       | <br>D_2_JBOD1  |
|                       |         | 16      | D_2_NewJBOD_2  |
|                       |         | 5       | E1JBOD1        |
|                       |         | 5       | E2JBOD2        |
|                       |         | 3       | LinkResetZone  |
|                       |         | 3       | LinkResetZone2 |
|                       |         | 8       | NewJBOD1       |
|                       |         | 8       | NewJBOD2       |
|                       |         | 24      | Q_1Photon1     |
|                       |         | 8       | Q_1_NewJBOD1   |
|                       |         | 13      | Q_1_Photon_1   |
|                       |         | 21      | Q_2_NewJBOD2   |
|                       |         | 3       | ZoneAlias      |
|                       |         | 3       | ZoneDomainPort |
|                       |         | 4       | ZoneFCAddr     |
| MaxMembersPerAlias    | 2000    |         |                |
|                       |         | 2       | AliasInAZone   |

#### The following is an example of the Zoning List command:

```
McDATA4GbSAN #> zoning list
  Active ZoneSet Information
 ZoneSet Zone ZoneMember
  wwn
             wwn_b0241f
                       50:06:04:82:bf:d2:18:c2
                       50:06:04:82:bf:d2:18:d2
                        21:00:00:e0:8b:02:41:2f
             wwn_23bd31
                        50:06:04:82:bf:d2:18:c2
                        50:06:04:82:bf:d2:18:d2
                       10:00:00:00:c9:23:bd:31
             wwn_221416
                        50:06:04:82:bf:d2:18:c2
                        50:06:04:82:bf:d2:18:d2
                       10:00:00:00:c9:22:14:16
              wwn_2215c3
                       50:06:04:82:bf:d2:18:c2
                       50:06:04:82:bf:d2:18:d2
                       10:00:00:00:c9:22:15:c3
  Configured Zoning Information
  ZoneSet Zone ZoneMember
  wwn
             wwn_b0241f
                        50:06:04:82:bf:d2:18:c2
                       50:06:04:82:bf:d2:18:d2
                       21:00:00:e0:8b:02:41:2f
             wwn_23bd31
                        50:06:04:82:bf:d2:18:c2
                       50:06:04:82:bf:d2:18:d2
                       10:00:00:00:c9:23:bd:31
             wwn_221416
                        50:06:04:82:bf:d2:18:c2
                       50:06:04:82:bf:d2:18:d2
                       10:00:00:00:c9:22:14:16
              wwn_2215c3
                       50:06:04:82:bf:d2:18:c2
                        50:06:04:82:bf:d2:18:d2
                       10:00:00:00:c9:22:15:
```

See also Zone command, page 206

Zoneset command, page 209

# Glossary

Active zone set The zone set that defines the current zoning for the fabric

The firmware image on the switch that is in use **Active firmware** 

**Activity LED** A port LED that indicates when frames are entering or leaving the port

Administrative state State that determines the operating state of the port, I/O blade, or switch. The

> configured administrative state is stored in the switch configuration. The configured administrative state can be temporarily overridden using the Command Line

Interface (CLI).

Alarm A message generated by the switch that specifically requests attention. Alarms are

generated by several switch processes. Some alarms can be configured.

Alias A named set of ports or devices. An alias is not a zone, and can not have a zone or

another alias as a member.

Arbitrated Loop Physical Address AL PA

Arbitrated loop An FC topology where ports use arbitration to establish a point-to-point circuit

Arbitrated Loop **Physical Address** (AL\_PA)

A unique one-byte value assigned during loop initialization to each NL Port on a

**ASIC** Application Specific Integrated Circuit

**Auto Save** Zoning parameter that determines whether changes to the active zone set that a

switch receives from other switches in the fabric will be saved to permanent memory

on that switch

**BootP** A type of network server

**Buffer credit** A measure of port buffer capacity equal to one frame

Cascade topology A fabric in which the switches are connected in series. If you connect the last switch

back to the first switch, you create a cascade-with-a-loop topology.

CHAP Challenge Handshake Authentication Protocol

Class 2 service A service which multiplexes frames at frame boundaries to or from one or more

N\_Ports wit h acknowledgment provided

Class 3 service A service which multiplexes frames at frame boundaries to or from one or more

N\_Ports without acknowledgment

**Default Visibility** Zoning parameter that determines the level of communication among ports/devices

when there is no active zone set. It is recommended that all switches have the same

Default Visibility setting.

A component of fabric security that provides for the authorization and **Device security** 

authentication of devices that attach to a switch through the use of groups and

security sets

Discard Inactive A zoning configuration parameter that automatically removes the previously active

zone set when a zone set is activated on a switch (non-configurable, always

enabled)

Configured zone sets The zone sets stored on a switch excluding the active zone set

**DefaultZone** Enables (True) or disables (False) communication among ports/devices that are not

defined in the active zone set or when there is no active zone set. This parameter must have the same value throughout the fabric. If interop mode is McDATA Fabric Mode, the Default Zone parameter is automatically distributed throughout the fabric. If McDATA 4Gb SAN Switches are in a fabric with other M-Series directors and edge switches, and the interop mode is Standard/Open Fabric, the Default Zone parameter MUST be disabled (False) on the McDATA 4Gb SAN Switches for

zoning to function properly.

**Domain ID**User defined number that identifies the switch in the fabric

**EFCM** Enterprise Fabric Connectivity Manager

Event log Log of messages describing events that occur in the fabric Expansion port E\_Port that connects to another FC-SW-2 compliant switch

Fabric database The set of fabrics that have been opened during a McDATA Web Server session

The switch through which the fabric is managed (the switch connected to the

**switch** Ethernet network)

**Fabric name**User defined name associated with the file that contains user list data for the fabric

Fabric port An F\_Port

Fabric view file A file containing a set of fabrics that were opened and saved during a previous

McDATA Web Server session

Fan Fail LED An LED that indicates that a cooling fan in the switch is operating below standard

**Flash memory** Memory on the switch that contains the chassis control firmware

Force PROM mode See Maintenance Mode

Frame Data unit consisting of a start-of-frame (SOF) delimiter, header, data payload, CRC,

and an end-of-frame (EOF) delimiter

**FRU** Field Replaceable Unit

**HAFM** High Availability Fabric Manager

**Heartbeat LED** A chassis LED that indicates the status of the internal switch processor and the

results of the Power On Self Test

Inactive firmware The firmware image on the switch that is not in use In-band The ability to manage a switch through an FC port

management

**Initiator** The device that initiates a data exchange with a target device

**In-order-delivery** A feature that requires that frames be received in the same order in which they were

sent

**Power LED** A chassis LED that indicates that the switch logic circuitry is receiving proper DC

voltages

Inter-Switch Link (ISL) The connection between two switches using E\_Ports

Interop mode Permits interoperation with FC-SW-2 compliant (Standard/McDATA Open mode)

switches and switches running in McDATA Fabric Mode (Interop\_2 in CLI)

IP Internet Protocol

**LIP** Loop Initialization Primitive sequence

**Logged-in LED** A port LED that indicates device login or loop initialization status

Maintenance button Formerly known as the Force PROM button. Momentary button on the switch used to

reset the switch or place the switch in maintenance mode.

Maintenance mode Formerly known as force PROM mode. Maintenance mode sets the IP address to

10.0.0.1 and provides access to the switch for maintenance purposes.

Management Information Base (MIB) A set of guidelines and definitions for SNMP functions

Management workstation

PC workstation that manages the fabric through the fabric management switch

Mesh topology A fabric in which each chassis has at least one port directly connected to each

other chassis in the fabric

MIB Management Information Base

Multistage topology A fabric in which two or more edge switches connect to one or more core switches

NL\_Port Node Loop Port. An FC device port that supports arbitrated loop protocol.

Node Port. An FC device port in a point-to-point or fabric connection. N Port

The firmware image that will be activated upon the next switch reset **Pending firmware** 

PFE key Product Feature Enablement key. A password that you can purchase from your

switch distributor or authorized reseller to enable particular features in your switch

**POST** Power On Self Test

**Power On Self Test** 

(POST)

Diagnostics that the switch chassis performs at start up

**Principal switch** The switch in the fabric that manages domain ID assignments

**Product Feature** A password that you can purchase from your switch distributor or authorized

reseller to enable particular features in your switch **Enablement key** 

McDATA Web Server Switch management application **SFP** Small Form-Factor Pluggable

Small Form-Factor

A transceiver device, smaller than a GigaBit Interface Converter, that plugs into the

Pluggable (SFP)

**SNMP** Simple Network Management Protocol

A storage device that responds to an initiator device **Target** 

An object stored on a switch that consists of an account name, password, authority User account

level, and expiration date

VCCI Voluntary Control Council for Interference

**World Wide Name** 

(WWN)

A unique 64-bit address assigned to a device by the device manufacturer

**WWN** World Wide Name

Zone Zoning divides the fabric for purposes of controlling discovery. Members of the

same zone automatically discover and communicate freely with all other members

of the same zone.

Zone set A set of zones grouped together. The active zone set defines the zoning for a fabric.

The set of zone sets, zones, and aliases stored on a switch Zoning database

# Index

| A                                       | С                                     |
|-----------------------------------------|---------------------------------------|
| account name                            | certificate 30, 121                   |
| display 203, 205                        | CHAP authentication 128               |
| factory 105                             | chassis                               |
| active zone set 47, 51                  | status 178                            |
| Active Zoneset data window 47           | chassis status 178                    |
| Admin                                   | checklist 30                          |
| account name 108                        | CIM command 113                       |
| authority 108                           | CIMListener command 114               |
| Admin command 110                       | CIMSubscription command 116           |
| Admin session timeout 174               | Command Line Interface 105            |
| administrative state                    | command syntax 108                    |
| configured 77, 100                      | commands 108                          |
| current 77, 100                         | Common Information Model              |
| port 100, 169                           | configure 113                         |
| switch 77, 155                          | display listener 179                  |
| alarm                                   | listener 114                          |
| configuration 73, 160                   | service 81, 172                       |
| configuration defaults 146              | subscription 116                      |
| configuration display 188               | Config command 118                    |
|                                         | configuration                         |
| description 168<br>log 154, 178         | activate 118                          |
| alias                                   | archive 85                            |
| add members 60, 111                     | backup 118                            |
|                                         | · · · · · · · · · · · · · · · · · · · |
| copy 111<br>create 60, 111              | copy 118<br>delete 118                |
| delete 111                              | edit 118                              |
| delete members 111                      | list 118                              |
|                                         | reset 144                             |
| description 50                          | restore 86, 119                       |
| display list 111<br>display members 111 | save 119                              |
| remove 60                               | wizard 76                             |
| rename 112                              | configured administrative state 77    |
| Alias command 111                       | connection                            |
| Arbitrated Loop Physical Address 169    | Secure Socket Layer 121               |
| archive configuration 85                | security 30, 171, 172                 |
| audience 9                              | contact 84                            |
| authentication 128                      | conventions                           |
| device 25                               | document 10                           |
| trap 84                                 | text symbols 10                       |
| user 25                                 | CRC error 73                          |
| authority 108                           | Create command 121                    |
| authorized reseller, HP 11              | current administrative state 77       |
| auto save                               |                                       |
| zoning configuration 54                 | D                                     |
| gg                                      | data window                           |
| В                                       | Active Security 37                    |
| begcon 154                              | Active Zoneset 47                     |
| binding 130                             | Configured Zonesets 72                |
| BootP boot method 82                    | description 20, 22, 24                |
| broadcast 79, 178                       | Devices 46, 68                        |
| browser 13                              | Port Information 98                   |
| browser location 15                     | Port Statistics 96                    |

| Switch 68                                            | stop 167                                        |
|------------------------------------------------------|-------------------------------------------------|
| database                                             | event severity 44                               |
| fabric 39                                            | external test 102, 200                          |
| zoning 52                                            |                                                 |
| date 74                                              | F                                               |
| Date command 124                                     | F_Port 94, 101                                  |
| Decode error 73                                      | fabric                                          |
| default                                              | add 39                                          |
| configuration 87                                     | add a switch 41                                 |
| visibility 57                                        | database 39                                     |
| zoning 55                                            | delete 40                                       |
| detaults                                             | displaying information 42                       |
| alarm configuration 146                              | loop port 94, 101                               |
| port configuration 145                               | management 25                                   |
| RADIUS configuration 147                             | management workstation 13                       |
| security configuration 148                           | merge 61                                        |
| services configuration 148                           | port 94, 101                                    |
| Simple Network Management Protocol configuration 147 | rediscovery 40                                  |
| switch configuration 145                             | security 30                                     |
| system configuration 148                             | services 37                                     |
| zoning configuration 147                             | status 42                                       |
| device                                               | tracker 38<br>tree 20                           |
| authentication 25                                    | zoning 50                                       |
| nickname 49                                          | Fabric Device Management Interface 78, 179      |
| scan 101                                             | fabric view file                                |
| security 31                                          | open 40                                         |
| Devices data window 46, 68                           | faceplate display                               |
| disk space 13                                        | data window 24                                  |
| document                                             | description 17, 23                              |
| conventions 10                                       | factory defaults 87, 144                        |
| prerequisites 9                                      | FC-4 descriptor 101                             |
| related documentation 9                              | FDMI - See Fabric Device Management Interface   |
| documentation, HP web site 9                         | Feature command 125                             |
| domain ID                                            | File Transfer Protocol                          |
| binding 130                                          | example 137                                     |
| description 77                                       | service 81, 172                                 |
| display 179                                          | firmware                                        |
| lock 77                                              | image file 136                                  |
| Dynamic Host Configuration Protocol 82               | install with CLI 90, 126                        |
| Е.                                                   | install with McDATA Web Server 90               |
| E                                                    | list image files 136                            |
| E_Port isolation 61, 77                              | non-disruptive activation 89, 135               |
| embedded GUI service 81                              | remove image files 136                          |
| Error Detect Timeout 80                              | retrieve image file 136                         |
| event browser                                        | unpack image 136<br>version 183                 |
| filter 45                                            |                                                 |
| preference 15<br>sort 45                             | Firmware Install command 126<br>FL_Port 94, 101 |
| event logging                                        | 11_1011 94, 101                                 |
| by component 166, 191                                | G                                               |
| by port 167, 192                                     |                                                 |
| by severity level 192                                | gateway address 83, 174                         |
| display 191                                          | generic port 94, 101<br>graphic window 20       |
| restore defaults 167                                 | - •                                             |
| save settings 167                                    | group<br>add member 35, 127                     |
| settings 192                                         | copy 129                                        |
| severity level 44, 167                               | create 33, 129                                  |
| start 167                                            | display 36                                      |

| display member 36<br>edit member attributes 35, 129<br>list 130 | listener<br>add 114<br>Common Information Model 179 |
|-----------------------------------------------------------------|-----------------------------------------------------|
| list members 130                                                | create 114                                          |
| Management Server 129                                           | delete 114                                          |
| remove 35                                                       | log                                                 |
| remove member 35, 130                                           | archive 166                                         |
| rename 35, 130                                                  | clear 166                                           |
| type 129, 130                                                   | display 167, 192                                    |
| Group command 127                                               | event 166, 191<br>local 174                         |
| GUI management service 81                                       | Power On Self Test 181                              |
| H                                                               | remote 174                                          |
| hard reset 75                                                   | logged in users 183                                 |
| Hardreset command 132                                           | login limit 40, 105                                 |
| hardware status 91                                              | loop port                                           |
| Heartbeat LED 91                                                | bypass 169                                          |
| help 16                                                         | enable 169                                          |
| Help command 133                                                | fabric 94, 101                                      |
| help, obtaining 11, 12                                          | initialization 139                                  |
| History command 134                                             | loopback test 102                                   |
| host bus adapter 179                                            | loss of signal monitoring 73                        |
| hot reset 75                                                    | Ç Ç                                                 |
| Hotreset command 135                                            | M                                                   |
| HP                                                              | Management Server                                   |
| authorized reseller 11                                          | group 129                                           |
| storage web site 12                                             | service 81, 172                                     |
| Subscriber's choice web site 11                                 | manufacturer information 196                        |
| technical support 11                                            | mask address 174                                    |
| 11                                                              | McDATA Embedded Web Server 172, 174                 |
|                                                                 | McDATA Web Server                                   |
| Image command 136                                               | start 14                                            |
| in-band management                                              | user interface 17                                   |
| description 79                                                  | MD5 authentication 128                              |
| enable 38                                                       | media status 95                                     |
| indication service listener 114                                 | memory                                              |
| Initial Start Dialog 15                                         | workstation 13                                      |
| internal port test 200                                          | memory activity 179                                 |
| internal test 102                                               | menu structure 17                                   |
| internet browser 13                                             | Multi-Frame Sequence bundling 157                   |
| interoperability 80                                             |                                                     |
| IP ,                                                            | N                                                   |
| address 82                                                      | name server                                         |
| configuration 82                                                | export 48                                           |
| IP address 174                                                  | name server display 179                             |
| ISL group 129                                                   | NDCLA - See Non-Disruptive Code Load and Activation |
| ISL monitoring 73                                               | network                                             |
|                                                                 | configuration reset 145                             |
| L                                                               | discovery 82, 174                                   |
| layout 22                                                       | gateway address 174                                 |
| link                                                            | interfaces 179                                      |
| delete 40                                                       | IP address 174                                      |
| selecting 22                                                    | mask 174                                            |
| status 21                                                       | properties 82, 83                                   |
| Link control frame preference routing 157                       | Network Time Protocol                               |
| Link data window 47                                             | client 174                                          |
| link state database 179                                         | description 74                                      |
| Lip command 139                                                 | interaction with Date command 124                   |
|                                                                 | server address 174                                  |

| service 81, 1/2                            | Power On Self Test log 181                              |
|--------------------------------------------|---------------------------------------------------------|
| nickname                                   | prerequisites 9                                         |
| create 49                                  | principal switch 77                                     |
| delete 49                                  | processor 13                                            |
| edit 49                                    | Product Feature Enablement key 88                       |
| export 49                                  | •                                                       |
| ·                                          | properties                                              |
| import 49                                  | network 82, 83                                          |
| node-to-node test 103                      | port 100                                                |
| non-disruptive activation 89, 135          | Ps command 142                                          |
| Non-Disruptive Code Load and Activation 75 |                                                         |
| NTP - See Network Time Protocol            | Q                                                       |
|                                            | Quit command 143                                        |
| 0                                          | Communa 140                                             |
|                                            | R                                                       |
| online                                     |                                                         |
| help 16                                    | RADIUS - See Remote Authentication Dial-In User Service |
| test 103                                   | RADIUS server                                           |
| operating systems 13                       | add 26                                                  |
| orphan zone set 51                         | authentication order 29                                 |
| '                                          | configuration 170                                       |
| P                                          |                                                         |
|                                            | configuration defaults 147                              |
| page break 154                             | configuration display 196                               |
| Passwd command 140                         | edit contiguration 28                                   |
| password                                   | remove 27                                               |
| change 140                                 | reset 144                                               |
| factory 105                                | read community 84                                       |
| switch 140                                 | refresh 42, 68                                          |
| user account 66                            | related documentation 9                                 |
| performance tuning 157                     | Remote Authentication Dial-In User Service              |
| • .                                        |                                                         |
| PFE key 88, 125                            | server 25                                               |
| Ping command 141                           | remote log                                              |
| port                                       | configuration 83                                        |
| administrative state 100, 169              | enable 174                                              |
| configuration 100, 156, 157                | host address 174                                        |
| configuration defaults 145                 | reset                                                   |
| configuration display 188                  | with POST 75                                            |
| counters 169                               | without POST 75                                         |
| displaying information 93                  | Reset command 144                                       |
|                                            |                                                         |
| external test 200                          | Resource Allocation Timeout 80                          |
| group 129                                  | restore configuration 86                                |
| initialize 144                             | Reverse Address Resolution Protocol 82                  |
| loopback test 200                          |                                                         |
| mode 94                                    | S                                                       |
| online test 200                            | scan device 101                                         |
| operational information 179                | secret 128                                              |
| operational state 94                       | Secure Shell                                            |
| performance 179, 194                       | _                                                       |
| performance tuning 157                     | description 30                                          |
| •                                          | service 81                                              |
| reset 102                                  | Secure Shell service 171                                |
| selecting 23                               | Secure Socket Layer                                     |
| speed 95, 101, 169                         | certificate 121                                         |
| status 23                                  | description 30                                          |
| symbolic name 102                          | service 81, 172                                         |
| test 102                                   | switch time 124                                         |
| type 101                                   |                                                         |
| view 15, 23                                | security                                                |
|                                            | certificate 30                                          |
| Port Information data window 71, 98        | configuration 36, 158                                   |
| Port Statistics data window 71, 96         | configuration defaults 148                              |
| port/device tree 53                        | configuration display 188                               |
| Power LED 91                               | · ,                                                     |

| connection 30                       | status icon color 20         |
|-------------------------------------|------------------------------|
| consistency checklist 30            | steering 181                 |
| database 144                        | subnet mask address 83       |
| device 31                           | Subscriber's choice, HP 11   |
| fabric 30                           | subscription                 |
| user account 30                     | create 116                   |
| Security command 149                | delete 116                   |
| security database                   | support file 88, 121         |
| clear 35, 149                       | switch                       |
| display 149                         | add 41                       |
| display history 149                 | administrative state 77, 155 |
| limits 149                          | advanced properties 79       |
| security edit session               | configuration 76, 159        |
| cancel 149                          | configuration defaults 145   |
| initiate 149                        | configuration display 188    |
| revert changes 149                  | delete 40                    |
| save changes 150                    | displaying information 68    |
| <del>_</del>                        | hard reset 75, 132           |
| security set                        | hot reset 75                 |
| activate 37, 152                    | icons 43                     |
| add member group 152                |                              |
| copy 152                            | location 84                  |
| create 33, 152                      | log 174                      |
| deactivate 37, 152                  | management service 81, 171   |
| delete 152                          | manufacturer information 190 |
| delete member group 153             | operational information 182  |
| display 36, 153                     | paging 74                    |
| display active 149, 152             | properties 76                |
| display members 152                 | replace 41                   |
| remove 35                           | reset 75, 202                |
| rename 35, 153                      | reset without POST 75, 144   |
| Securityset command 152             | restore factory defaults 87  |
| SerDes level test 102               | selecting 22                 |
| service listener 114                | services 144, 171, 196       |
| services 80                         | status 21                    |
| services configuration defaults 148 | Switch data window 68        |
| Set command 154                     | symbolic name                |
| Set Config command 156              | port 102                     |
| Set Log command 166                 | switch 76                    |
| Set Port command 169                | symbols in text 10           |
| Set Setup command 170               | syslog 83                    |
| severity levels 44                  | system configuration         |
| SFP level test 102                  | change 174                   |
| SHA-1 authentication 128            | defaults 148                 |
| Show command 178                    | display 196                  |
| Show Config command 188             | System Fault LED 91          |
| Show Log command 191                | system services 80           |
| Show Perf command 194               | system services oo           |
| Show Setup command 196              | Т                            |
| Shutdown command 199                |                              |
|                                     | technical support, HP 11     |
| Simple Network Management Protocol  | Telnet                       |
| configuration 84, 173               | service 81, 171              |
| configuration display 196           | session timeout 174          |
| detaults 147                        | Test command 200             |
| enable 38, 84                       | testing ports 102            |
| proxy 84                            | text symbols 10              |
| reset 144                           | time 74, 124                 |
| service 81, 172                     | time zone 155                |
| trap configuration 85               | timeout                      |
| static boot method 82               | Admin session 174            |

| Telnet session 174                       | workstation requirements 13 |
|------------------------------------------|-----------------------------|
| values 80                                | write community 84          |
| tool bar                                 | 7                           |
| standard 19                              | Z                           |
| zoning 53                                | zone                        |
| topology display                         | add member port 58, 206     |
| arrange icons 22                         | copy 57, 206                |
| data windows 22                          | create 206                  |
| description 17                           | definition 50               |
| usage 21                                 | delete 206                  |
| transceiver status 95                    | delete member port 207      |
| transmission speed 101                   | list 206                    |
| trap                                     | list members 206            |
| authentication 84                        | remove all 59               |
| community 84                             | remove member port 59       |
| configuration 85                         | rename 59, 207              |
| SNMP version 85                          | type 207                    |
| П                                        | Zone command 206            |
| U                                        | zone merge                  |
| upgrade 125                              | description 61              |
| Uptime command 202                       | failure 61                  |
| user account                             | failure recovery 61         |
| add 203                                  | zone set                    |
| admin 105                                | activate 57, 209            |
| admin account 105                        | active 47, 51, 211          |
| create 64                                | add member zone 209         |
| default 63                               | copy 209                    |
| delete 203                               | create 56, 209              |
| display 203                              | deactivate 57, 145, 209     |
| edit 203                                 | definition 51               |
| list 203                                 | delete 209                  |
| logged in 183                            | delete member zone 209      |
| modify 67                                | display 209                 |
| password 66                              | display active 209          |
| remove 65                                | display members 210         |
| security 30                              | display zones 207           |
| User command 203                         | management 56               |
| V                                        | orphan <u>51</u>            |
| V                                        | remove 57                   |
| version snapshot                         | rename 59, 209              |
| compare 39                               | tree 53                     |
| export 39                                | Zoneset command 209         |
| save 39                                  | zoning 80                   |
| Virtual Interface preference routing 157 | configuration 54, 161       |
| ***                                      | configuration defaults 147  |
| W                                        | configuration display 188   |
| web server 172, 174                      | database 51, 52, 145        |
| service 81                               | default 55                  |
| web sites                                | edit 211                    |
| HP documentation 9                       | history 211                 |
| HP storage 12                            | limits 212                  |
| HP Subscriber's choice 11                | list definitions 212        |
| Whoami command 205                       | remove all 56               |
| wizard                                   | revert changes 212          |
| configuration 76                         | save edits 212              |
| working                                  | Zoning command 211          |
| directory 15                             | zoning database             |
| status indicator 21                      | save to file 55             |

Free Manuals Download Website

http://myh66.com

http://usermanuals.us

http://www.somanuals.com

http://www.4manuals.cc

http://www.manual-lib.com

http://www.404manual.com

http://www.luxmanual.com

http://aubethermostatmanual.com

Golf course search by state

http://golfingnear.com

Email search by domain

http://emailbydomain.com

Auto manuals search

http://auto.somanuals.com

TV manuals search

http://tv.somanuals.com